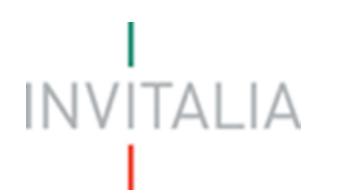

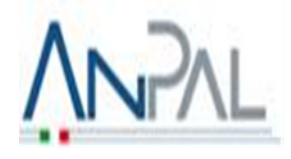

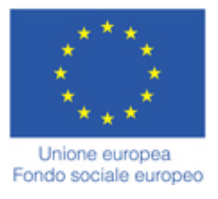

# SELFI<sup>e</sup> MPLOYMENT

## **MANUALE UTENTE**

*Guida alla compilazione della domanda* 

*V.2.0*

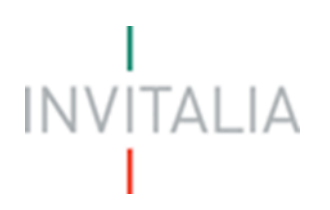

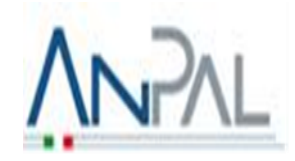

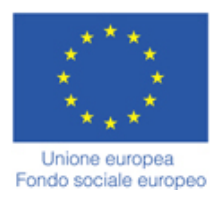

## **Sommario**

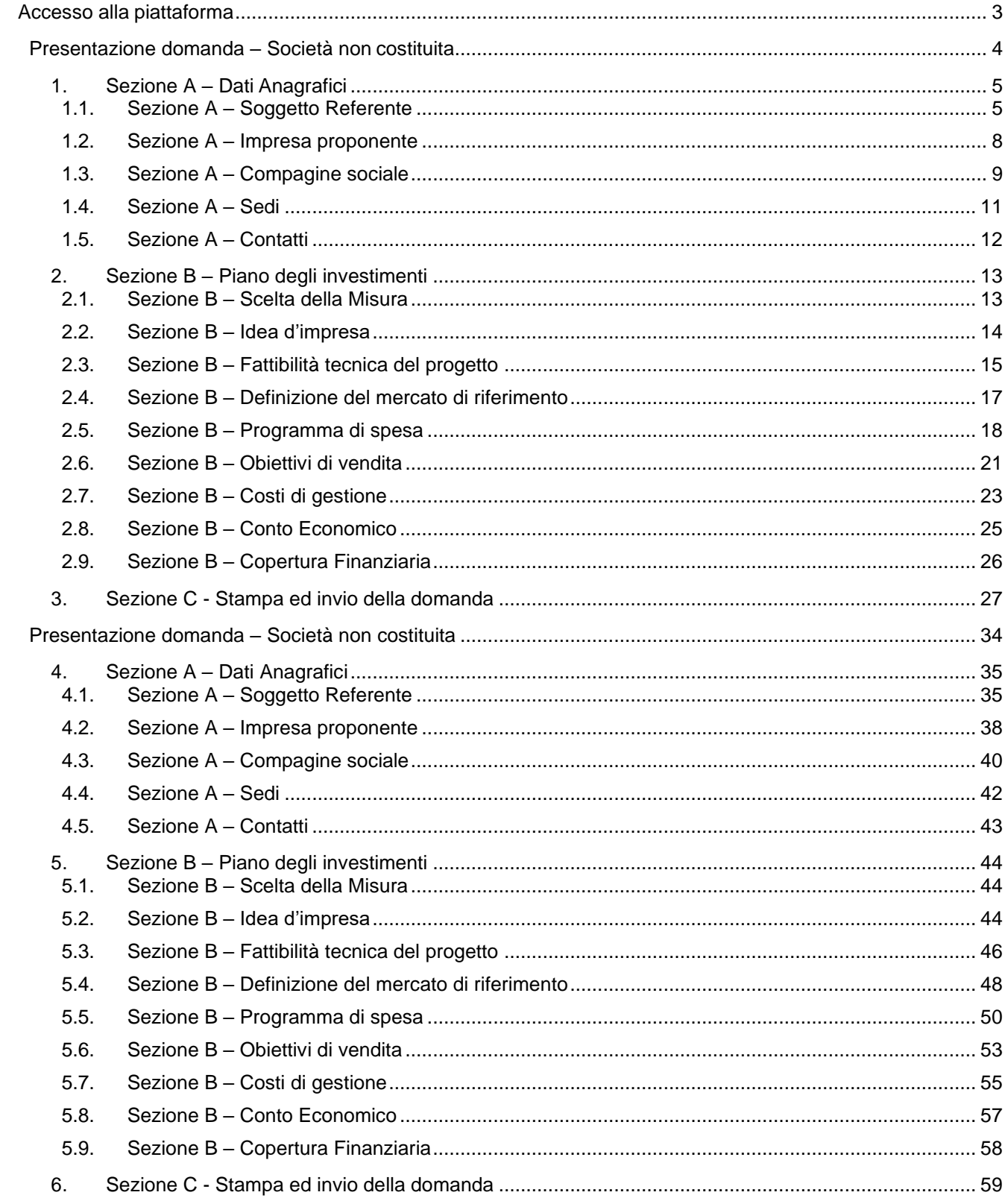

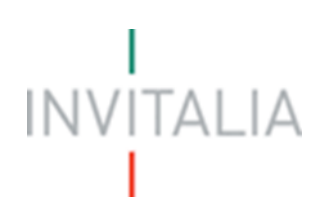

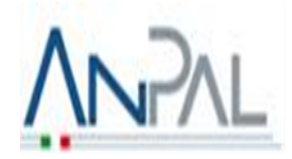

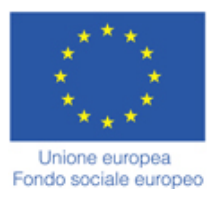

## <span id="page-2-0"></span>**Accesso alla piattaforma**

#### **1. Home page sito**

Dopo aver inserito le credenziali di accesso ricevute via e-mail, l'utente visualizzerà la pagina di atterraggio del sito riservato (**Figura 1**), dove potrà accedere al sito di Invitalia, modificare la password ricevuta via e- mail al momento della registrazione, accedere all'elenco degli incentivi.

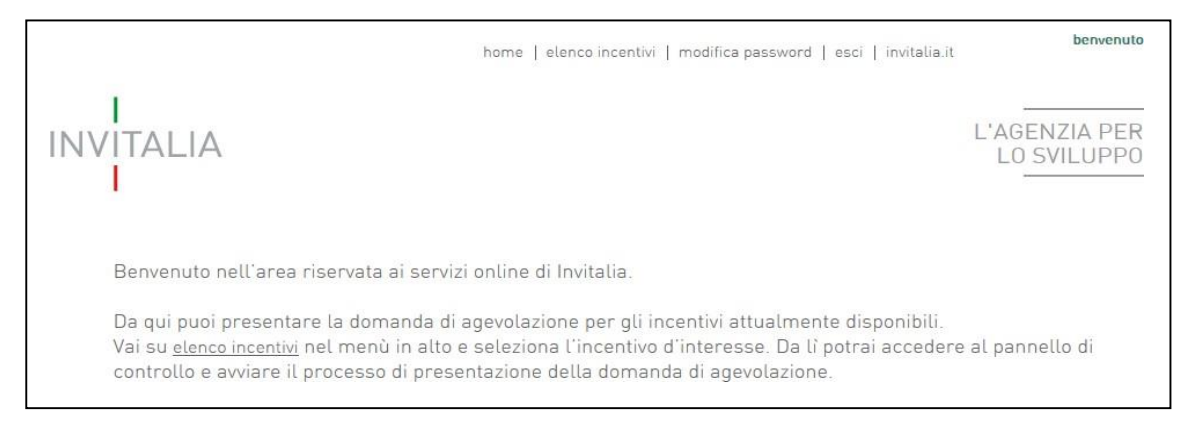

**Figura 1 – Home page sito riservato**

L'utente, cliccando su **elenco incentivi** visualizzerà le misure attualmente attive sulla piattaforma e potrà selezionare **SELFIEmployment** cliccando sull'icona (**Figura 2**).

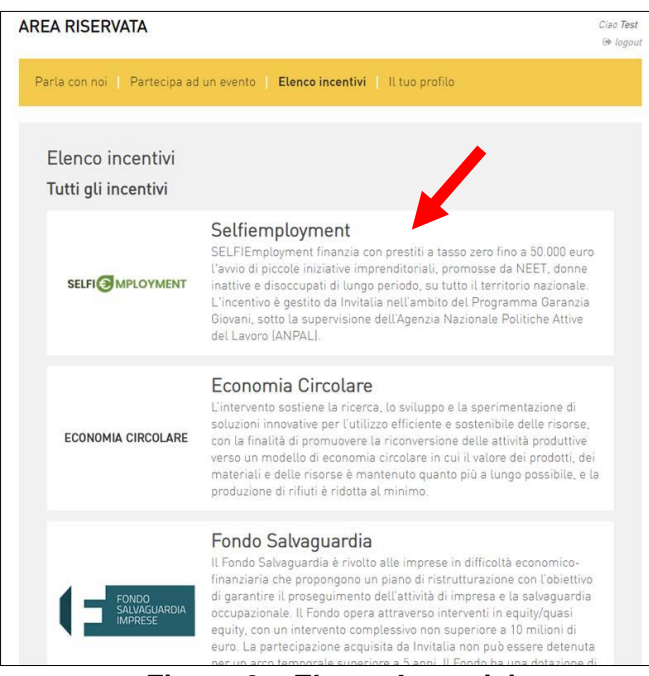

**Figura 2 – Elenco Incentivi**

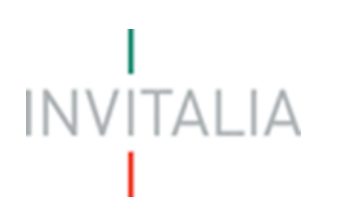

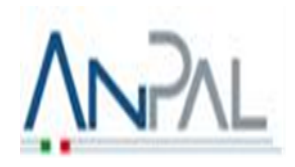

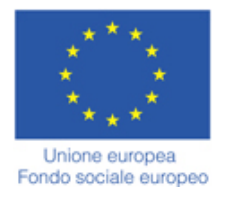

### <span id="page-3-0"></span>**Presentazione domanda – Società non costituita**

Dopo aver cliccato sull'icona **SELFIEmployment**, l'utente visualizzerà la sezione relativa alla presentazione delle domande.

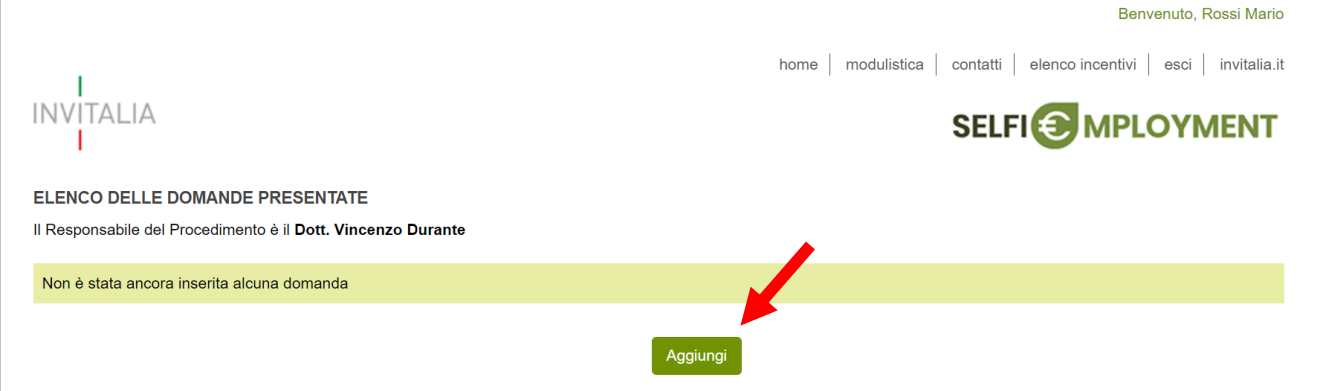

**Figura 3 – Presentazione domande**

Cliccando su **Aggiungi** (**Figura 3**), l'utente visualizzerà l'informativa ai sensi dell'art. 13 D.LGS.196/03. Prima di poter inserire una richiesta, l'utente dovrà selezionare il check di presa visione dell'informativa, altrimenti il sistema non consentirà di andare avanti (**Figura 4**).

Data ditimo aggiornamento: febbraio 2021

□ Apponendo il check, l'utente esprime automaticamente la conferma di aver preso visione dell'informativa

#### **Figura 4 – Informativa privacy**

Dopo aver selezionato il check di presa visione, l'utente visualizzerà un menù a tendina da cui selezionare la tipologia di società per la quale si intende presentare domanda di agevolazione (**Figura 5**).

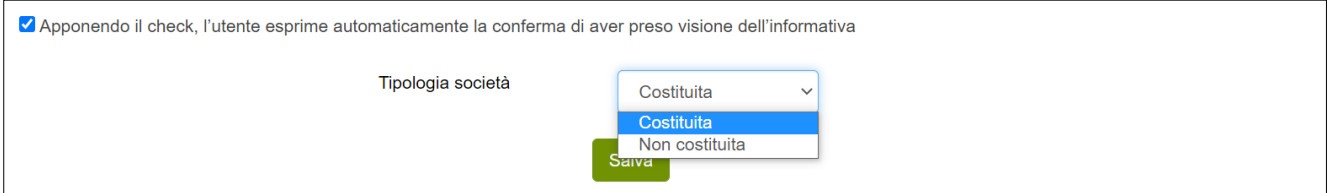

**Figura 5 – Selezione tipologia di società**

Dopo aver selezionato la tipologia di società – in questo caso **Non costituita** – l'utente dovrà cliccare sul tasto **Salva** per iniziare la compilazione della domanda (**Figura 6**).

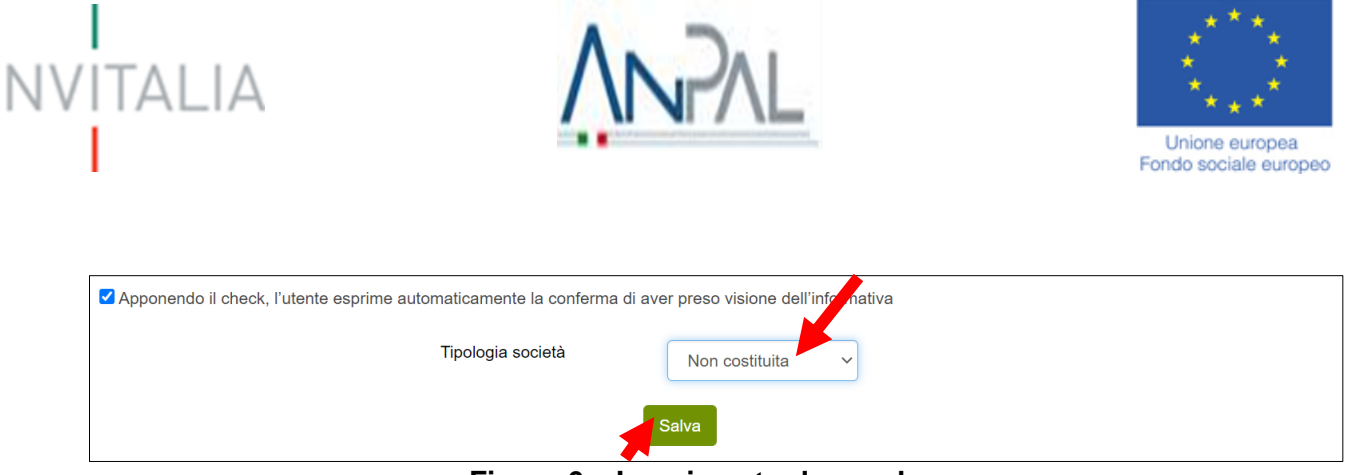

**Figura 6 – Inserimento domanda**

Dopo aver cliccato sul tasto **Salva**, l'utente visualizzerà le diverse sezioni da compilare (**Figura 7**).

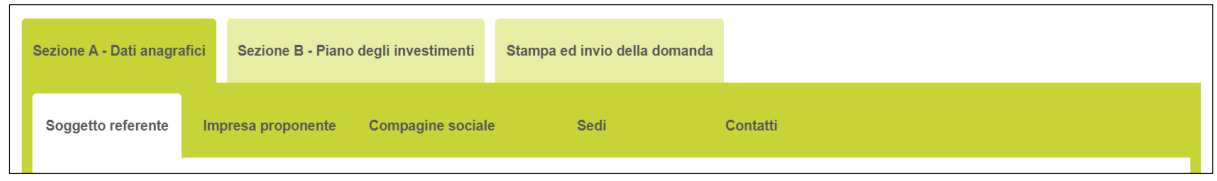

**Figura 7 – Sezioni domanda**

#### **1. Sezione A – Dati Anagrafici**

<span id="page-4-0"></span>Nella **Sezione A – Dati anagrafici** dovranno essere inserite le informazioni relative al soggetto referente, l'impresa proponente, i relativi soci, la localizzazione dell'iniziativa ed i recapiti dei contatti.

#### <span id="page-4-1"></span>**1.1. Sezione A – Soggetto Referente**

Accedendo alla sezione "Soggetto Referente" bisogna, per prima cosa, selezionare tramite un menù a tendina la tipologia di soggetto referente tra NEET, Disoccupato di Lunga Durata o Donna Inattiva (**Figura 8**).

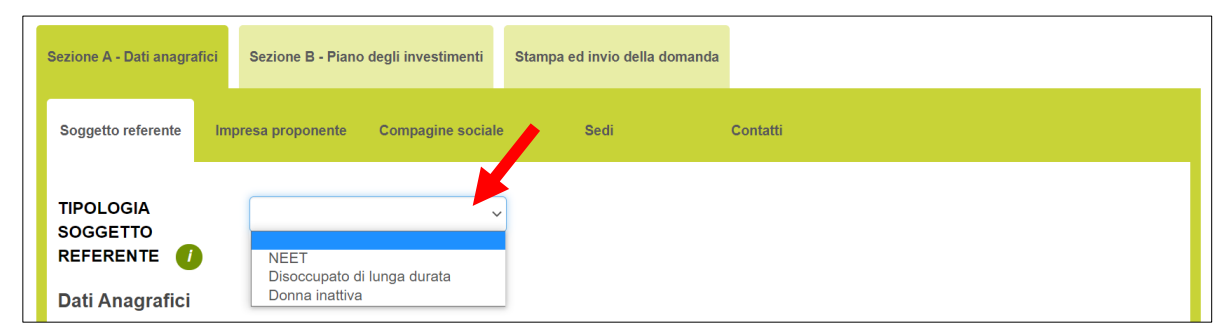

#### **Figura 8 – Tipologia soggetto referente**

Nel caso in cui il soggetto referente fosse un NEET, deve affermare, apponendo un check nelle seguenti check-box, di essere un giovane di età compresa tra i 18 e i 29 anni, il quale non frequenta un regolare corso di studi (secondari superiori, terziari non universitari o universitari), di non è inserito in alcun corso di formazione, compresi quelli di aggiornamento per l'esercizio della professione o per il mantenimento dell'iscrizione a un Albo o Ordine professionale, e di essere non occupato, intendendosi per tali, i giovani per i quali non è presente un rapporto di lavoro; gli viene richiesta, inoltre, la data di adesione al Programma Garanzia Giovani (**Figura 9**).

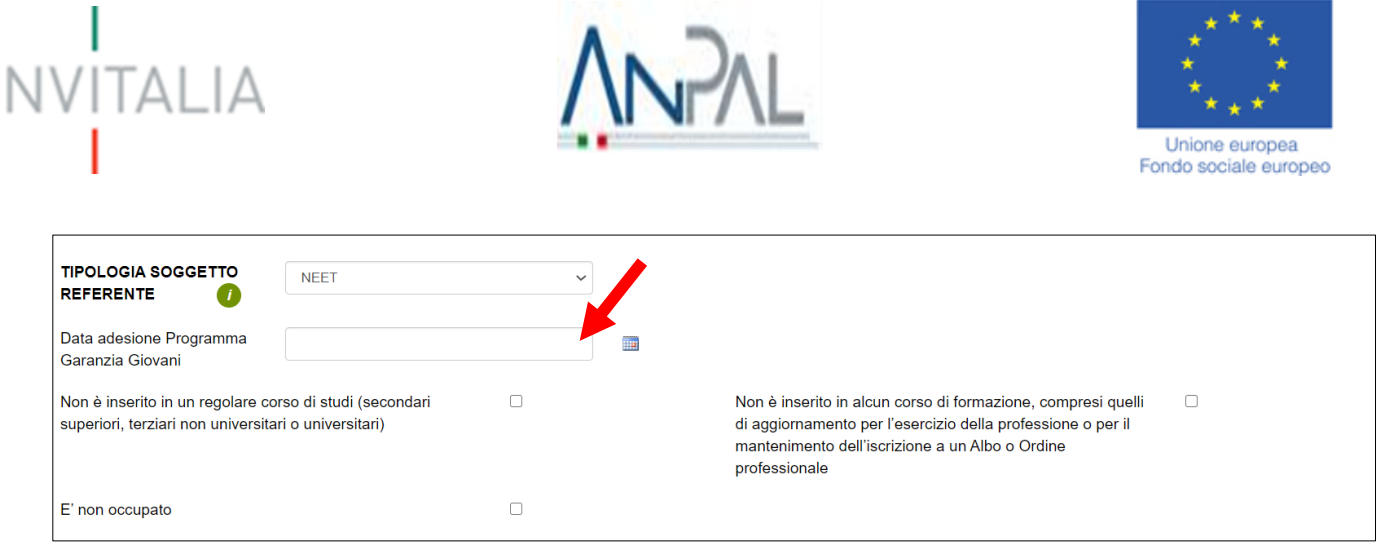

#### **Figura 9 – Referente NEET**

Nel caso in cui il soggetto referente fosse un Disoccupato di lunga durata, quest'ultimo deve affermare, apponendo un check nelle seguenti check-box, di aver compiuto 18 anni, di aver ha presentato, da almeno 12 mesi, una Dichiarazione di Immediata Disponibilità al lavoro (DID) e di avere un'anzianità di disoccupazione, calcolata secondo quanto previsto alla Circolare ANPAL n.1/2019, pari a 365 giorni più 1 giorno, di non svolgere attività lavorativa e di non essere titolare di partita IVA attiva ovvero di essere un lavoratore il cui reddito da lavoro dipendente o autonomo corrisponde a un'imposta lorda pari o inferiore alle detrazioni spettanti ai sensi dell'articolo 13 del testo unico delle imposte sui redditi di cui al D.P.R. n. 917/1986 e, di non far parte, in qualità di socio ovvero amministratore, di una società iscritta al registro delle imprese e attiva (**Figura 10**).

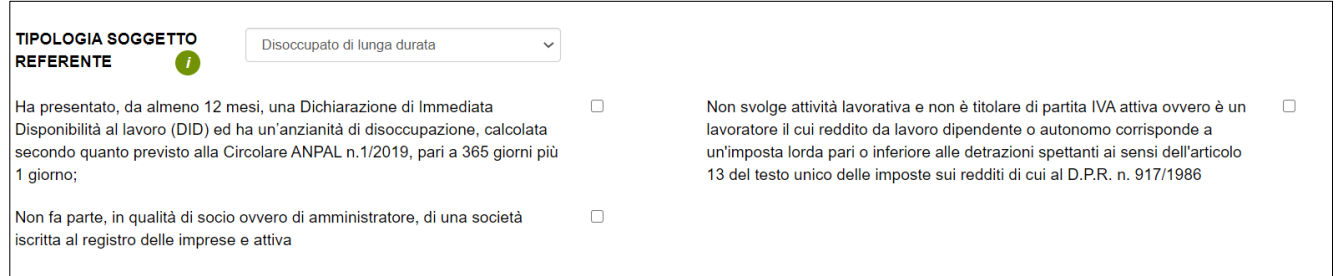

#### **Figura 10 – Referente Disoccupato di lunga durata**

Nel caso in cui il soggetto referente fosse una donna inattiva, quest'ultima deve affermare, apponendo un check nelle seguenti check-box, di aver almeno 18 anni, di non svolgere attività lavorativa e/o di non essere titolare di partita IVA attiva e di non far parte, in qualità di socio ovvero amministratore, di una società iscritta al registro delle imprese e attiva (**Figura 11**).

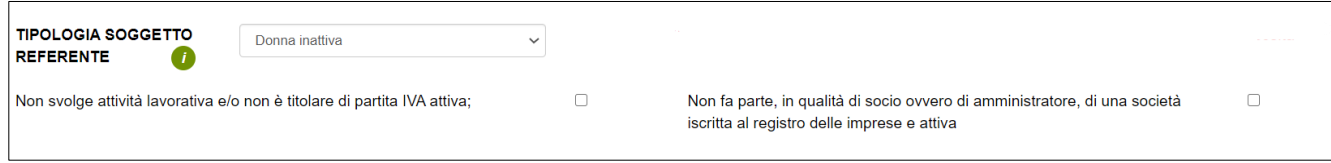

#### **Figura 11 – Referente Donna inattiva**

Per il Soggetto Referente, oltre alle informazioni anagrafiche e di residenza, gli viene richiesto l'eventuale possesso dell'attestato del percorso di accompagnamento, se intende avvalersi del colloquio via Skype, la quota di partecipazione (nel caso in cui la società costituita/da costituire sia una ditta individuale, indicare 100, altrimenti inserire la percentuale del soggetto referente detenuta nella società) e la carica che avrà nella futura

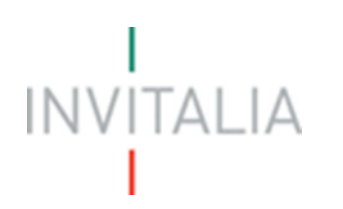

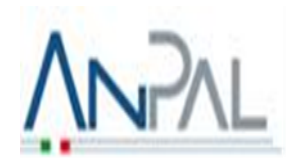

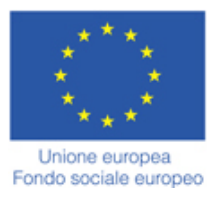

società (nel caso in cui la società costituita/da costituire sia una "Ditta Individuale", una "Società di persone diversa dalla SAS" o un'"Associazione professionale/Società tra Professionisti" indicare "Rappresentante legale"; nel caso di SAS indicare "Socio Accomandatario-Rappresentante Legale"; nel caso di società cooperativa/cooperativa sociale indicare "Presidente" (**Figura 12**).

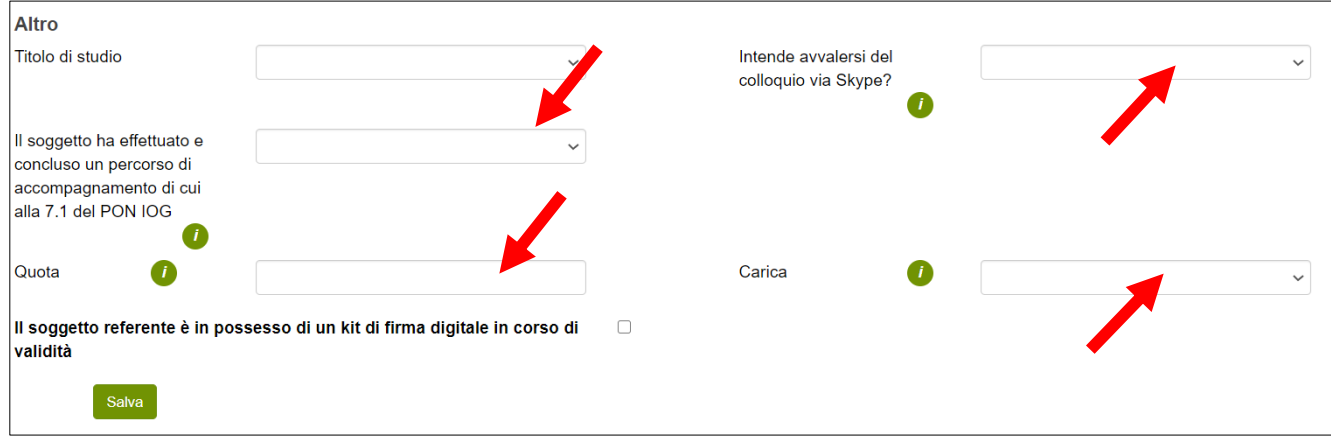

#### **Figura 12 – Anagrafica Soggetto Referente NEET**

Nota bene: Il colloquio via Skype è facoltativo ed è finalizzato ad approfondire alcuni aspetti del progetto imprenditoriale. Con lo svolgimento del colloquio si ha la possibilità di usufruire di un vantaggio nella valutazione di merito dell'iniziativa proposta (la valutazione di merito sarà positiva già al raggiungimento di un punteggio minimo pari a 18; per coloro i quali, invece, non intendono avvalersi del colloquio la soglia di ammissibilità minima è pari a 30 punti). Qualora il soggetto referente che ha richiesto il colloquio di valutazione non si renda disponibile, attraverso un collegamento via Skype, in almeno una delle due date che saranno proposte, la domanda di agevolazione si considererà decaduta.

Mentre, per il Percorso di accompagnamento svolto presso uno dei soggetti accreditati nell'ambito della misura 7.1. del PON IOG, il soggetto referente dovrà trasmettere, pena il mancato riconoscimento in sede di valutazione della premialità legata allo svolgimento del corso, copia dell'attestato e del documento di accompagnamento dal quale si evinca la valutazione espressa dall'ente erogatore sul percorso di accompagnamento effettuato. Nel caso in cui il referente ha effettuato e concluso un percorso di accompagnamento di cui alla 7.1 del PON IOG, deve obbligatoriamente indicare l'ente erogatore e apporre i due seguenti check (**Figura 13**):

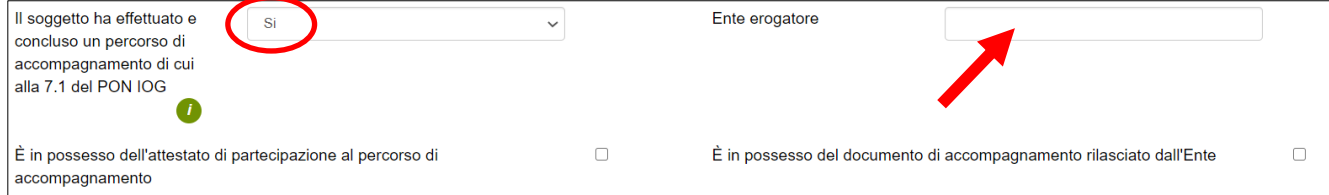

#### **Figura 13 – Il soggetto ha effettuato e concluso un percorso di accompagnamento di cui alla 7.1 del PON IOG**

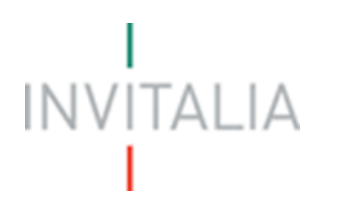

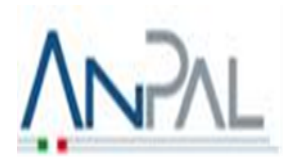

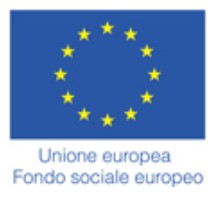

Alla fine della sezione, sarà richiesto di valorizzare il campo relativo al possesso di un kit di firma digitale valido (**Figura 14**).

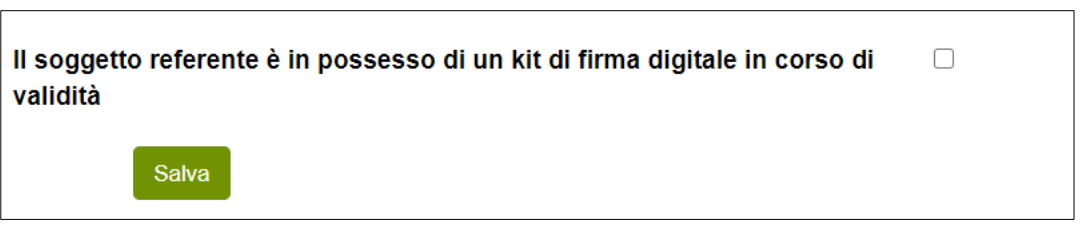

**Figura 14 – Possesso kit firma digitale**

Qualora il campo kit di firma digitale valido non fosse valorizzato, il sistema non consentirà la prosecuzione della compilazione (**Figura 15**).

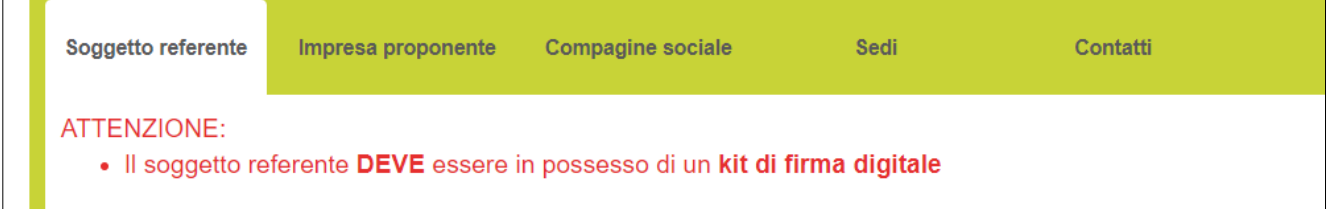

#### **Figura 15 – Richiesta kit firma digitale**

#### <span id="page-7-0"></span>**1.2. Sezione A – Impresa proponente**

Dopo aver inserito tutte le informazioni richieste e cliccato su **Salva**, l'utente visualizzerà la sezione **Impresa proponente**, dove dovranno essere inserite le informazioni relative alla futura società (**Figura 16**).

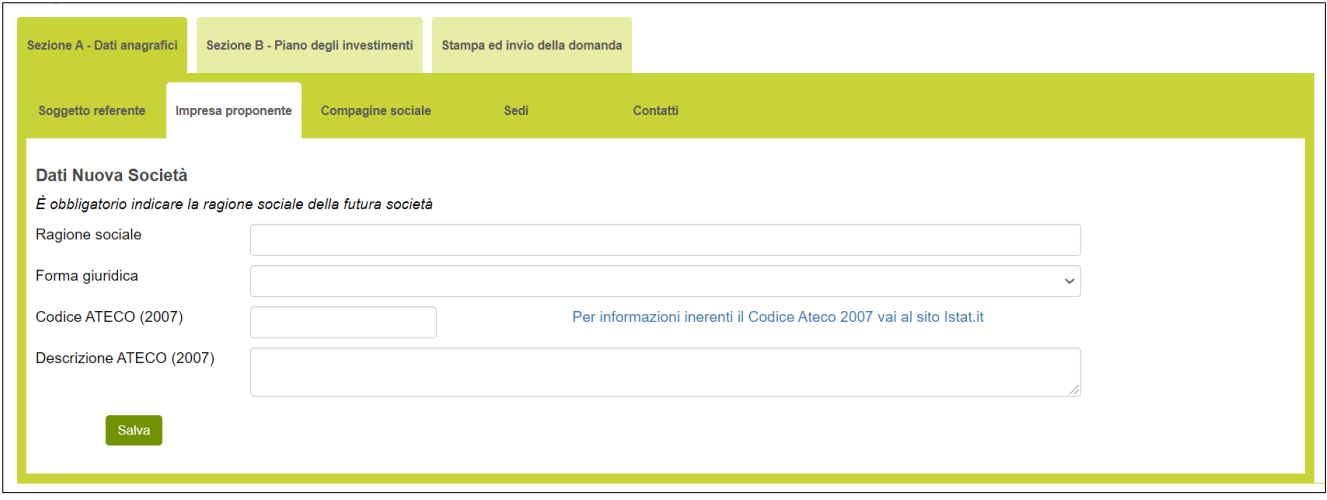

**Figura 16 – Impresa proponente**

Oltre alla Ragione sociale, dovrà essere indicata la forma giuridica, selezionandola tra quelle previste dalla Misura (**Figura 17**).

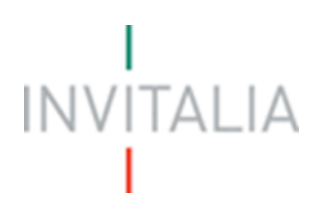

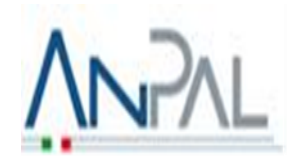

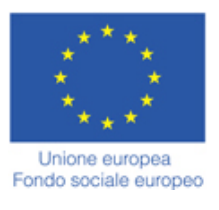

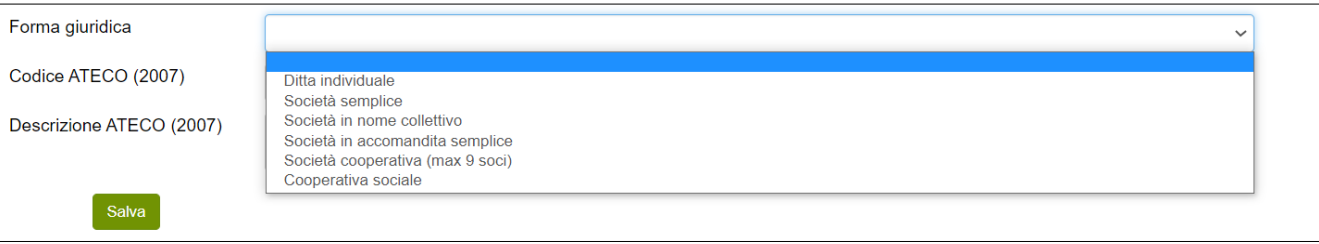

#### **Figura 17 – Forme giuridiche**

Dovrà essere indicato anche il Codice Ateco della futura società. Sia nel campo Codice Ateco che nel campo Descrizione Ateco, il sistema prevede l'autocompilazione inserendo nel primo caso le prime quattro cifre del codice separate da un punto (**Figura 18**), nel secondo le prime quattro lettere della descrizione (**Figura 19**).

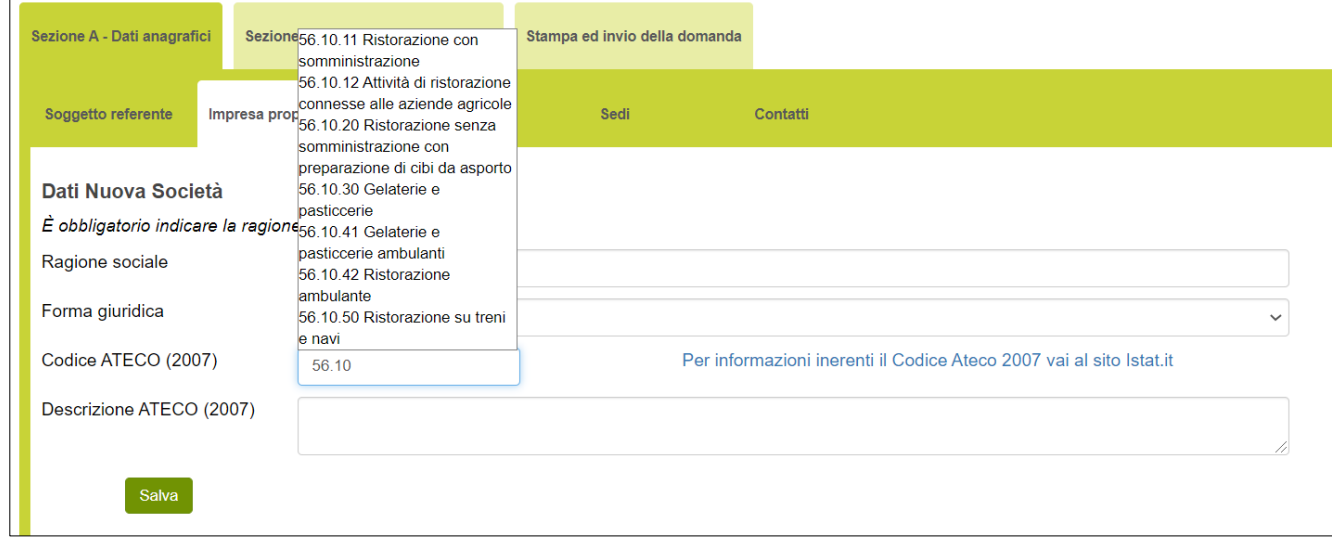

#### **Figura 18 – Codice Ateco**

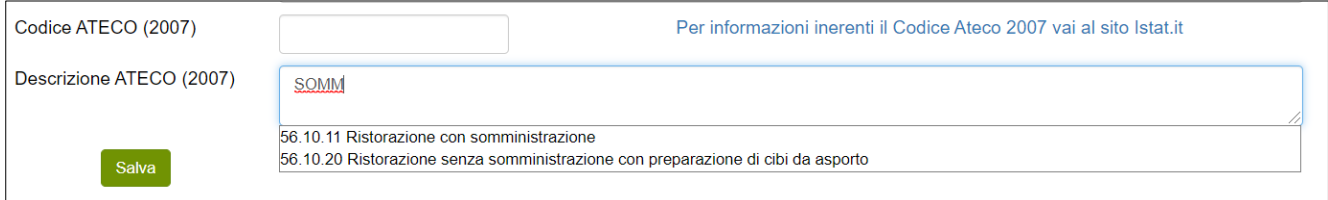

#### **Figura 19 – Descrizione Codice Ateco**

#### <span id="page-8-0"></span>**1.3. Sezione A – Compagine sociale**

Dopo aver inserito tutti i dati richiesti e dopo aver cliccato su **Salva**, l'utente visualizzerà la sezione **Compagine Sociale** solo se avrà selezionato una forma giuridica diversa da **Ditta individuale**, e ritroverà già inserito nella Compagine il Socio Referente, con la carica da ricoprire nella futura società e la percentuale di quote inserite nella Sezione **Soggetto Referente** (**Figura 20**).

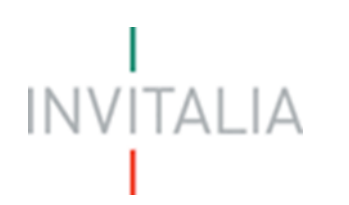

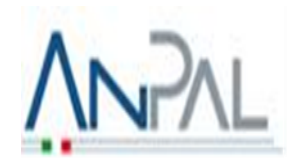

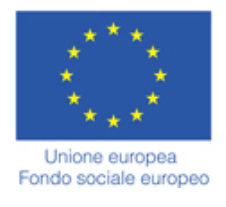

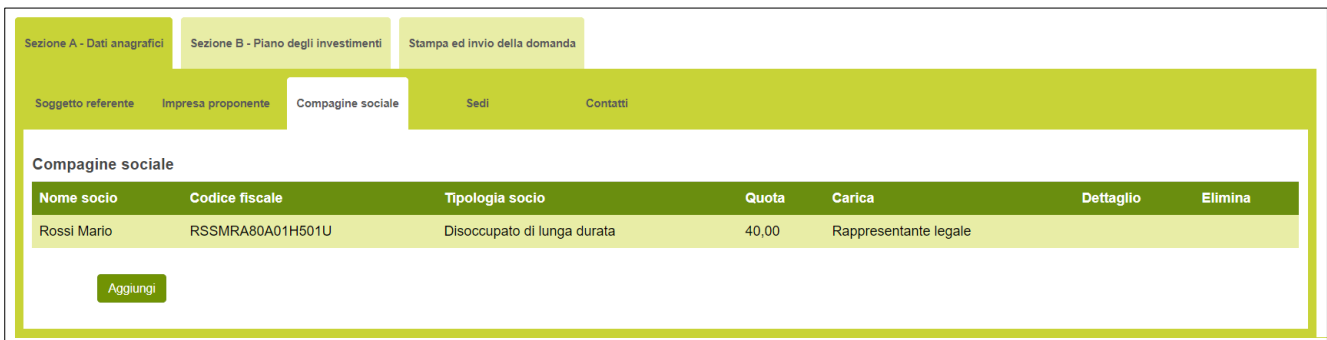

#### **Figura 20 – Soggetto Referente e Compagine**

Nel caso in cui, invece, sia stata selezionata la forma giuridica **Ditta individuale**, dopo aver cliccato su **Salva**, l'utente visualizzerà direttamente la sezione **Sedi**, e non sarà possibile accedere alla sezione **Compagine sociale**.

Nella Sezione **Compagine sociale**, cliccando su **Aggiungi** l'utente potrà inserire i nominativi dei futuri componenti la compagine con i rispettivi dati di residenza, inserendo per ciascuno, la tipologia socio, la quota, la carica ricoperta, indicando l'eventuale data di adesione al Programma Garanzia Giovani (nel caso in cui il socio fosse un NEET) e l'eventuale possesso del percorso di accompagnamento con il relativo ente erogatore. Alla fine della sezione, è richiesto di indicare e descrivere le principali esperienze di lavoro, facendo particolare riferimento a quelle coerenti con l'iniziativa proposta (**Figura 21**).

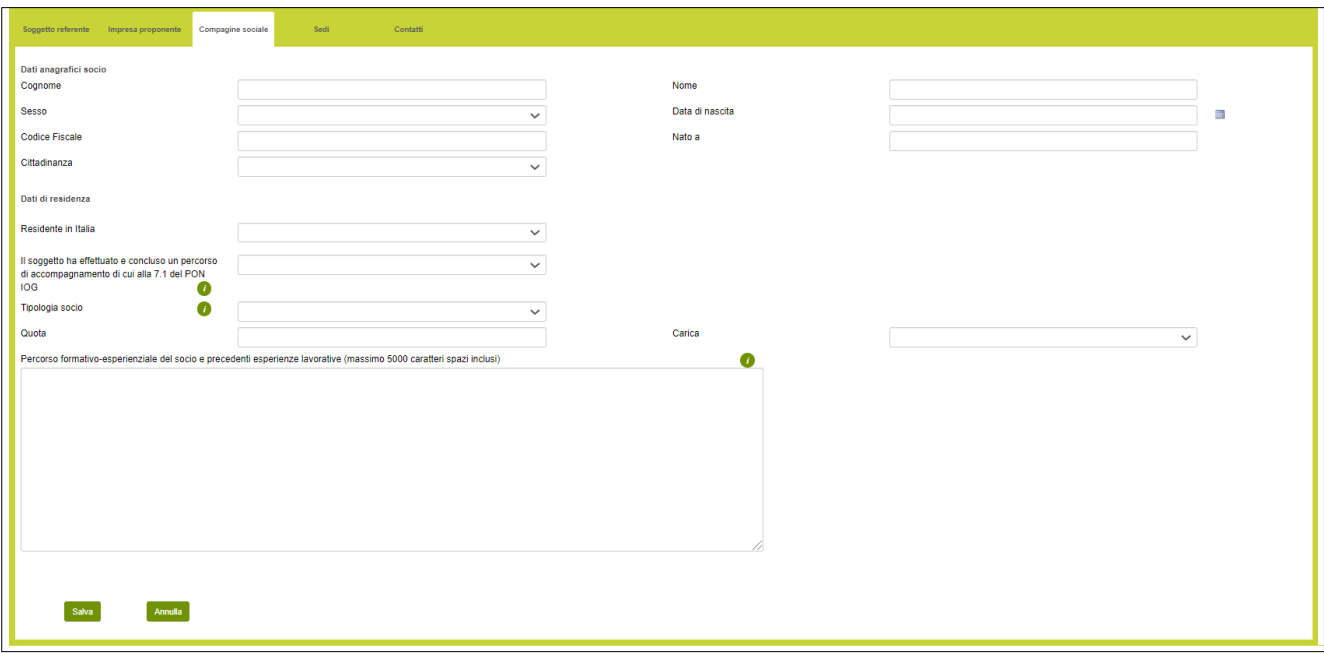

**Figura 21 – Aggiungere altri componenti compagine**

Dopo aver inserito tutte le informazioni richieste, cliccando su Salva, l'utente visualizzerà l'elenco dei componenti della compagine. Cliccando sull'icona della lente d'ingrandimento sarà possibile modificare i dati

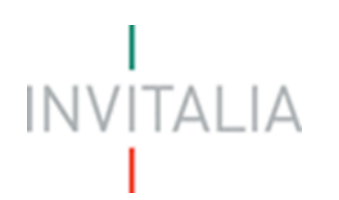

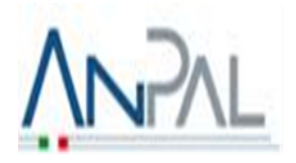

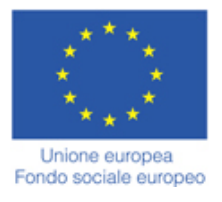

inseriti, mentre cliccando sulla X sarà possibile eliminare il componente della compagine (**Figura 22**).

| Sezione A - Dati anagrafici | Sezione B - Piano degli investimenti           | Stampa ed invio della domanda |       |                       |                  |                |
|-----------------------------|------------------------------------------------|-------------------------------|-------|-----------------------|------------------|----------------|
| Soggetto referente          | <b>Compagine sociale</b><br>Impresa proponente | Sedi<br>Contatti              |       |                       |                  |                |
| <b>Compagine sociale</b>    |                                                |                               |       |                       |                  |                |
| Nome socio                  | <b>Codice fiscale</b>                          | <b>Tipologia socio</b>        | Quota | Carica                | <b>Dettaglio</b> | <b>Elimina</b> |
| <b>BIANCHI MARCO</b>        | BNCMRC80A01F205F                               | Disoccupato di lunga durata   | 30,00 | Rappresentante legale | $\circledcirc$   | $(\times)$     |
| <b>VERDI CHIARA</b>         | VRDCHR80A41H501K                               | Donna inattiva                | 30,00 | Socio                 | Q                |                |
| Rossi Mario                 | RSSMRA80A01H501U                               | Disoccupato di lunga durata   | 40,00 | Rappresentante legale |                  |                |
| Aggiungi                    |                                                |                               |       |                       |                  |                |

**Figura 22 – Elenco Compagine sociale**

Il totale delle quote di partecipazione sarà controllato al momento della creazione della domanda; nel caso la somma non raggiunga o superi il 99,99% il sistema non consentirà di generare la domanda (**Figura 23**).

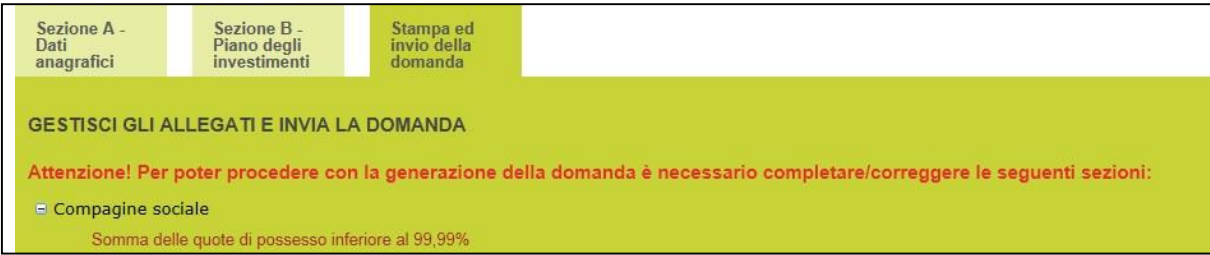

#### **Figura 23 – Quota compagine sociale inferiore**

#### <span id="page-10-0"></span>**1.4. Sezione A – Sedi**

Cliccando sul tab **Sedi**, l'utente visualizzerà la sezione dove dovranno essere inserite le informazioni relative alla sede operativa. Il sistema indica di default la sede operativa individuata, se l'utente ha effettivamente individuato la sede operativa dovrà compilare i seguenti campi: (**Figura 24**).

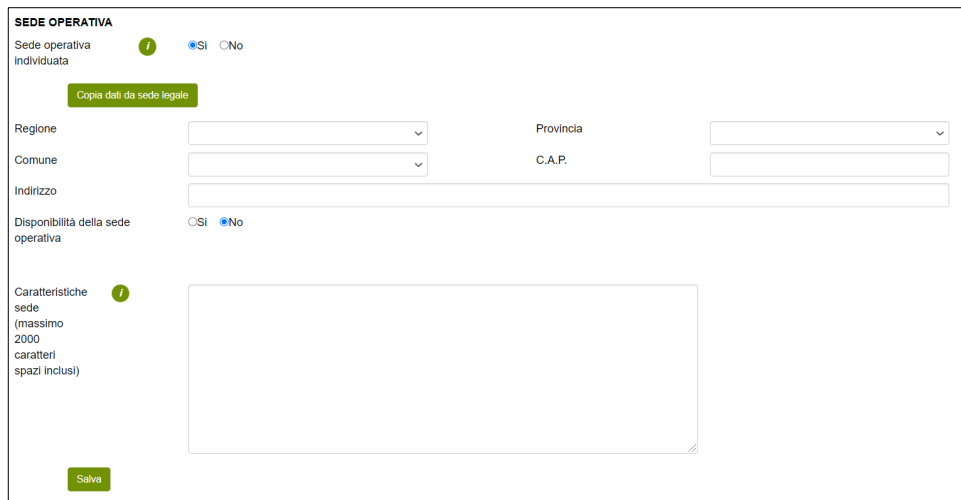

**Figura 24 – Sede operativa**

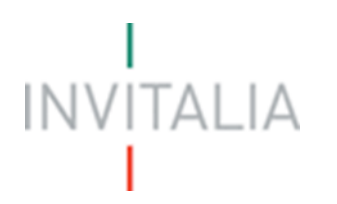

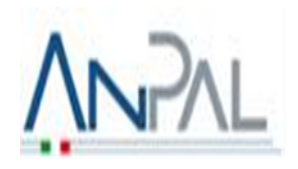

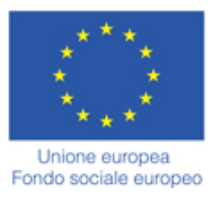

Se ha, inoltre, disponibilità della sede operativa, dovrà apporre il flag su "**SI**" e compilare il titolo di disponibilità tra affitto, comodato o proprietà tramite il menù a tendina (Figura) con la durata della disponibilità in anni, la data di inizio e la data di fine (**Figura 25**).

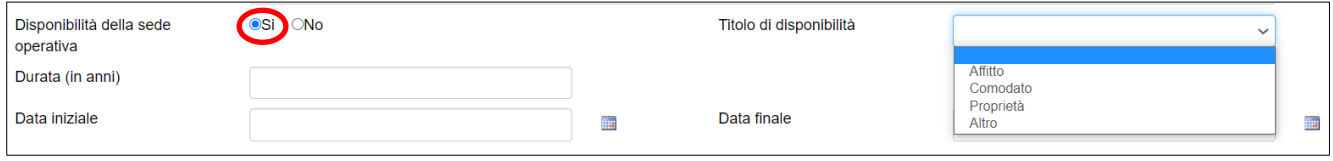

**Figura 25 – Disponibilità della sede operativa**

Se invece l'utente, al momento della compilazione della domanda non ha ancora individuato la sede operativa, dovrà valorizzare il campo **NO** e dovrà inserire la Regione, la Provincia ed il Comune dove sarà realizzata l'iniziativa (**Figura 26**).

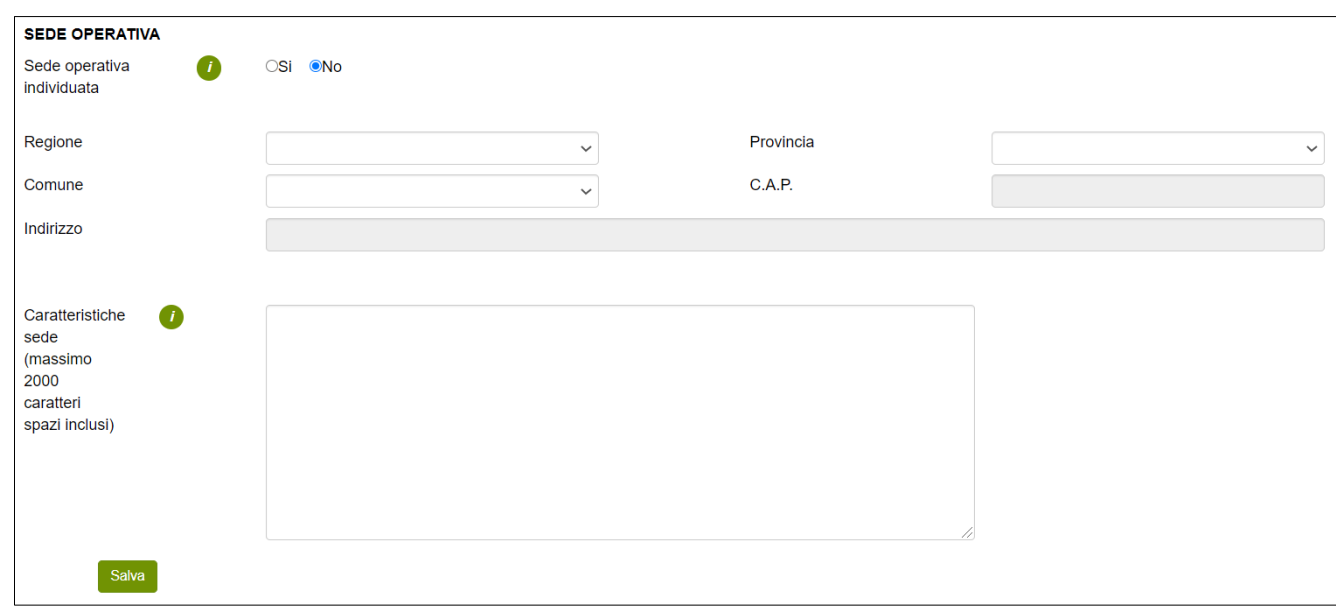

**Figura 26 – Sede operativa NON individuata.**

In entrambi i casi sarà necessario fornire informazioni, anche se ancora non individuata, sull'area/quartiere scelto per localizzare l'attività d'impresa, sulle caratteristiche che ha/dovrà avere la sede operativa dell'iniziativa e sui motivi per cui è adeguata alla formula imprenditoriale proposta, compilando il box "Caratteristiche sede" (**Figura 26**).

#### <span id="page-11-0"></span>**1.5. Sezione A – Contatti**

Dopo aver cliccato su **Salva**, l'utente dovrà compilare la sezione relativa ai **Contatti**, inserendo un indirizzo email ed un indirizzo pec per le comunicazioni ufficiali, ed i recapiti telefonici (**Figura 27**).

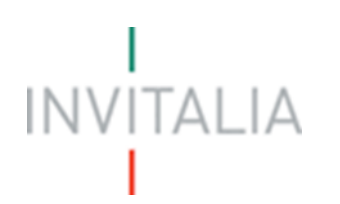

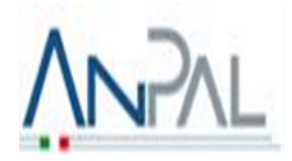

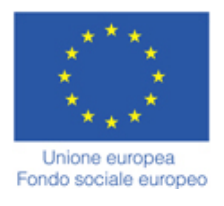

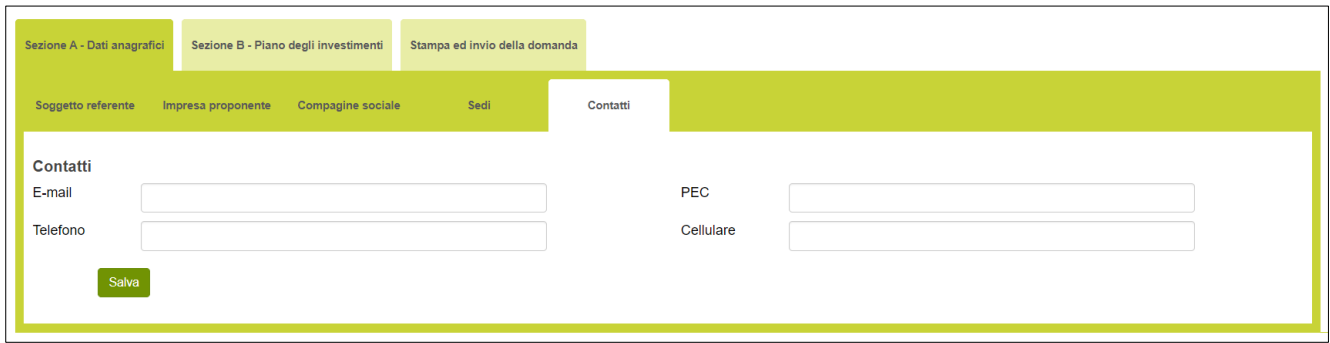

**Figura 27 – Contatti**

Nel campo PEC non sarà possibile inserire indirizzi con dominio .gov. Il sistema segnalerà, al momento del salvataggio, la non validità del dominio inserito (**Figura 28**).

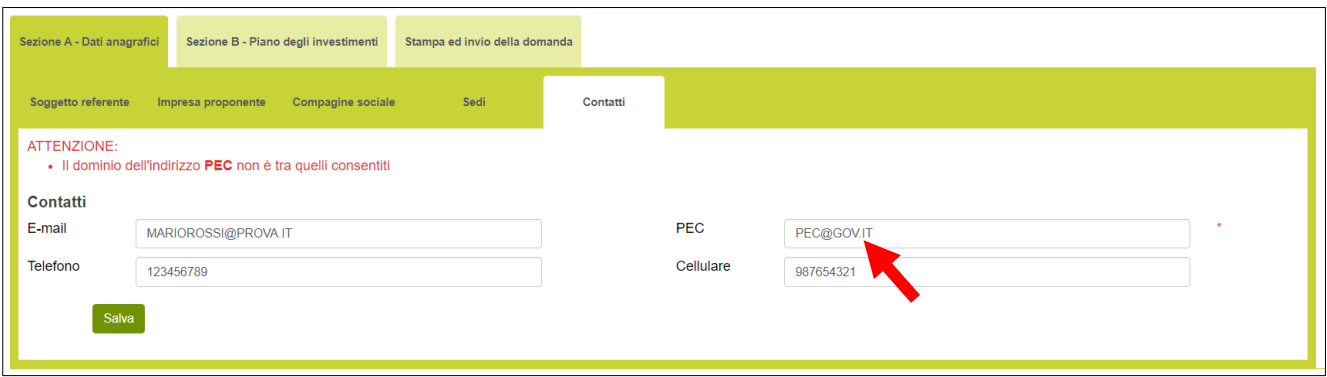

**Figura 28 – Dominio PEC non corretto**

#### **2. Sezione B – Piano degli investimenti**

<span id="page-12-1"></span><span id="page-12-0"></span>**2.1. Sezione B – Scelta della Misura**

Dopo aver cliccato su **Salva**, l'utente visualizzerà la Sezione **Scelta della Misura**, dove potrà selezionare la Misura per la quale si intende presentare la domanda di agevolazione (**Figura 29**).

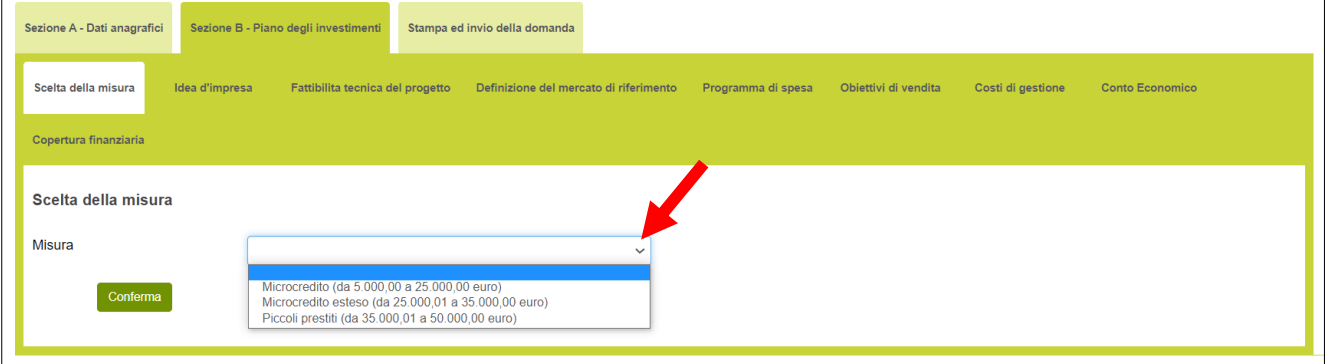

**Figura 29 – Scelta della Misura**

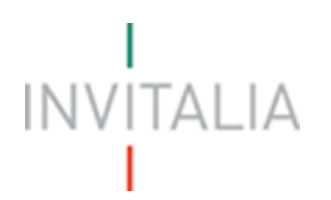

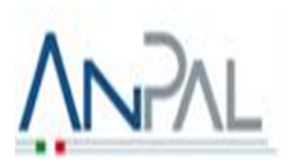

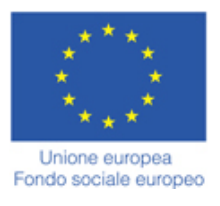

Dopo aver selezionato la Misura l'utente dovrà cliccare su **Conferma**.

#### <span id="page-13-0"></span>**2.2. Sezione B – Idea d'impresa**

Dopo aver cliccato su **Conferma**, l'utente visualizzerà la sezione **Idea d'impresa**, dove dovrà compilare 4 campi note (**Figura 30**).

Nei 4 campi note, l'utente dovrà indicare rispettivamente:

- **L'idea d'impresa**: l'utente in questo campo dovrà descrivere l'idea imprenditoriale che si intende realizzare, indicando le motivazioni alla base della stessa e le caratteristiche distintive che la rendono vincente; dettagliare i prodotti e servizi che si intendono offrire.
- **Dove vuoi localizzare l'attività e a chi ti rivolgi:** in questo campo deve essere indicata l'area geografica dove si intende insediare la nuova iniziativa, caratterizzando la descrizione soprattutto con riferimento alla sua funzionalità rispetto al target di clientela individuato.
- **Perché questa attività:** in questa sezione devono essere riportate le ragioni sottostanti la volontà di intraprendere un percorso di autoimpiego e le motivazioni per le quali tale percorso sia coerente con la propria attitudine personale e il proprio percorso esperienziale.
- **Percorso formativo-esperienziale del soggetto referente e precedenti esperienze lavorative:** in questa sezione deve essere descritto il percorso professionale e le capacità/competenze tecniche commerciali e gestionali del soggetto referente e indicare i titoli di studio o di altra natura acquisiti; indicare e descrivere le principali esperienze di lavoro con particolare riferimento a quelle coerenti con l'iniziativa proposta.

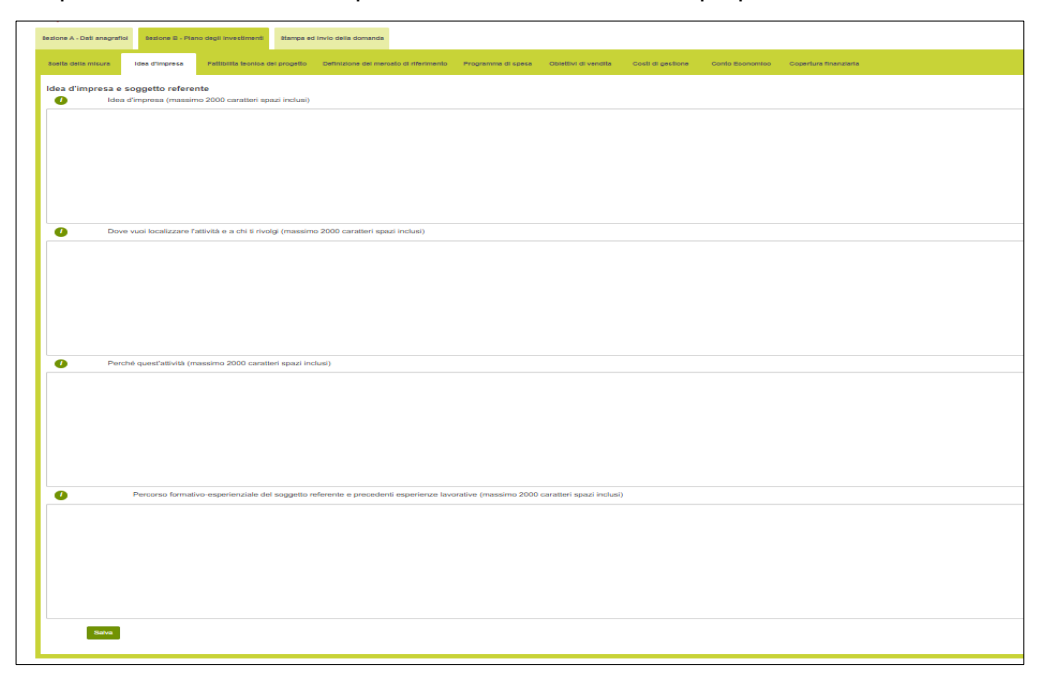

**Figura 30 – Idea d'impresa**

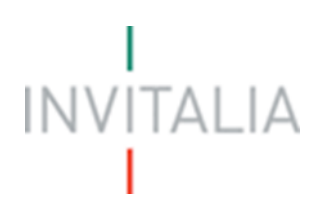

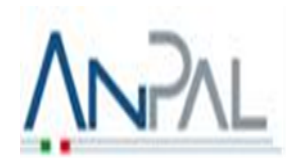

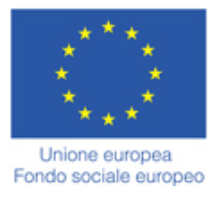

Nel caso in cui, uno dei campi non sia stato compilato, il sistema segnalerà l'errore e non consentirà di andare avanti con la compilazione della domanda (**Figura 31**).

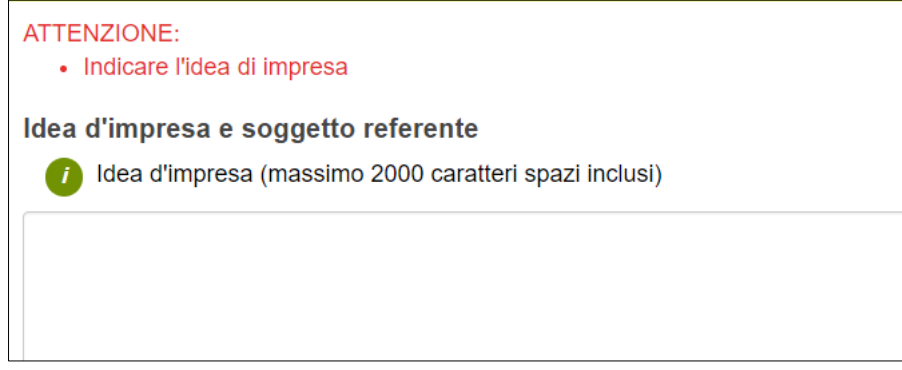

**Figura 31 – Mancata compilazione campo Idea d'impresa**

#### <span id="page-14-0"></span>**2.3. Sezione B – Fattibilità tecnica del progetto**

Dopo aver compilato tutti i campi e cliccato su **Salva**, l'utente visualizzerà la sezione **Fattibilità tecnica del progetto**. Cliccando su **Aggiungi** (**Figura 32**), l'utente potrà inserire i requisiti soggettivi e le autorizzazioni necessarie per lo svolgimento dell'attività.

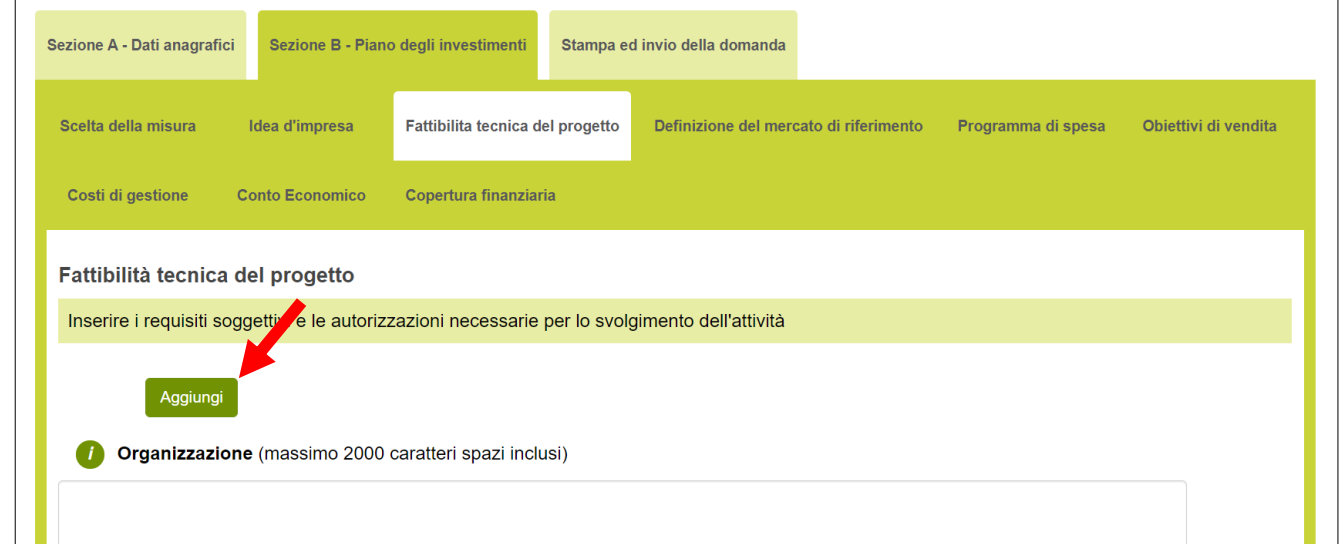

**Figura 32 – Compilazione Fattibilità tecnica del progetto**

L'utente dovrà indicare i requisiti soggettivi necessari per lo svolgimento dell'attività (es. diploma di estetista), gli adempimenti amministrativi e/o gestionali da effettuare per avviare l'iniziativa (ad es. autorizzazioni, certificazioni, apertura P.IVA, conto corrente bancario, etc.) e la relativa tempistica, negli appositi campi (**Figura 33**):

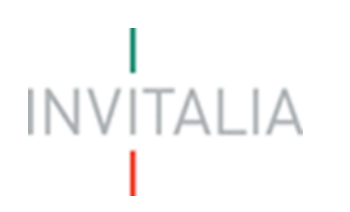

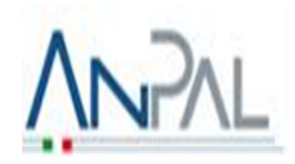

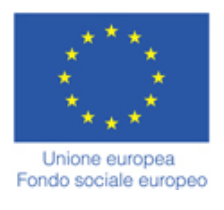

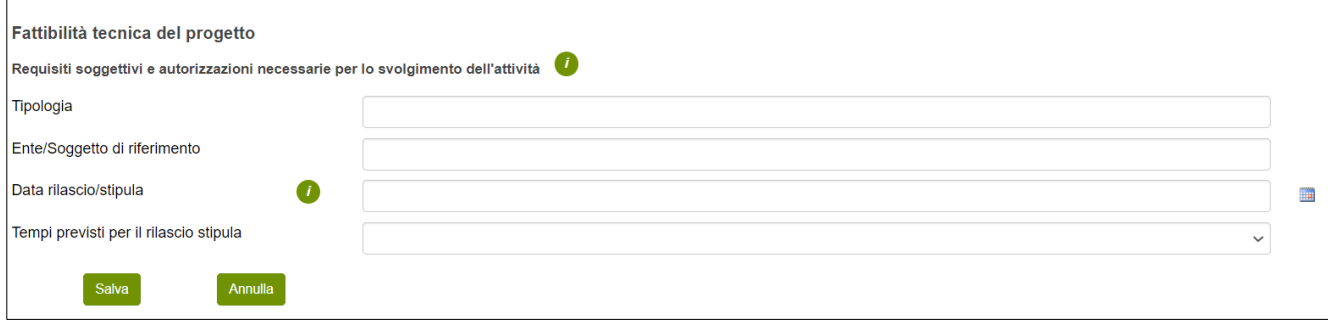

#### **Figura 33 – Fattibilità tecnica del progetto**

Nota bene: è possibile compilare solo uno fra i campi **Data stipula** e **Tempi previsti** in quanto mutuamente esclusivi.

Una volta salvata la pagina si potrà visualizzare tramite una **tabella** tutti i requisiti inseriti e l'utente avrà l'obbligo di descrivere l'**organizzazione** che si prevede di adottare per produrre e commercializzare il bene/servizio offerto, evidenziando le attività operative principali e specificando quali di esse saranno svolte all'interno dell'impresa e quali verranno invece affidate ad altri soggetti, essendo pertanto oggetto di forniture/consulenze esterne. Limitatamente alle attività svolte all'interno dell'impresa, specificare se verranno eseguite sotto la esclusiva responsabilità dei soggetti facenti parte del team imprenditoriale iniziale (o dell'imprenditore individuale) o se saranno, in toto o in quota parte, affidate ad altri soggetti (personale da assumere, consulenti, società fornitrici, etc.), esplicitando le modalità con le quali tali soggetti verranno coinvolti (qualora disponibile, allegare documentazione curriculare e/o attestante la disponibilità a concorrere alla realizzazione dell'iniziativa degli altri soggetti) (**Figura 34**).

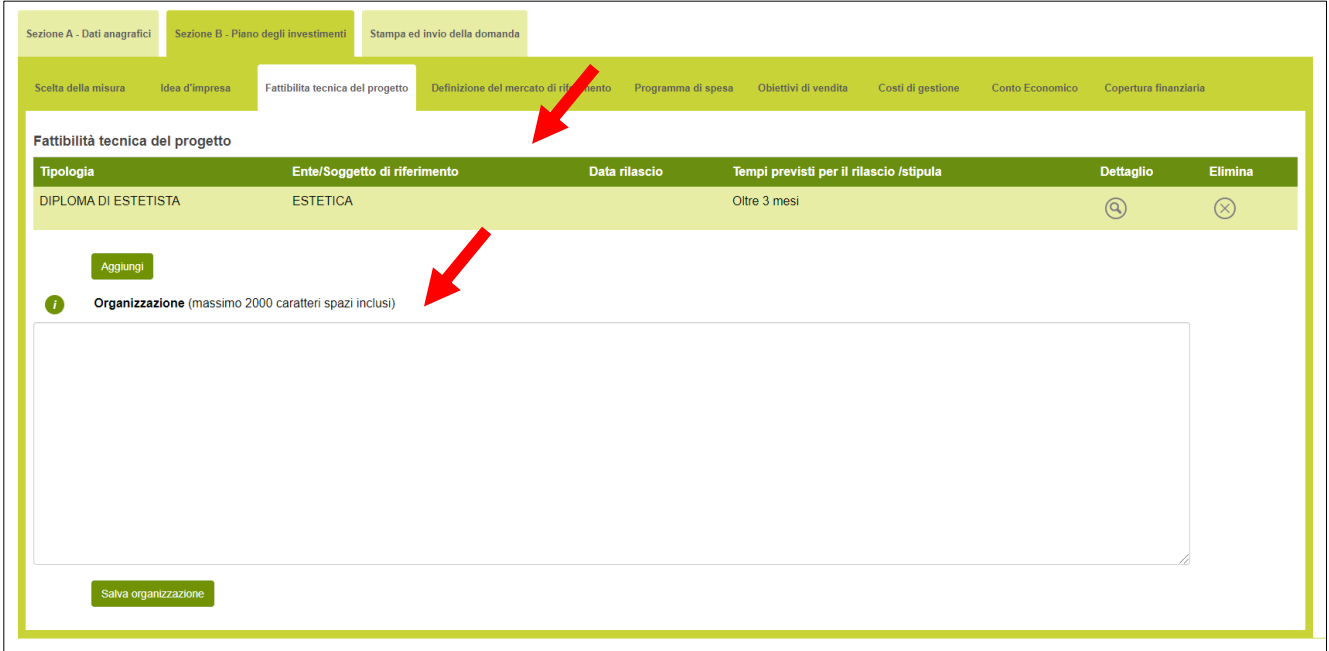

**Figura 34 – Tabella e Organizzazione Fattibilità tecnica del progetto**

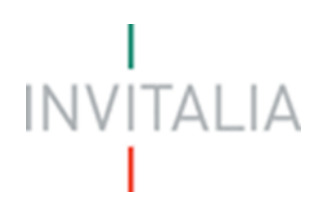

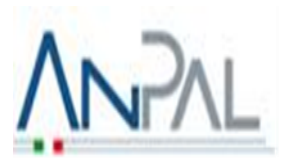

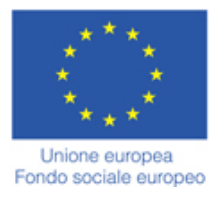

#### <span id="page-16-0"></span>**2.4. Sezione B – Definizione del mercato di riferimento**

Dopo aver compilato tutti i campi e cliccato su **Salva**, l'utente visualizzerà la sezione **Definizione del mercato di riferimento** dove l'utente dovrà compilare 4 campi note (**Figura 35**).

Nei 4 campi note, l'utente dovrà indicare rispettivamente:

- **Mercato di riferimento:** Qual è il potenziale mercato dell'impresa? Identificare i confini geografici del mercato e le caratteristiche distintive dello stesso, specificando le ragioni per le quali sussiste l'opportunità di ingresso della propria iniziativa imprenditoriale (ad esempio, andamento domanda, nuovi trend, ecc.).
- **Target di clientela:** A chi si rivolge l'iniziativa imprenditoriale proposta? Identificare e descrivere i principali target di potenziali clienti e la loro quantificazione. Si consiglia di classificare i target di clientela in base all'utilizzo di specifici criteri di segmentazione; ad esempio, con un criterio di tipo OGGETTIVO si aggregano i target in base a comuni caratteristiche geografiche, socio-economiche e demografiche (età, sesso, reddito, classe sociale, grado d'istruzione, etc.); con un criterio di tipo SOGGETTIVO si prendono in considerazione comuni caratteristiche culturali, comportamentali e motivazionali (stile di vita, abitudini di consumo, opzioni valoriali, etc.).
- **Chi sono i tuoi concorrenti:** Qual è l'area competitiva entro cui l'iniziativa imprenditoriale andrà a collocarsi? Chi sono e quali sono le caratteristiche dei potenziali concorrenti (diretti e/o indiretti)?
- **Quali vantaggi competitivi ritieni di vantare rispetto ai tuoi concorrenti:** Spiegare come l'iniziativa imprenditoriale riuscirà ad assumere, rispetto ai concorrenti diretti e/o indiretti, una posizione concorrenziale nel mercato di riferimento; descrivendo gli elementi differenziali o innovativi che caratterizzano l'iniziativa e che sono rilevanti per la clientela potenziale; è inoltre opportuno indicare quali azioni sono previste per conquistare, consolidare/salvaguardare il proprio vantaggio competitivo.

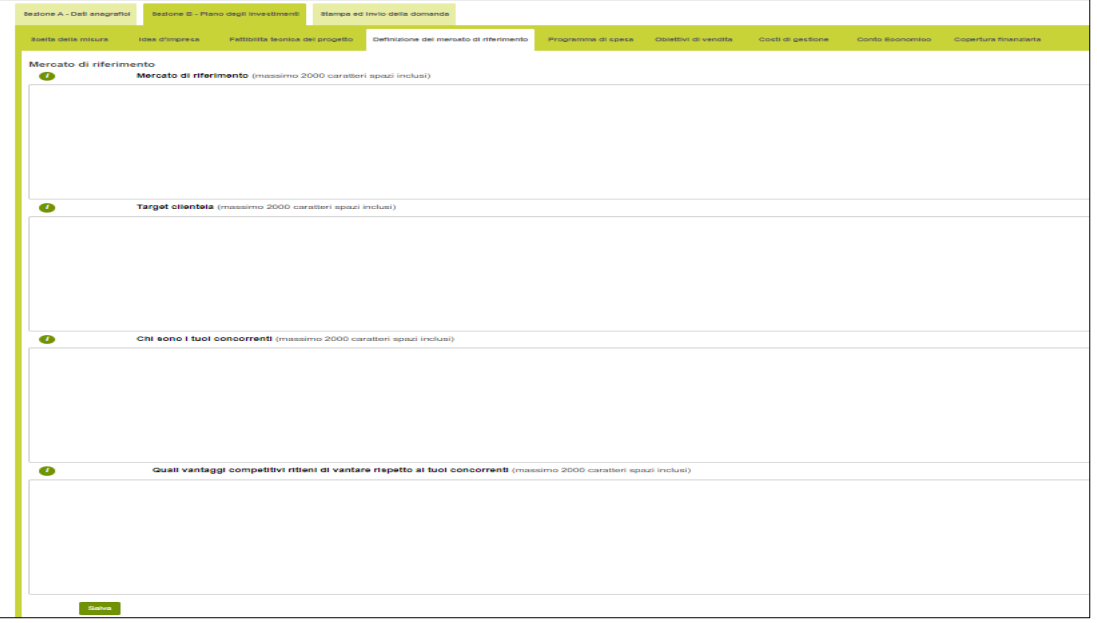

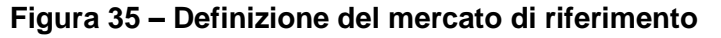

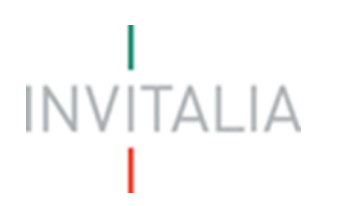

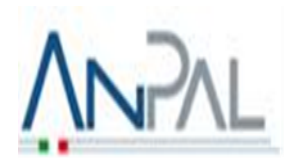

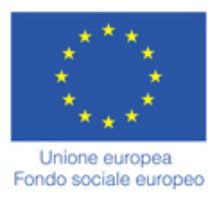

Nel caso uno dei campi non sia stato compilato, il sistema segnalerà l'errore e non consentirà di andare avanti con la compilazione della domanda (**Figura 36**).

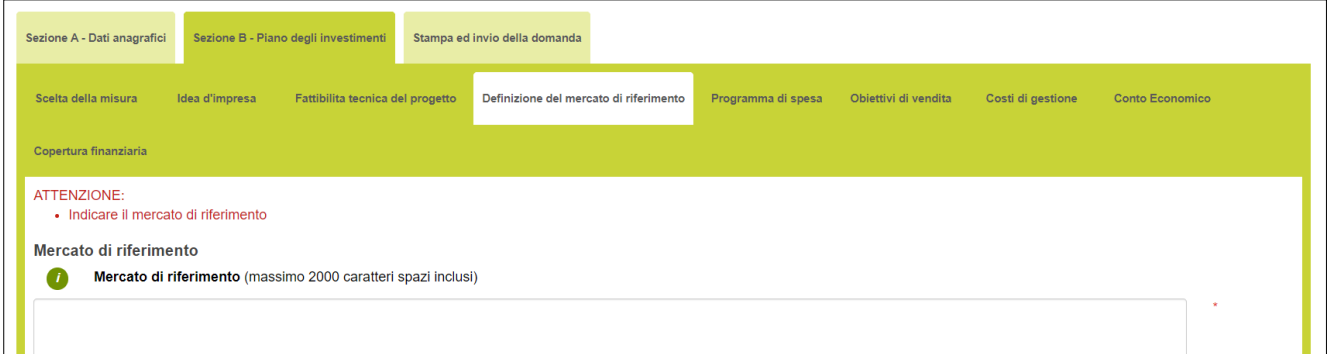

**Figura 36 – Mancata compilazione campo Mercato di riferimento**

#### <span id="page-17-0"></span>**2.5. Sezione B – Programma di spesa**

Dopo aver compilato tutti i campi e cliccato su **Salva**, l'utente visualizzerà la sezione **Programma di spesa**. Cliccando su **Aggiungi** (**Figura 37**), l'utente potrà inserire le voci di spesa.

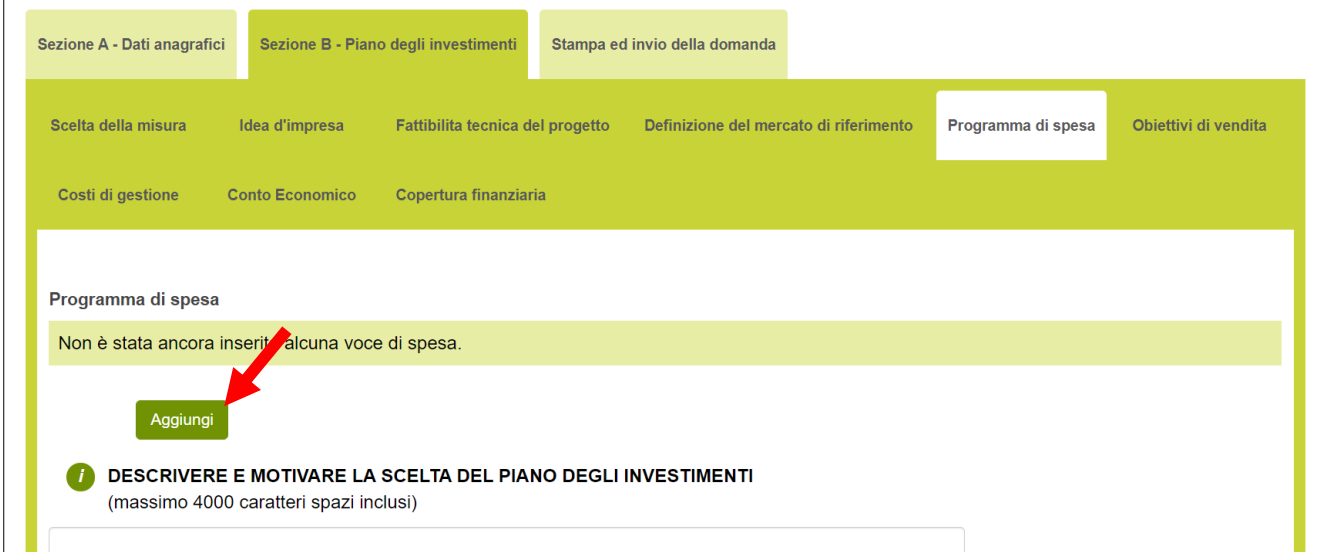

#### **Figura 37 – Aggiungi Programma di spesa**

L'utente potrà selezionare la tipologia di spesa da un menù a tendina (**Figura 38**), e per ogni tipologia selezionata dovrà inserire una sintetica descrizione del bene, il nome del fornitore, il numero del preventivo che fa riferimento alla tipologia selezionata, se il bene è nuovo oppure usato (solo nel caso in cui la tipologia di spesa è "beni mobili quali, strumenti, attrezzature e macchinari", la sua funzionalità, l'imponibile necessario e quello richiesto, con la relativa IVA.

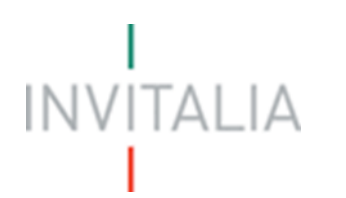

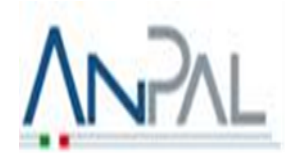

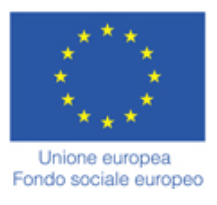

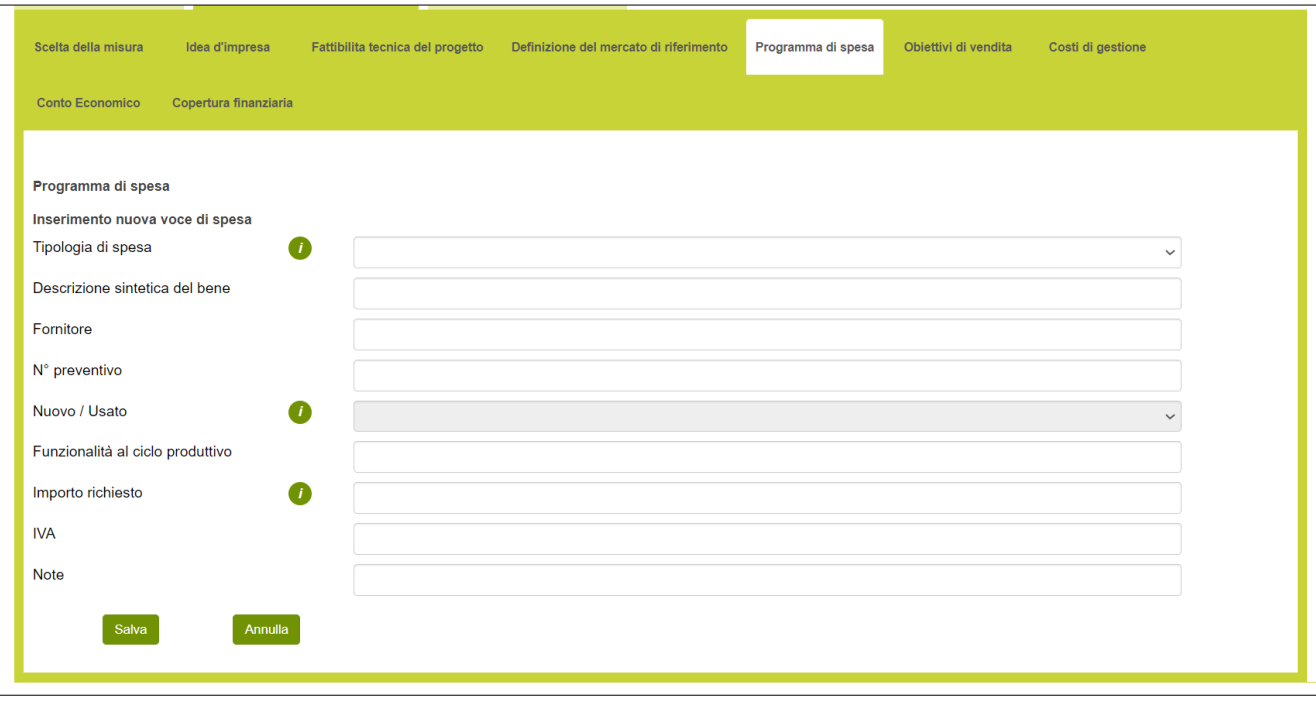

#### **Figura 38 – Compilazione Programma di spesa**

Per ogni preventivo che sarà allegato alla domanda di ammissione alle agevolazioni dovrà essere inserita una tipologia di spesa.

- Il programma di spesa è articolato in 4 Macrovoci:
- A beni mobili quali, strumenti, attrezzature e macchinari
- B hardware e software
- C opere murarie
- D spese in capitale circolante.

Le opere murarie per interventi di ristrutturazione (Macrovoce C) sono ammesse nel limite massimo del 10% del totale delle spese indicate nelle Macrovoci A e B. Relativamente alle spese in capitale circolante si ricorda che sono ammissibili esclusivamente quelle inerenti: la locazione di beni immobili e canoni di leasing; le utenze; i servizi informatici, di comunicazione e di promozione; i premi assicurativi; le materie prime, materiale di consumo, semilavorati e prodotti finiti; i salari e gli stipendi. (**Figura 39**)

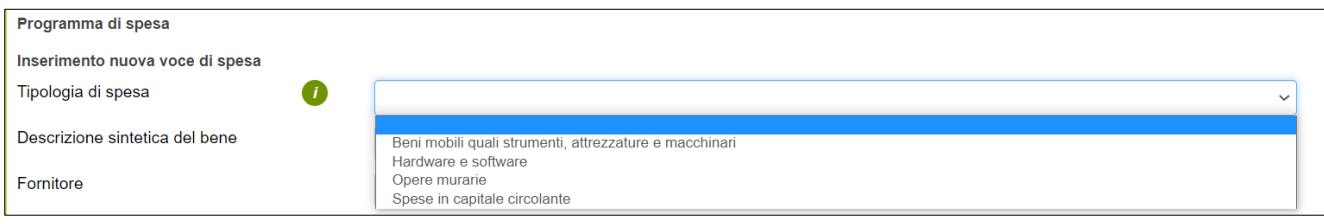

**Figura 39 – Selezione della tipologia di spesa**

Nel caso in cui l'importo dell'imponibile richiesto sia inferiore al minimo previsto dalla Misura selezionata, o superiore al massimo previsto– nel nostro caso Microcredito, quindi €. 5.000,00 e €. 25.000,00-, il sistema

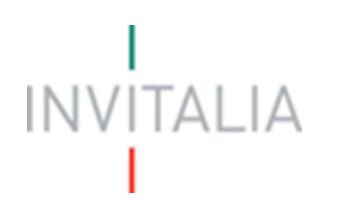

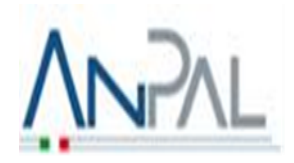

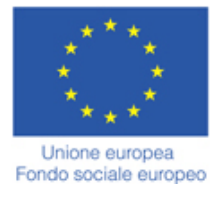

#### segnalerà l'anomalia nei controlli finali e non consentirà la generazione della domanda (**Figura 40**).

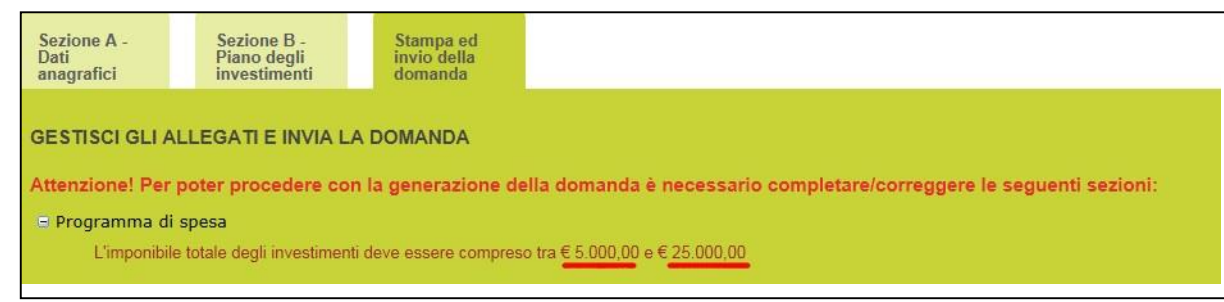

**Figura 40 – Imponibile richiesto non coerente con Misura**

Dopo aver inserito la voce di spesa e cliccato su **Salva**, l'utente visualizzerà l'elenco di tutti i beni inseriti, e sarà possibile inserire ulteriori voci di spesa cliccando su **Aggiungi**; sarà inoltre possibile modificare le informazioni inserite cliccando sull'icona lente di ingrandimento, o eliminare la voce inserita cliccando sulla X (**Figura 41**).

| Scelta della misura<br>Fattibilita tecnica del progetto<br>Idea d'impresa | Definizione del mercato di riferimento | Programma di spesa<br>Obiettivi di vendita | Costi di gestione | <b>Conto Economico</b> | Copertura finanziaria |             |
|---------------------------------------------------------------------------|----------------------------------------|--------------------------------------------|-------------------|------------------------|-----------------------|-------------|
| Programma di spesa                                                        |                                        |                                            |                   |                        |                       |             |
| Tipologia di spesa                                                        | Fornitore                              | N° preventivo                              | Importo richiesto | <b>IVA</b>             | <b>Dettaglio</b>      | Elimina     |
| A. Beni mobili quali strumenti, attrezzature e macchinari                 | <b>FORNITORE 1</b>                     | 12DF                                       | € 20.000,00       | € 200,00               | $\circledcirc$        | $\circledR$ |
| A) totale( $\epsilon$ )                                                   |                                        |                                            | € 20.000,00       | € 200,00               |                       |             |
| B. Hardware e software                                                    | <b>FORNITORE 2</b>                     | 234A                                       | € 3.000,00        | € 22,00                | $\circledcirc$        | $\circledR$ |
| $B)$ totale( $\varepsilon$ )                                              |                                        |                                            | € 3.000,00        | € 22,00                |                       |             |
| C. Opere murarie                                                          | <b>FORNITORE 3</b>                     | 678                                        | € 5.000,00        | € 55,00                | $\circledcirc$        | $\circledR$ |
| C) totale( $\varepsilon$ )                                                |                                        |                                            | € 5.000,00        | € 55,00                |                       |             |
| D. Spese in capitale circolante                                           | <b>FORNITORE 4</b>                     | 4567                                       | € 1.000,00        | €45,00                 |                       |             |
| D) totale( $\epsilon$ )                                                   |                                        |                                            | € 1.000,00        | € 45,00                |                       |             |
| <b>TOTALE GENERALE (€)</b>                                                |                                        |                                            | € 29.000,00       | € 322,00               |                       |             |

**Figura 41 – Elenco tipologia di spesa**

Dopo aver inserito tutte le tipologie di spesa, l'utente dovrà compilare il campo note sottostante, descrivendo e motivando il programma di spesa. In questa sezione deve essere dimostrata l'autoconsistenza del piano degli investimenti; in particolare devono essere descritti dettagliatamente i beni di investimento esponendo le motivazioni alla base del loro inserimento nel programma di spesa e fornire tutte le informazioni necessarie a verificare l'organicità e la funzionalità di quest'ultimo. Qualora il proponente dovesse apportare ulteriori beni di investimento già in suo possesso, è necessario indicare in questa sezione le specifiche di tali beni (provenienza, caratteristiche tecniche e funzionalità all'interno del ciclo produttivo). (**Figura 42**).

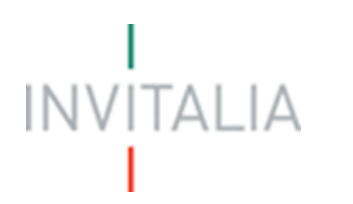

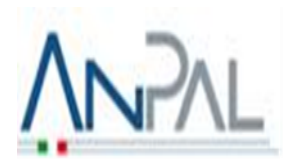

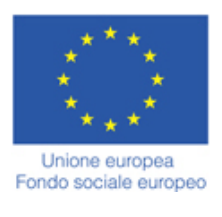

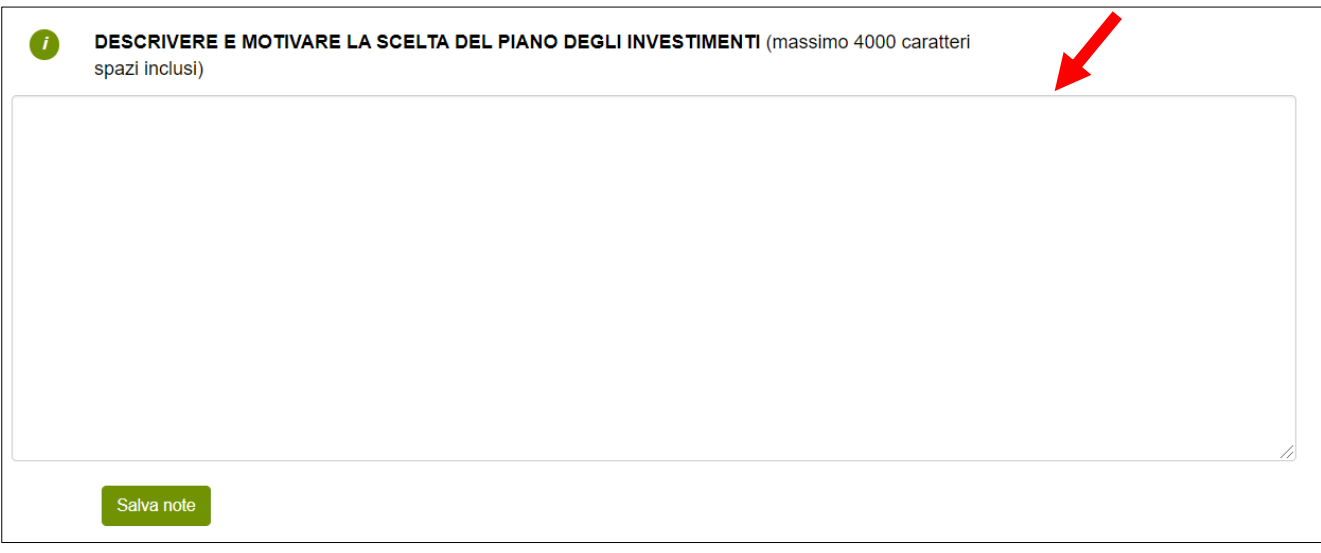

**Figura 42 – Descrizione piano investimenti**

#### <span id="page-20-0"></span>**2.6. Sezione B – Obiettivi di vendita**

Dopo aver compilato tutti i campi e cliccato su **Salva**, l'utente visualizzerà la sezione **Obiettivi di vendita**.

Cliccando su **Aggiungi** (**Figura 43**), l'utente potrà inserire il prodotto o il servizio.

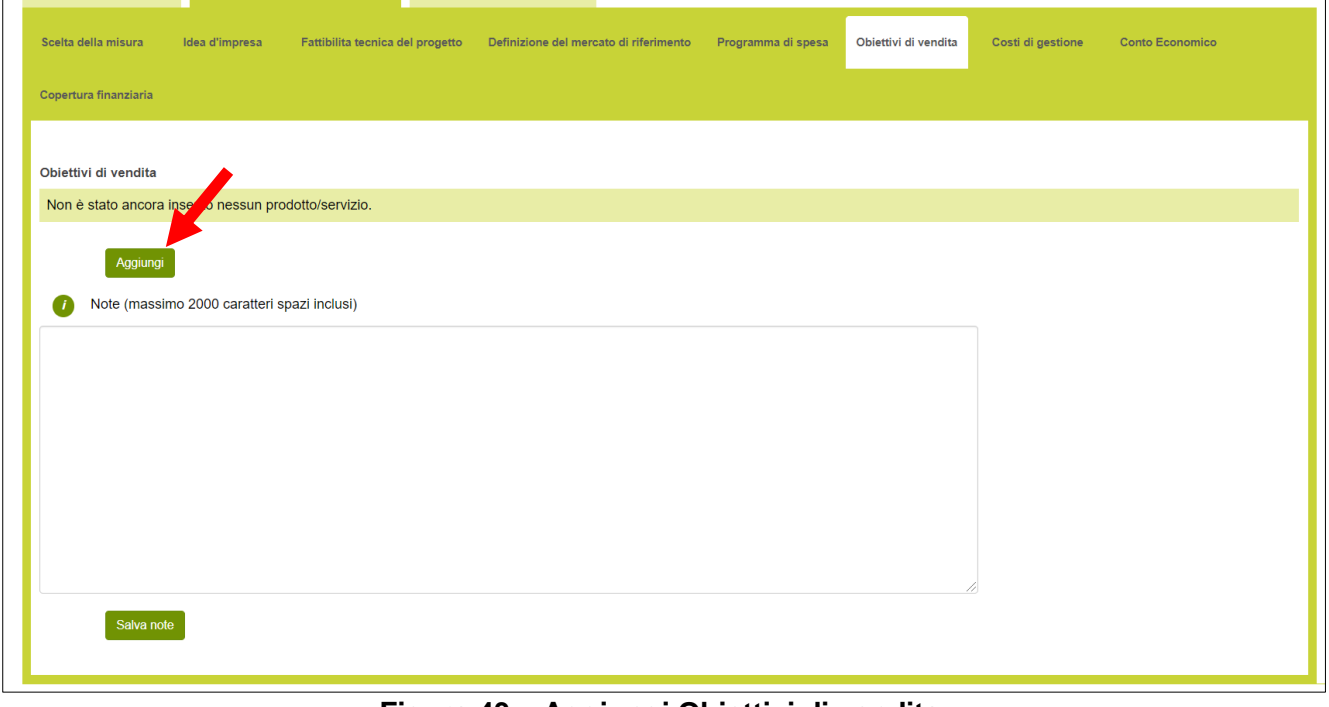

#### **Figura 43 – Aggiungi Obiettivi di vendita**

L'utente potrà inserire il prodotto o il servizio di riferimento, specificando l'unità di misura, il suo prezzo unitario e la quantità divisa in anno 1, anno 2 e anno 3 (**Figura 44**).

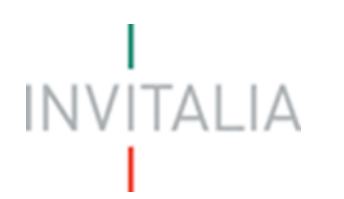

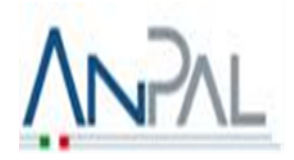

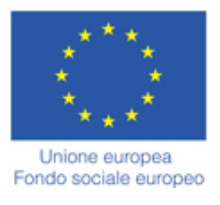

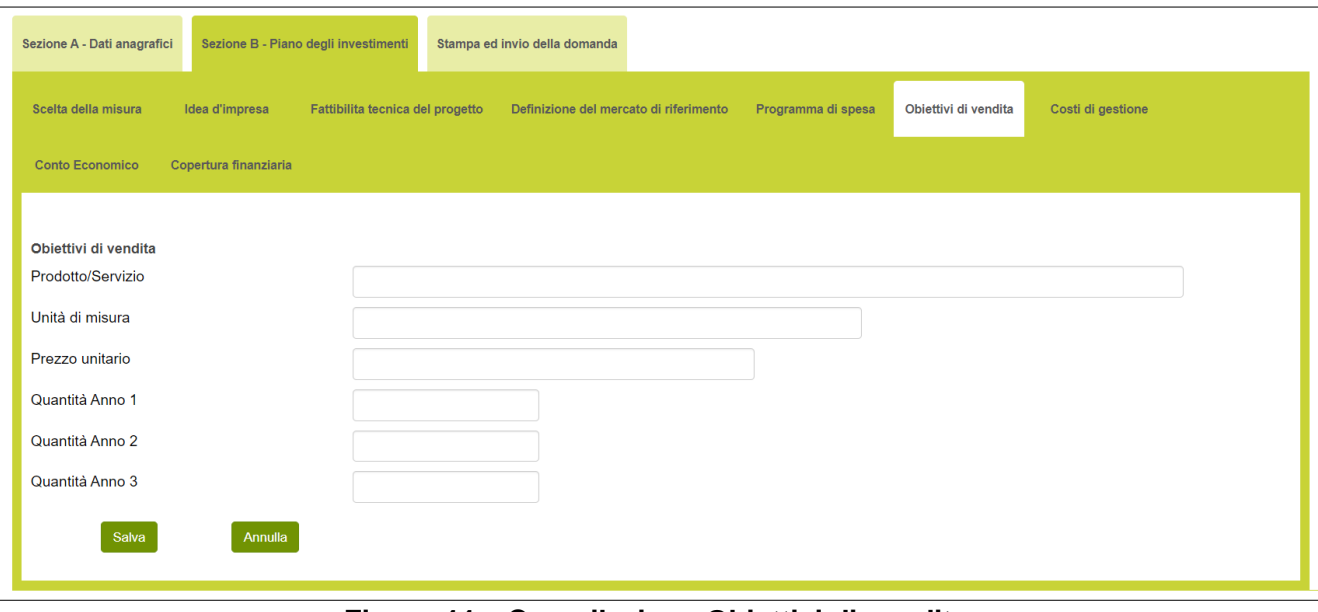

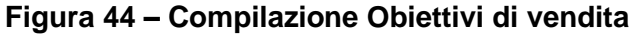

Dopo aver inserito il prodotto/servizio e cliccato su **Salva**, l'utente visualizzerà l'elenco di tutti prodotti o i servizi inseriti, e sarà possibile inserire ulteriori prodotti cliccando su **Aggiungi**; sarà inoltre possibile modificare le informazioni inserite cliccando sull'icona lente di ingrandimento, o eliminare il prodotto inserito cliccando sulla X (**Figura 45**).

| Sezione A - Dati anagrafici                                    |                        | Sezione B - Piano degli investimenti |                                  | Stampa ed invio della domanda |                                        |                            |                            |                            |                  |                |
|----------------------------------------------------------------|------------------------|--------------------------------------|----------------------------------|-------------------------------|----------------------------------------|----------------------------|----------------------------|----------------------------|------------------|----------------|
| Scelta della misura                                            | Idea d'impresa         |                                      | Fattibilita tecnica del progetto |                               | Definizione del mercato di riferimento |                            | Programma di spesa         | Obiettivi di vendita       |                  |                |
| Costi di gestione                                              | <b>Conto Economico</b> |                                      | Copertura finanziaria            |                               |                                        |                            |                            |                            |                  |                |
| Obiettivi di vendita                                           |                        |                                      |                                  |                               |                                        |                            |                            |                            |                  |                |
|                                                                |                        |                                      |                                  |                               |                                        |                            |                            |                            |                  |                |
|                                                                | Unità di<br>misura     | <b>Prezzo</b><br>unitario            | Quantità<br>anno 1               | <b>Quantità</b><br>anno 2     | <b>Quantità</b><br>anno 3              | <b>Fatturato</b><br>Anno 1 | <b>Fatturato</b><br>Anno 2 | <b>Fatturato</b><br>Anno 3 | <b>Dettaglio</b> |                |
|                                                                | <b>KG</b>              | 3000,00                              | 100                              | 200                           | 300                                    | € 300.000,00               | € 600.000,00               | € 900.000,00               | Q                | $\propto$      |
| <b>Prodotto/Servizio</b><br><b>PRODOTTO</b><br><b>SERVIZIO</b> | L                      | 5000                                 | 400                              | 500                           | 600                                    | €<br>2.000.000,00          | €<br>2.500.000,00          | €<br>3.000.000,00          |                  | <b>Elimina</b> |
| <b>Totale</b>                                                  |                        |                                      |                                  |                               |                                        | €<br>2.300.000,00          | €<br>3.100.000,00          | €<br>3.900.000,00          |                  |                |

**Figura 45 – Elenco obiettivi di vendita**

Dopo aver inserito tutte le tipologie di spesa, l'utente dovrà compilare il campo **note** sottostante, illustrando le ragioni per la quantificazione dei diversi prezzi di vendita, anche in correlazione alla struttura dei costi aziendali (**Figura 46**).

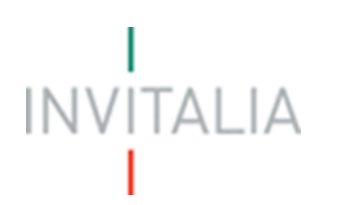

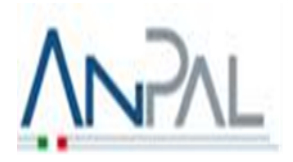

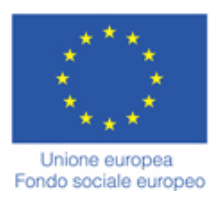

| Obiettivi di vendita       |        |                    |                                       |                                 |                                 |                                         |                                         |                                         |                   |             |
|----------------------------|--------|--------------------|---------------------------------------|---------------------------------|---------------------------------|-----------------------------------------|-----------------------------------------|-----------------------------------------|-------------------|-------------|
| Prodotto/Servizio Unità di | misura | Prezzo<br>unitario | Quantità anno<br>$\blacktriangleleft$ | Quantità anno<br>$\overline{2}$ | Quantità anno<br>3 <sup>°</sup> | <b>Fatturato Anno</b><br>1 <sup>1</sup> | <b>Fatturato Anno</b><br>2 <sup>7</sup> | <b>Fatturato Anno</b><br>3 <sup>1</sup> | Dettaglio Elimina |             |
| <b>PRODOTTO</b>            | KG     | 3000,00            | 100                                   | 200                             | 300                             | € 300.000,00                            | € 600.000,00                            | € 900.000,00                            | $\circledR$       | $\circledR$ |
| <b>SERVIZIO</b>            | L.     | 5000               | 400                                   | 500                             | 600                             | € 2.000.000,00                          | € 2.500.000,00                          | € 3.000.000,00                          | $\circledcirc$    | $\circledR$ |
| <b>Totale</b>              |        |                    |                                       |                                 |                                 | € 2.300.000,00                          | $\epsilon$ 3.100.000,00                 | \$3.900.000,00                          |                   |             |
|                            |        |                    |                                       |                                 |                                 |                                         |                                         |                                         |                   |             |
| Salva note                 |        |                    |                                       |                                 |                                 |                                         |                                         |                                         |                   |             |

**Figura 46 – Note obiettivi di vendita**

#### <span id="page-22-0"></span>**2.7. Sezione B – Costi di gestione**

Dopo aver compilato tutti i campi e cliccato su **Salva**, l'utente visualizzerà la sezione **Costi di gestione**. Cliccando su **Aggiungi** (**Figura 47**), l'utente potrà indicare tutti i costi (compresi quelli inseriti nel programma di spesa, Macrovoce D, per i quali si richiede il finanziamento) che saranno sostenuti per lo svolgimento dell'attività d'impresa nei primi tre anni e che confluiranno nel Conto Economico.

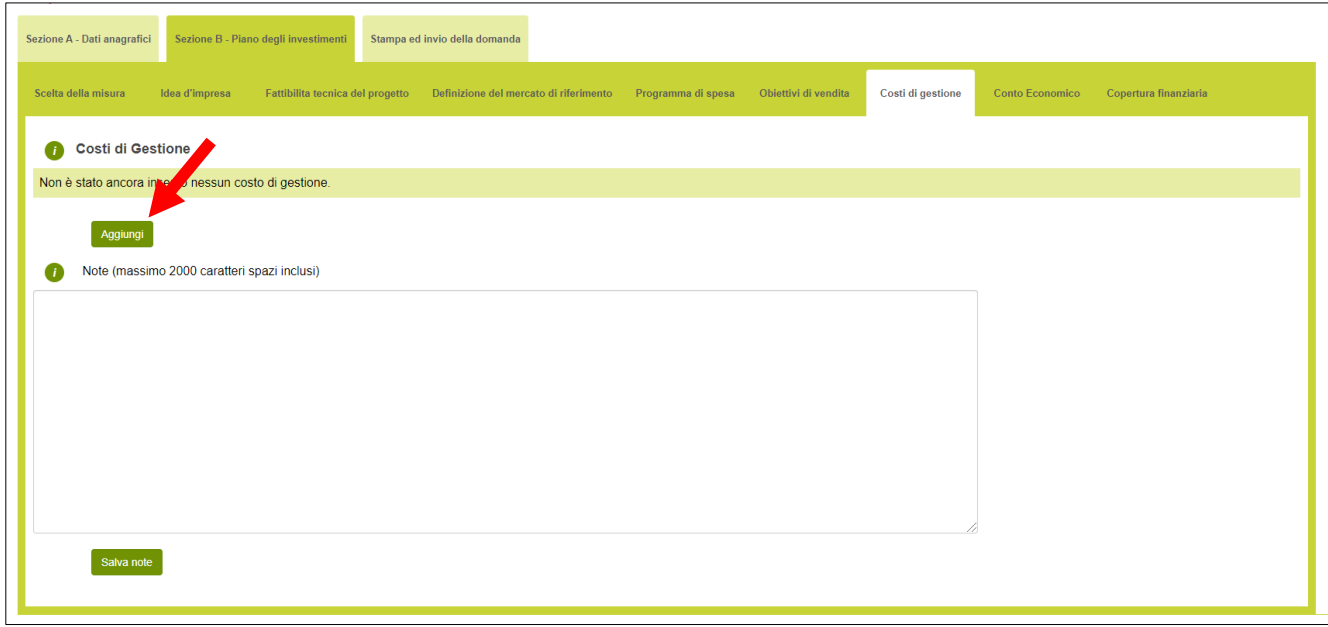

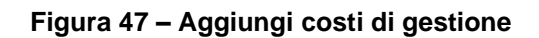

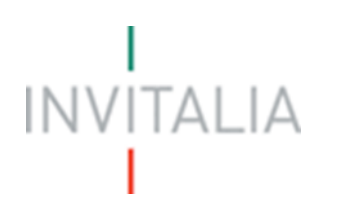

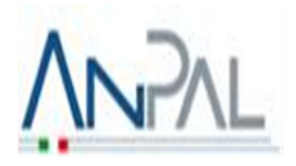

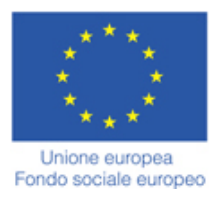

L'utente potrà selezionare la tipologia di costo da un menù a tendina (**Figura 48**), e per ogni tipologia selezionata dovrà inserire una sintetica descrizione del costo, il nome del fornitore e i costi divisi per anno 1, anno 2 e anno 3 (**Figura 49**).

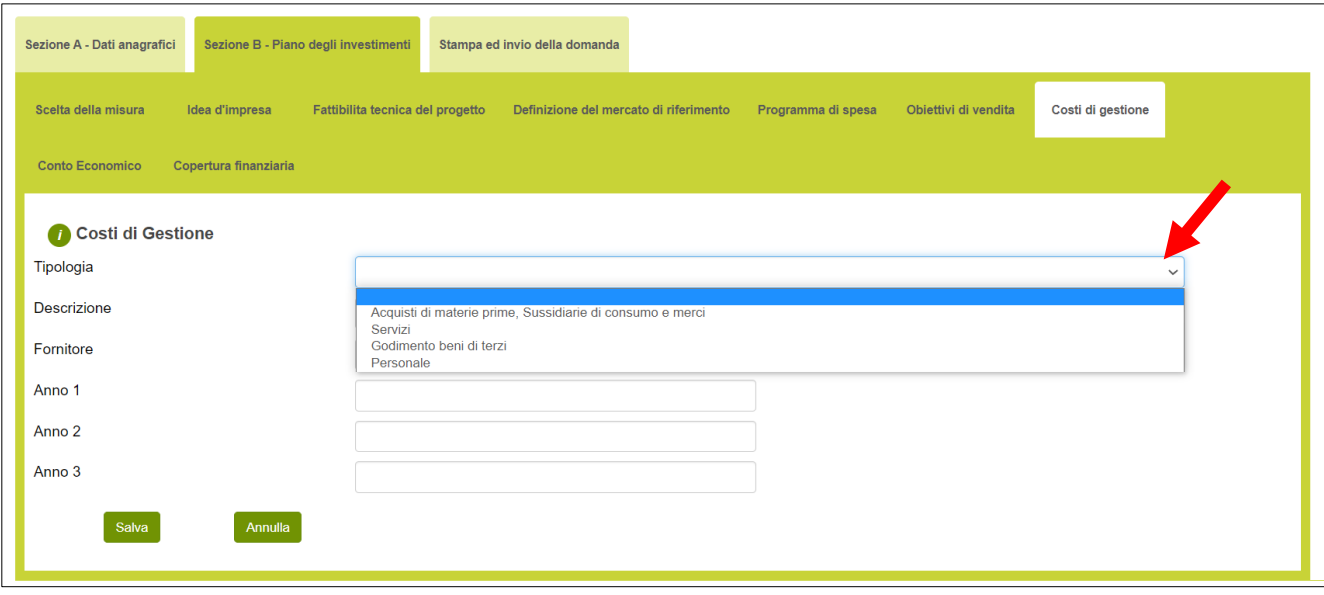

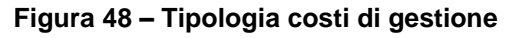

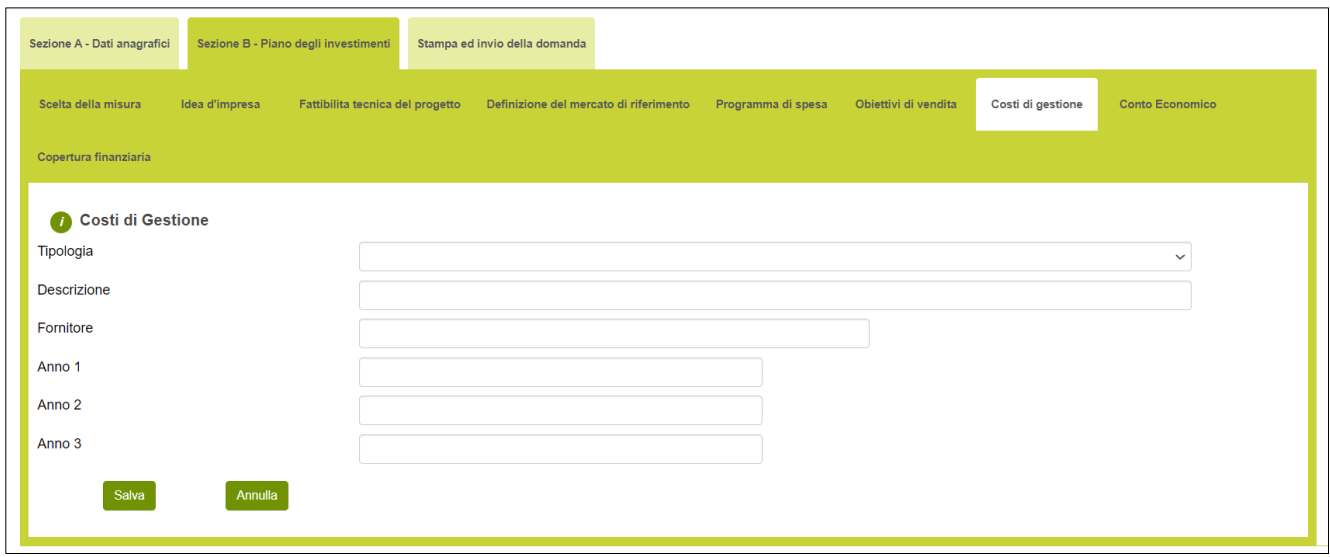

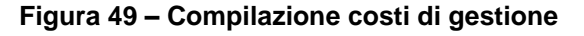

Dopo aver inserito il costo e cliccato su **Salva**, l'utente visualizzerà l'elenco dei costi inseriti, e sarà possibile inserire ulteriori costi cliccando su **Aggiungi**; sarà inoltre possibile modificare le informazioni inserite cliccando sull'icona lente di ingrandimento, o eliminare il costo inserito cliccando sulla X (**Figura 50**).

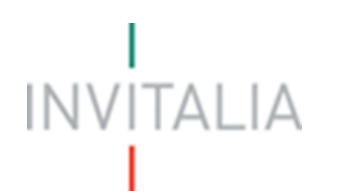

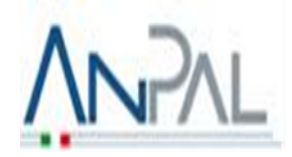

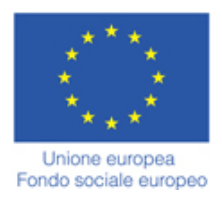

| Sezione A - Dati anagrafici<br>Sezione B - Piano degli investimenti       | Stampa ed invio della domanda          |                          |                      |          |                                  |                   |                |
|---------------------------------------------------------------------------|----------------------------------------|--------------------------|----------------------|----------|----------------------------------|-------------------|----------------|
| Scelta della misura<br>Fattibilita tecnica del progetto<br>Idea d'impresa | Definizione del mercato di riferimento | Programma di spesa       | Obiettivi di vendita |          | Costi di gestione                |                   |                |
| <b>Conto Economico</b><br>Copertura finanziaria                           |                                        |                          |                      |          |                                  |                   |                |
| Costi di Gestione                                                         |                                        |                          |                      |          |                                  |                   |                |
| <b>Tipologia</b>                                                          | <b>Descrizione</b>                     | <b>Fornitore</b>         | Anno 1               | Anno 2   | Anno 3                           | <b>Dettaglio</b>  | <b>Elimina</b> |
| Acquisti di materie prime, Sussidiarie di consumo e merci                 | <b>DESCRIZIONE MATERIE PRIME</b>       | FORNITORE 1 $\in$ 100,00 |                      | € 200,00 | € 300,00                         | ଢ                 | $(\times)$     |
| Servizi                                                                   | <b>DESCRIZIONE SERVIZI</b>             | FORNITORE 2 $\in$ 400,00 |                      | € 500,00 | € 600,00                         | $\left( 9\right)$ | $(\times)$     |
| Godimento beni di terzi                                                   | DESCRIZIONE GODIMENTO BENI DI TERZI    | FORNITORE $3 \in 200,00$ |                      | € 300.00 | €400,00                          | $\left( 9\right)$ | $(\times)$     |
| Personale                                                                 | <b>DESCRIZIONE PERSONALE</b>           | FORNITORE 4 $\in$ 500,00 |                      | € 600,00 | € 700,00                         |                   |                |
| <b>Totale</b>                                                             |                                        |                          |                      |          | € 1.200,00 € 1.600,00 € 2.000,00 |                   |                |
| Aggiungi                                                                  |                                        |                          |                      |          |                                  |                   |                |
|                                                                           |                                        |                          |                      |          |                                  |                   |                |

**Figura 50 – Elenco costi di gestione**

Dopo aver inserito tutti i costi di gestione, l'utente dovrà compilare il campo **note** sottostante, indicando per i fornitori già individuati le ragioni sottostanti la scelta effettuata, anche tenuto conto delle caratteristiche distintive dell'iniziativa proposta (**Figura 51**). Allegare alla domanda, se in possesso, documentazione attestante l'individuazione del/i principale/i fornitore/i di materie prime-merci e/o servizi, nonché delle relative condizioni di fornitura (es. preventivi di fornitura - accordo preliminare di fornitura).

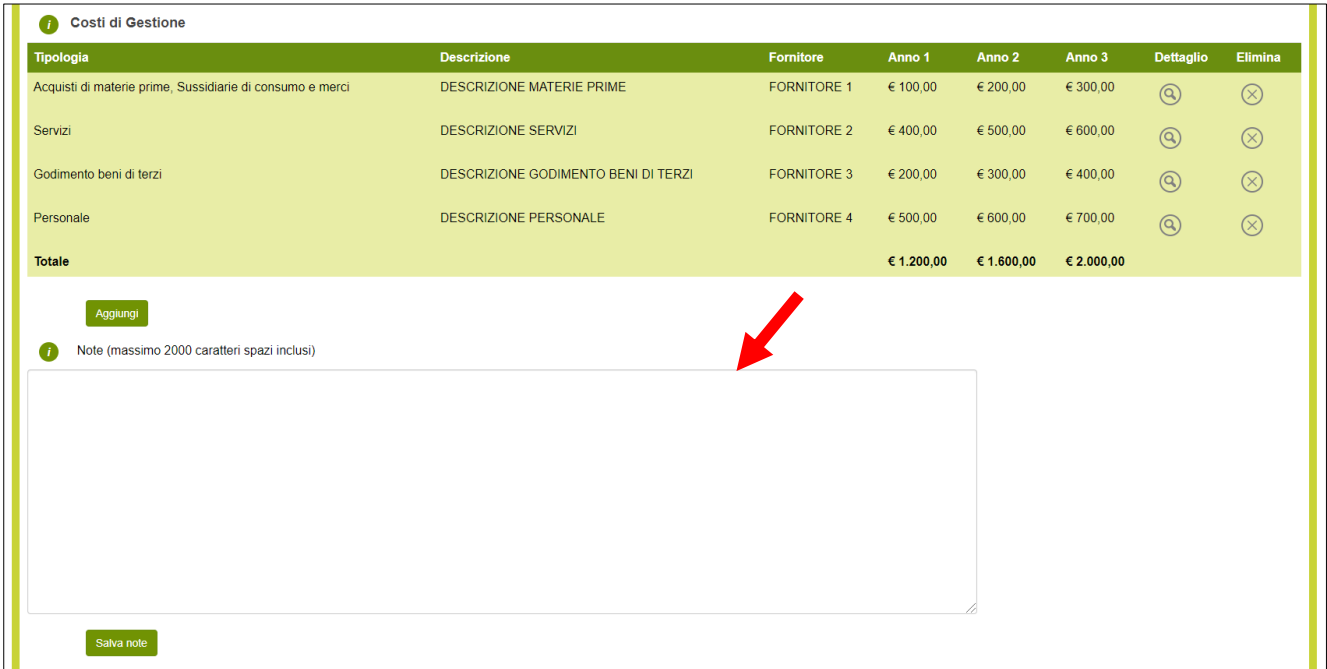

**Figura 51 – Note costi di gestione**

#### <span id="page-24-0"></span>**2.8. Sezione B – Conto Economico**

Dopo aver compilato tutti i campi e cliccato su **Salva**, l'utente visualizzerà la sezione **Conto economico**.

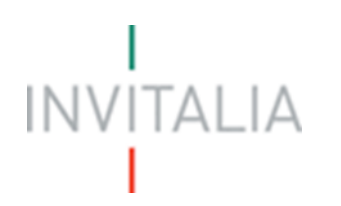

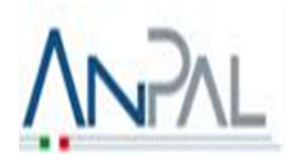

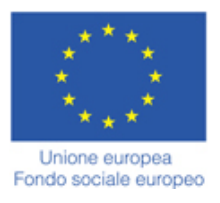

L'utente può visualizzare automaticamente tutti i costi calcolati e riportati per ciascuna annualità, sulla base dei dati indicati nelle sezioni "Obiettivi di vendita" e "Costi di gestione" e potrà inoltre compilare, nei campi in bianco, il conto economico previsionale manualmente (**Figura 52**).

| Scelta della misura<br>Idea d'impresa<br>Conto economico previsionale | Fattibilita teorica del progetto  Definizione del mercato di riferimento  Programma di spesa  Obiettivi di vendita | Costi di gestione | <b>Conto Economico</b><br>Copertura finanziaria |              |  |
|-----------------------------------------------------------------------|----------------------------------------------------------------------------------------------------|-------------------|-------------------------------------------------|--------------|--|
| ⋒                                                                     | Anno 1                                                                                                    |                   | Anno 2                                          | Anno 3       |  |
| +Ricavi di vendita                                                    | 2.300.000,00                                                                                                    |                   | 3.100.000,00                                    | 3.900.000,00 |  |
| +/-Variazione rimanenze semilavorati e prodotti finiti                | 0,00                                                                                                    |                   | 0,00                                            | 0,00         |  |
| +Altri ricavi                                                         | 0,00                                                                                                    |                   | 0,00                                            | 0,00         |  |
| A) VALORE DELLA PRODUZIONE                                            | 2.300.000.00                                                                                                    |                   | 3.100.000,00                                    | 3.900.000,00 |  |
| +Acquisti di materie prime sussidiarie, di consumo e merci            | 100,00                                                                                                    |                   | 200,00                                          | 300,00       |  |
| +/-Variazione rimanenze materie prime sussidiarie, di consumo e merci | 0.00                                                                                                    |                   | 0.00                                            | 0.00         |  |
| +Servizi                                                              | 400.00                                                                                                    |                   | 500,00                                          | 600,00       |  |
| +Godimento beni terzi                                                 | 200,00                                                                                                    |                   | 300.00                                          | 400,00       |  |
| +Personale                                                            | 500,00                                                                                                    |                   | 600,00                                          | 700,00       |  |
| +Ammortamenti                                                         | 0,00                                                                                                    |                   | 0,00                                            | 0,00         |  |
| B) COSTI DELLA PRODUZIONE                                             | 1.200,00                                                                                                    |                   | 1.600,00                                        | 2.000,00     |  |
| +/-Proventi/Oneri Finanziari                                          | 0,00                                                                                                    |                   | 0,00                                            | 0,00         |  |
| +/- Altri proventi/oneri                                              | 0,00                                                                                                    |                   | 0,00                                            | 0,00         |  |
| C) PROVENTI/ONERI DELLA PRODUZIONE                                    | 0.00                                                                                                    |                   | 0.00                                            | 0,00         |  |
| RISULTATO ECONOMICO                                                   | 2.298.800,00                                                                                                    |                   | 3.098.400,00                                    | 3.898.000,00 |  |
|                                                                       |                                                                                                    |                   |                                                 |              |  |

**Figura 52 – Conto economico previsionale**

#### <span id="page-25-0"></span>**2.9. Sezione B – Copertura Finanziaria**

Dopo aver compilato tutti i campi e cliccato su **Salva**, l'utente visualizzerà la sezione **Copertura finanziaria (Figura 53)**.

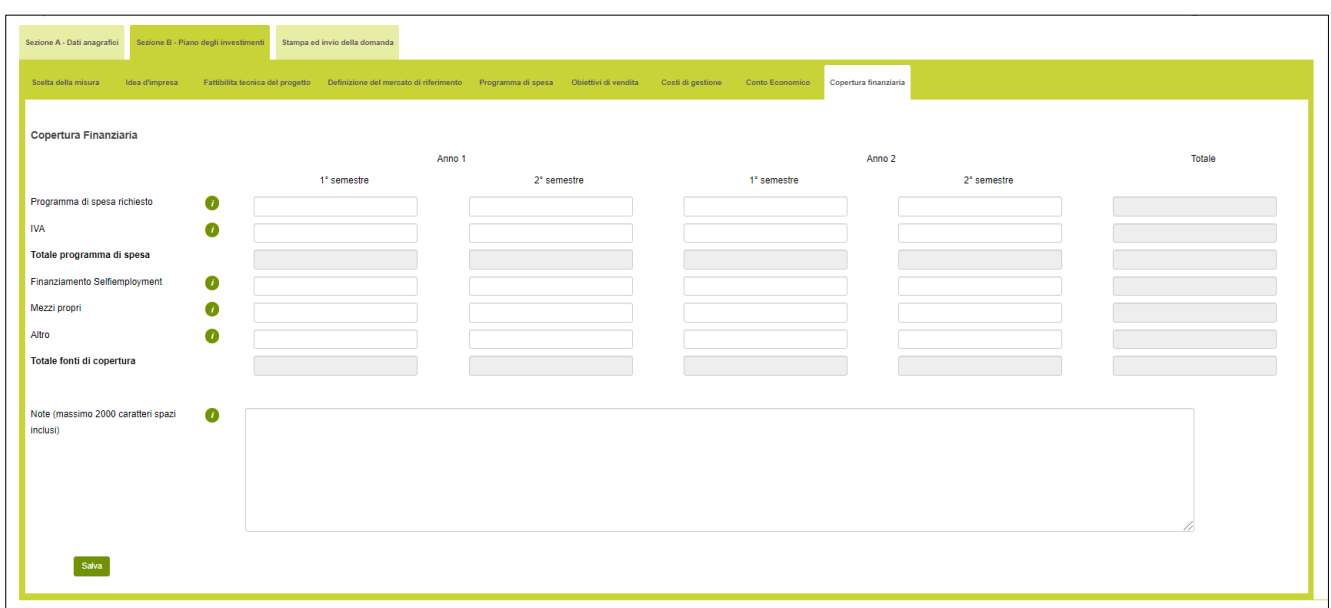

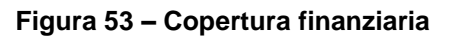

Nella voce "**Programma di Spesa richiesto**" deve essere riportato, suddiviso per i semestri nei quali viene effettivamente sostenuta la spesa, l'importo del Programma di Spesa al netto dell'IVA; nella voce "**IVA**" deve

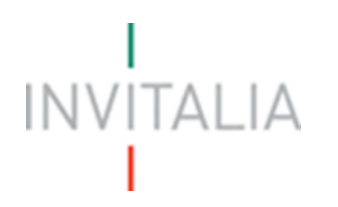

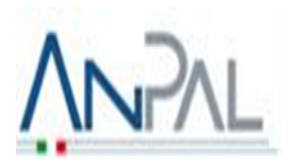

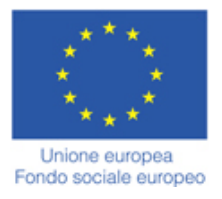

essere riportato, suddiviso per i semestri nei quali viene effettivamente sostenuta la spesa, l'importo dell'IVA relativa al Programma di Spesa; nella voce "**Mezzi propri**" indicare le risorse proprie da utilizzare per sostenere i costi non coperti dal Finanziamento Selfiemployment (es. costi relati all'IVA/anticipo SAL a saldo ove previsto/Costi di gestione non rientranti nel programma di spesa); nella voce "**Altro**" riportare altri fonti (es. Finanziamenti bancari/Cash Flow) che possono essere utilizzate per la copertura dei costi non coperti dal Finanziamento Selfiemployment.

Nell'indicare l'importo del **Finanziamento Selfiemployment** bisogna tenere in considerazione le modalità di erogazione dello stesso; in particolare, mentre per il Microcredito il finanziamento viene erogato tutto in un'unica soluzione, al momento della sottoscrizione del Contratto di Finanziamento (entro il primo semestre), per le Misure Microcredito Esteso e Piccoli Prestiti, è prevista l'erogazione di un anticipo / I SAL (entro il primo semestre) e solo in seguito alla presentazione della rendicontazione finale, che prevede fatture integralmente pagate, viene riconosciuta la restante parte di finanziamento a titolo di saldo. È pertanto necessario che il Beneficiario anticipi con risorse proprie / altre fonti di finanziamento, differenti dal finanziamento Selfiemployment, le spese eccedenti l'anticipo / I SAL ricevuto per poter presentare la rendicontazione finale e vedersi riconosciuto il saldo.

Dopo aver inserito tutti i costi di gestione, l'utente dovrà compilare il campo **note** sottostante, riportando le indicazioni circa la natura dei mezzi propri e/o le modalità di approvvigionamento delle altre Fonti che saranno utilizzate per la copertura delle spese non coperte dal Finanziamento Selfiemployment (**Figura 54**). Qualora possibile, i mezzi propri e la voce altro in tabella devono essere argomentati / documentati, ad esempio con riferimento ai mezzi propri, allegando l'estratto di un conto corrente intestato ai proponenti e dal quale si evinca la disponibilità di risorse finanziarie destinabili alla realizzazione della nuova iniziativa.

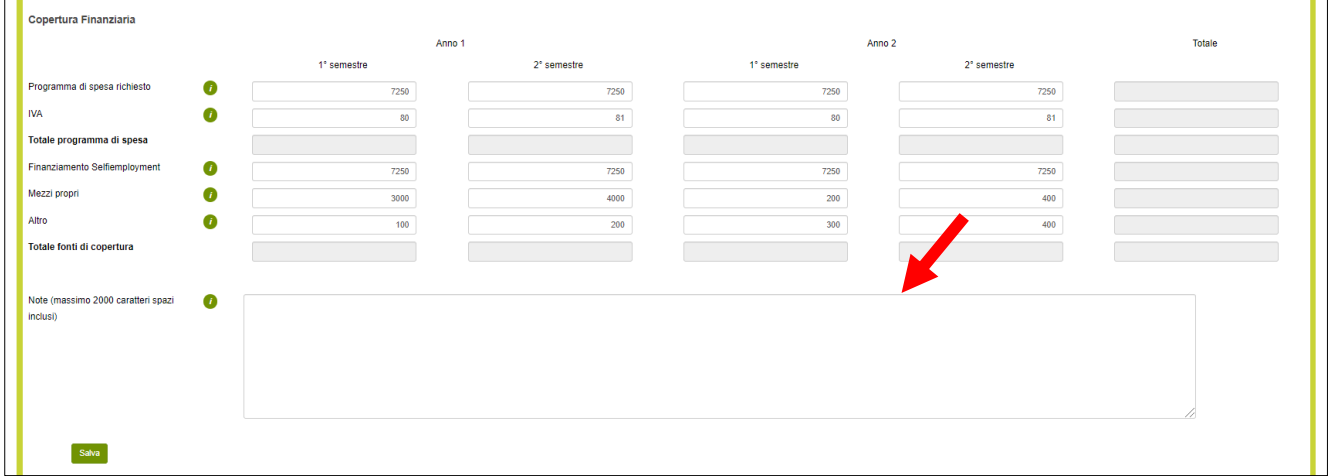

**Figura 54 – Note copertura finanziaria**

#### **3. Sezione C - Stampa ed invio della domanda**

<span id="page-26-0"></span>Dopo aver inserito e salvato e tutte le motivazioni, l'utente dovrà cliccare sul tab **Stampa ed invio della domanda**.

In questa sezione, l'utente visualizzerà gli eventuali errori segnalati dal sistema (**Figura 55**).

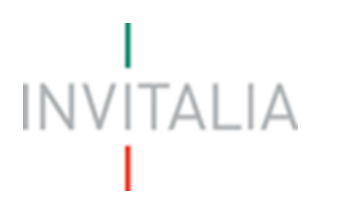

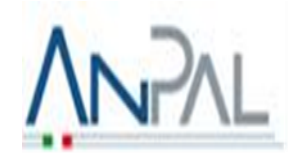

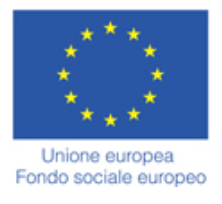

| Stampa ed invio della domanda<br>Sezione A - Dati anagrafici<br>Sezione B - Piano degli investimenti                     |
|----------------------------------------------------------------------------------------------------|
|                                                                                                    |
| <b>GESTISCI GLI ALLEGATI E INVIA LA DOMANDA</b>                                                                          |
| Attenzione! Per poter procedere con la generazione della domanda è necessario completare/correggere le seguenti sezioni: |
| G Compagine sociale                                                                                                    |
| Somma delle quote di possesso inferiore al 99,99%                                                                        |
| Almeno il 51% delle quote deve essere detenuto dal/dai rappresentante/i legale/i aventi i requisiti                      |
| Il socio Rossi Mario risulta già presente all'interno della compagine sociale di questa o altre domande                  |
| $\Box$ Contatti                                                                                                    |
| La PEC indicata risulta già associata ad un'altra domanda                                                                |
| E Definizione mercato di riferimento                                                                                     |
| Non compilata le sezione relativa alla definizione del mercato di riferimento                                            |
| <b>E</b> Programma di spesa                                                                                              |
| Non registrate le motivazioni relative al programma di spesa                                                             |
| G Copertura finanziaria                                                                                                  |
| Non compilata le sezione relativa alla copertura finanziaria                                                             |
|                                                                                                    |

**Figura 55 – Elenco errori presenti nelle diverse sezioni**

Nel caso di corretta compilazione di tutte le Sezioni, invece, l'utente qui potrà generare la domanda e

scaricare gli allegati dall'apposito link (**Figura 56**).

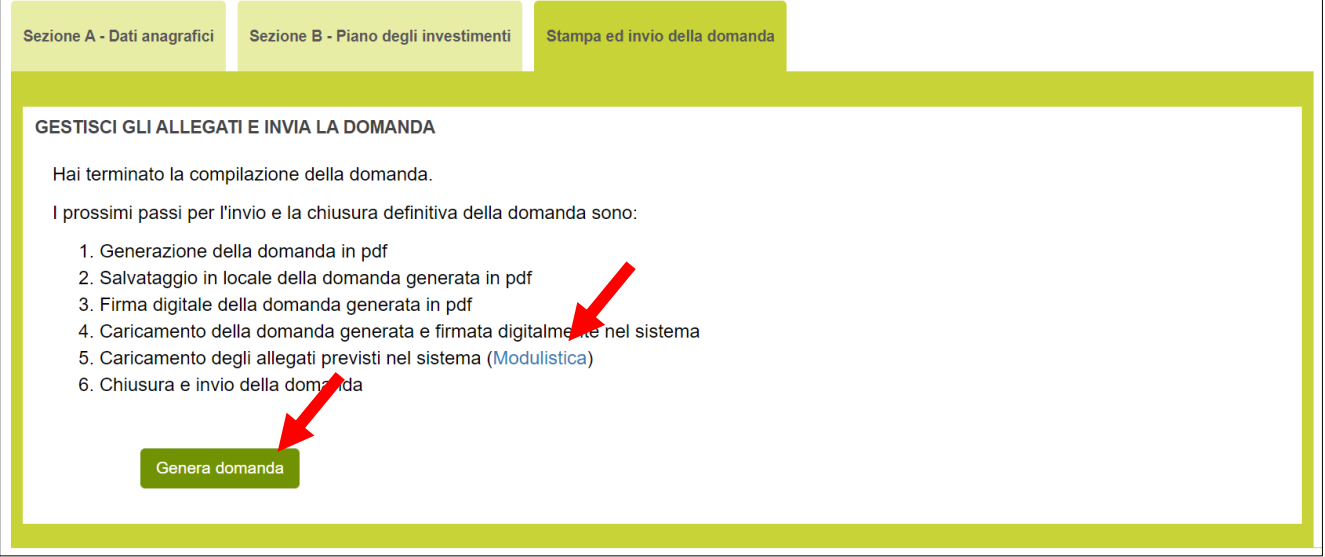

**Figura 56 – Sezione stampa ed invio domanda**

Cliccando su **Genera domanda** il sistema creerà un file della domanda in formato .pdf che dovrà essere salvato in locale, firmato digitalmente dal Soggetto Referente e successivamente caricato nel sistema (**Figura 57**).

**N.B.: la domanda generata DEVE essere obbligatoriamente firmata digitalmente dal Soggetto Referente prima del suo caricamento.**

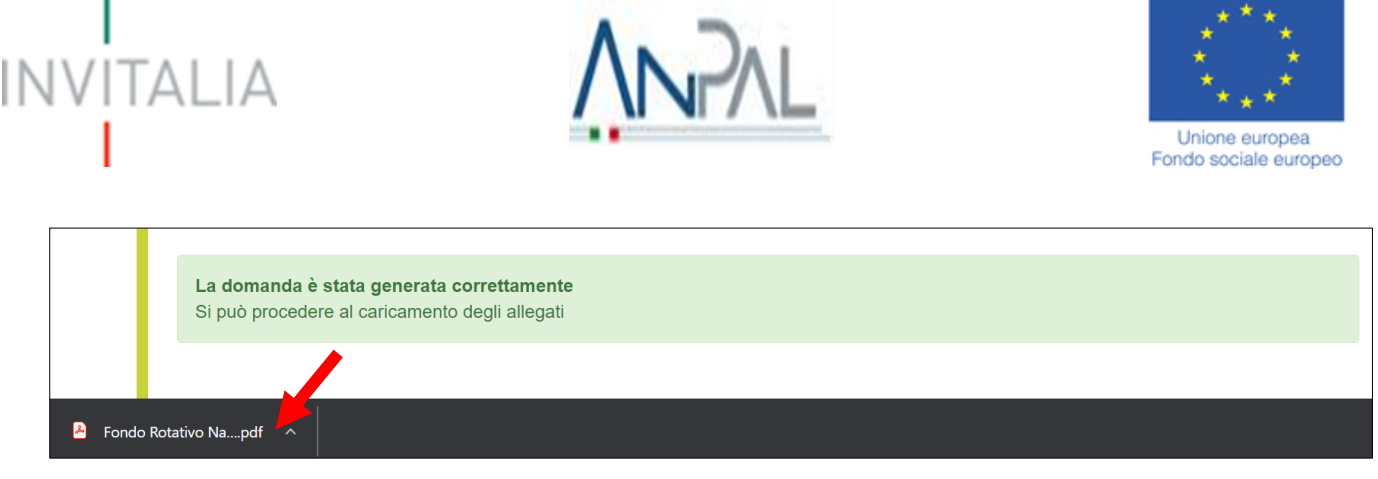

**Figura 57 – Generazione della domanda**

Una volta che la domanda è stata generata, il sistema elencherà gli allegati obbligatori da caricare insieme alla domanda (**Figura 58**); sarà inoltre possibile generare nuovamente la domanda o modificarla.

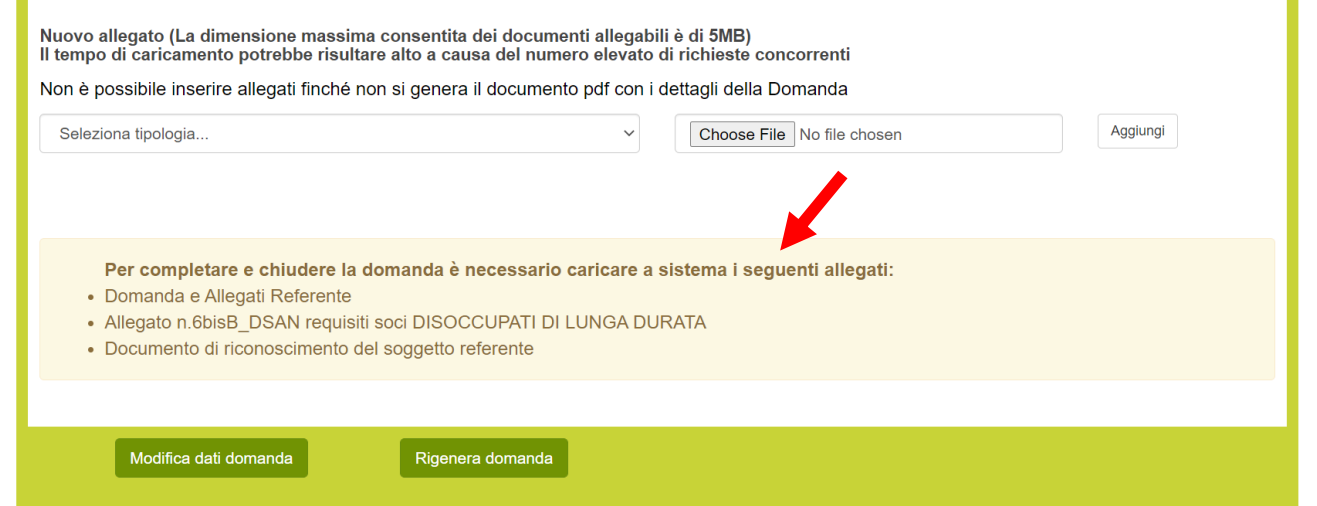

**Figura 58 – Elenco allegati obbligatori**

Una volta generata la domanda, non sarà possibile modificare o eliminare i dati inseriti nelle diverse sezioni. Nel caso l'utente riscontri degli errori, o reputi necessario modificare dati e/o informazioni, dovrà cliccare su **Modifica dati domanda.** Un pop-up avviserà che la modifica dei dati comporterà la rimozione di tutti i documenti caricati e la necessità di generare nuovamente la domanda (**Figura 59**).

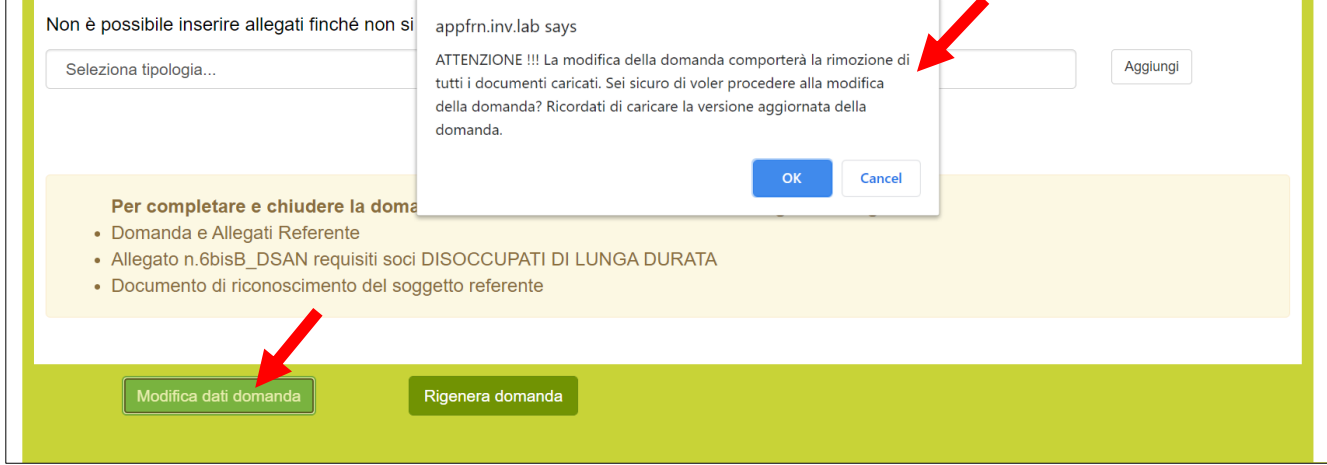

**Figura 59 – Messaggio in caso di modifica dati domanda**

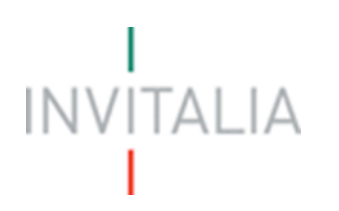

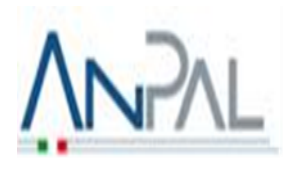

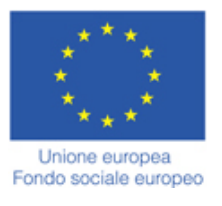

Cliccando su **OK** l'utente potrà modificare i dati nelle diverse sezioni e dovrà generare la versione aggiornata della domanda.

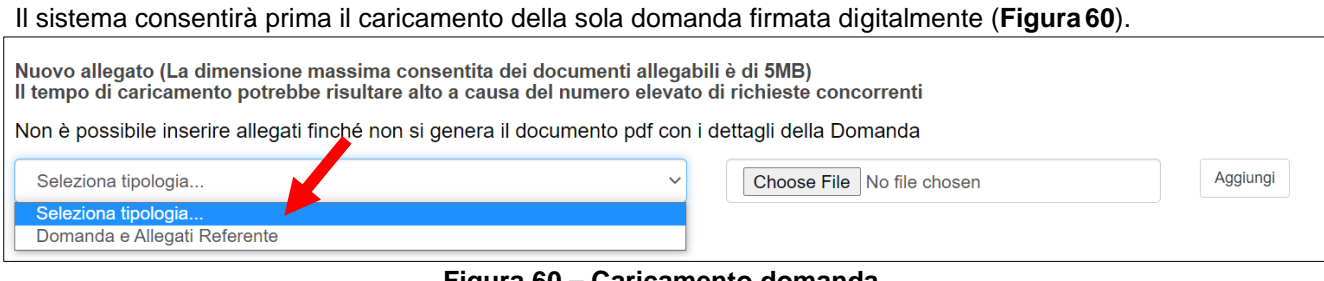

**Figura 60 – Caricamento domanda**

Fino a quando la domanda sarà l'unico documento caricato sulla piattaforma potrà essere eliminata cliccando sull'icona X, o scaricata (**Figura 61**); appena sarà caricato uno degli allegati previsti dalla normativa, la domanda potrà essere solo scaricata (**Figura 62**); in pratica, sarà possibile eliminare la domanda solo quando sarà l'unico documento della lista.

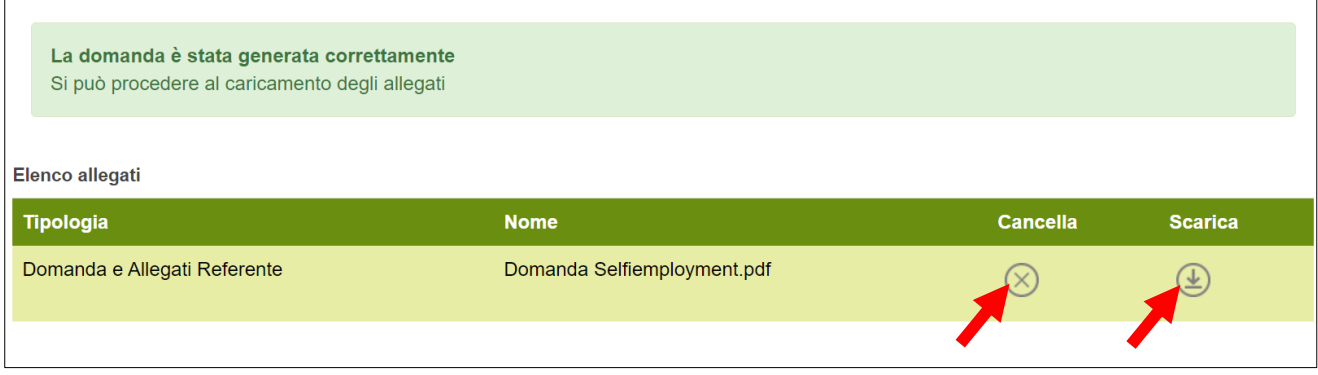

#### **Figura 61 – Eliminare o scaricare domanda**

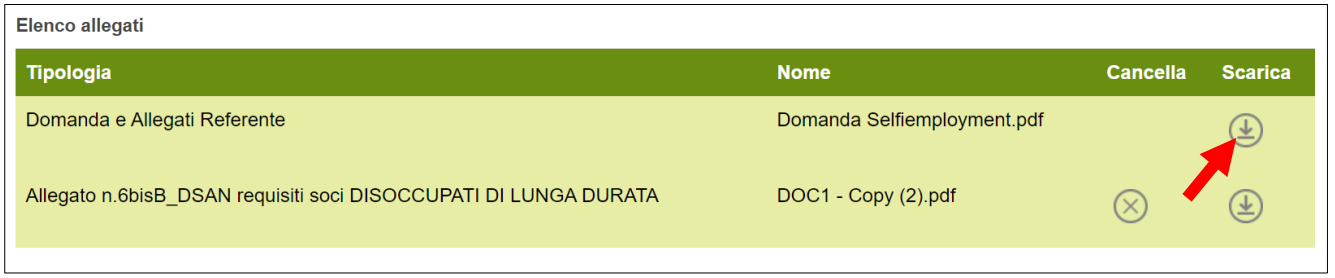

#### **Figura 62 – Domanda non eliminabile**

Solo dopo aver caricato la domanda, sarà possibile visualizzare e selezionare dal menù a tendina gli allegati da caricare nel sistema (**Figura 63**).

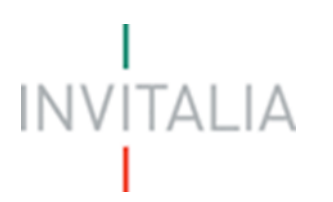

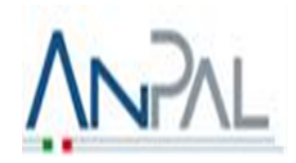

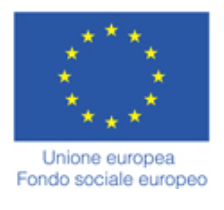

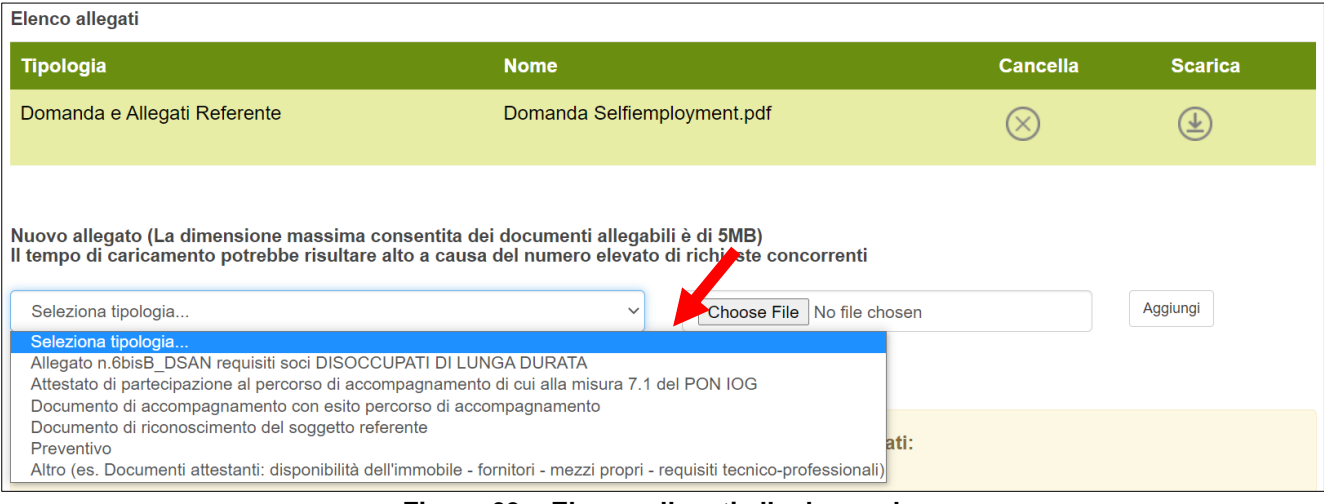

**Figura 63 – Elenco allegati alla domanda**

Man mano che gli allegati saranno caricati cliccando su **Aggiungi**, la tipologia selezionata non sarà più disponibile nel menù a tendina, a meno di allegati multipli (ossia dove lo stesso allegato potrà essere presentato più volte, ad esempio: DSAN soci, preventivi, altri allegati, ecc.).

Inoltre, per ogni allegato selezionato sarà anche indicato il formato, l'eventuale obbligatorietà e se multiplo (**Figura 64**).

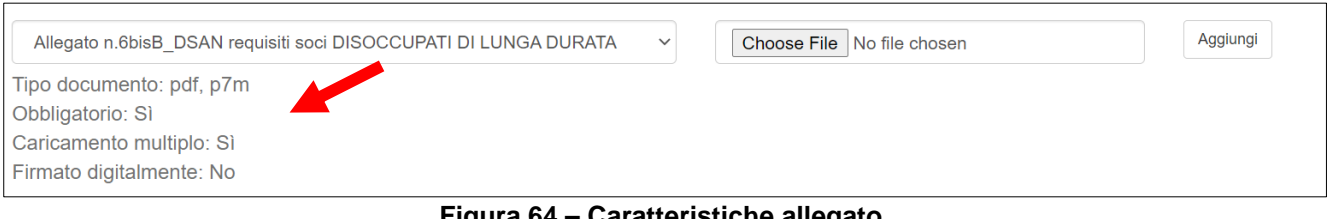

**Figura 64 – Caratteristiche allegato**

Il sistema avviserà l'utente se l'allegato che si vuole caricare non è nel formato richiesto (**Figura65**).

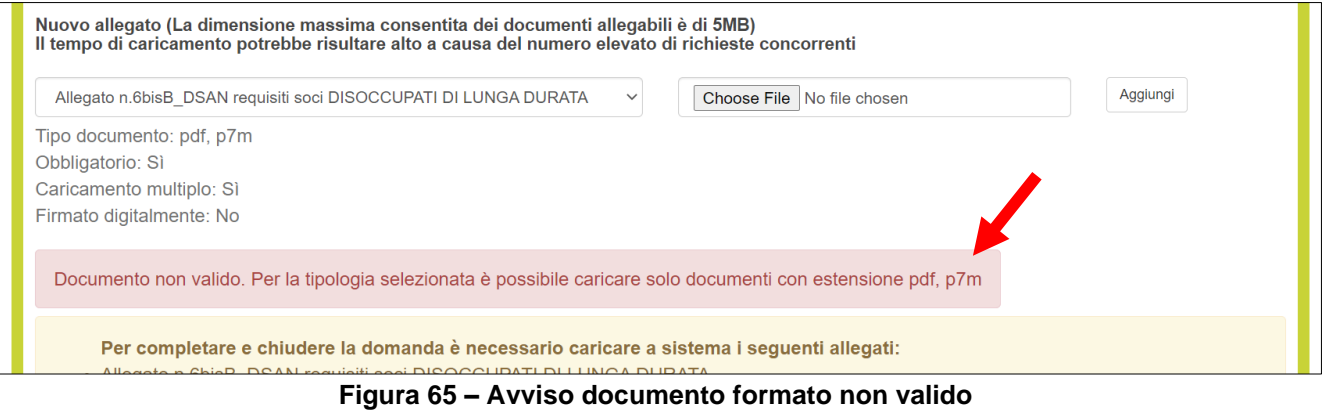

Il sistema avviserà anche se si sta cercando di allegare un documento con lo stesso nome di un documento già caricato (**Figura 66**).

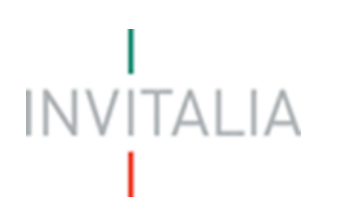

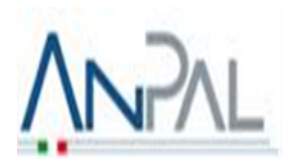

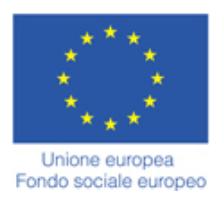

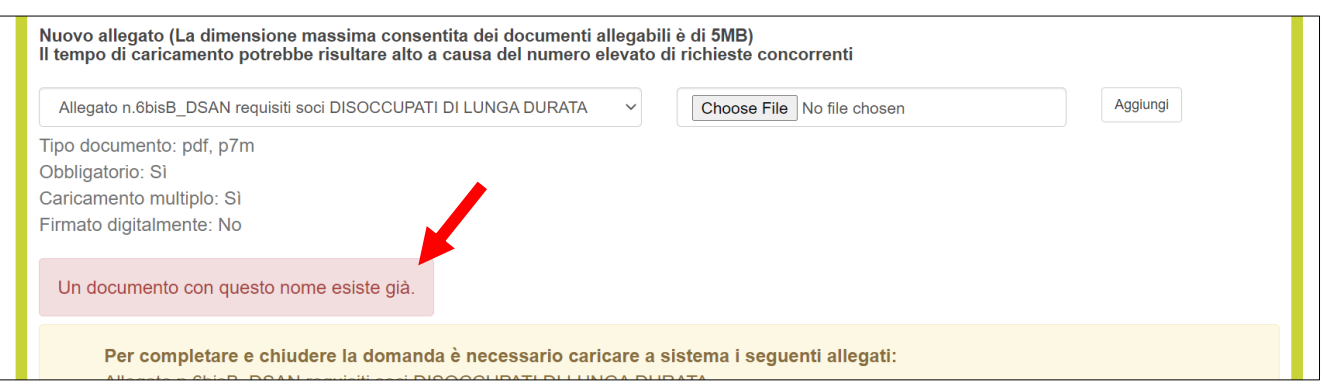

**Figura 66 – Avviso documento già caricato**

Oltre agli allegati obbligatori, l'utente potrà caricare ulteriori allegati utili alla valutazione della domanda e i preventivi dei beni indicati nella sezione **Programma di spesa** (**Figura 67**).

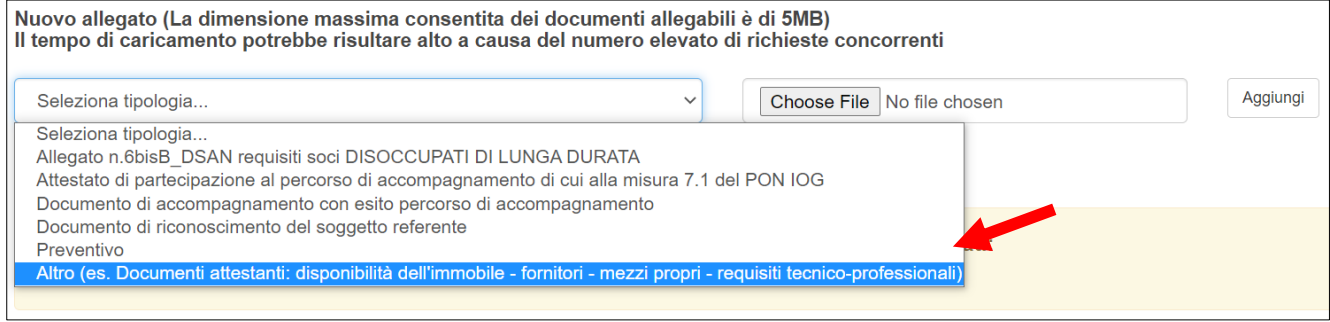

**Figura 67 – Ulteriori allegati**

Dopo aver caricato la domanda e gli allegati, l'utente potrà inviare la domanda cliccando su **Invia domanda** (**Figura 68**).

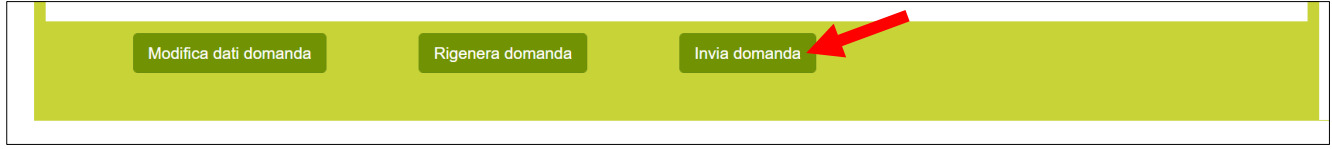

**Figura 68 – Pulsante Invia domanda**

Cliccando su **Invia domanda** il sistema mostrerà un avviso (**Figura 69**).

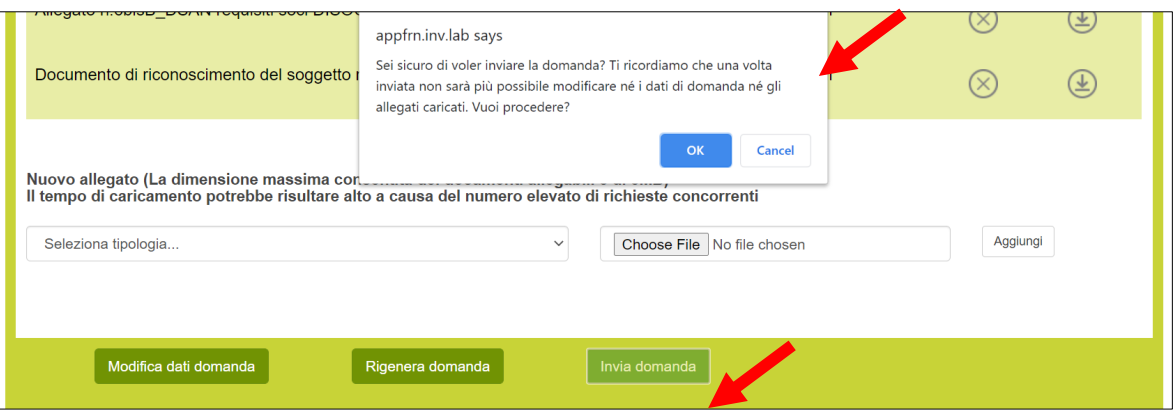

**Figura 69 – Invio domanda**

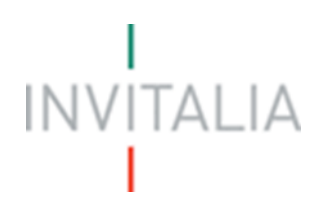

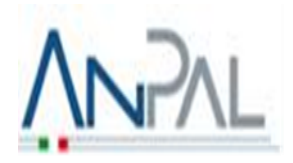

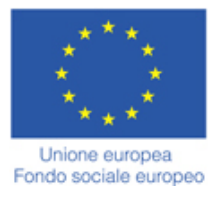

Confermando l'invio, il sistema non consentirà più l'eliminazione degli allegati caricati e visualizzerà il numero di protocollo assegnato alla domanda (**Figura 70**).

La domanda è stata inviata in data 11/03/2021 alle 12:29:30. Il numero di protocollo assegnato è SLF0000043. Il Responsabile del Procedimento è il Dott. Vincenzo Durante

#### **Figura 70 – Numero protocollo domanda**

Analogamente, non saranno più modificabili le informazioni ed i dati inseriti nelle diverse sezioni.

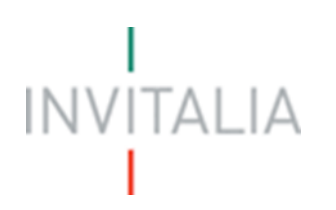

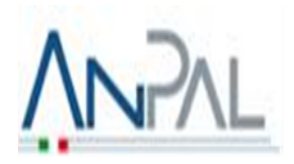

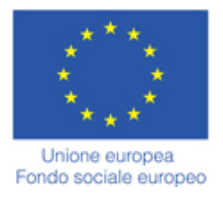

## <span id="page-33-0"></span>**Presentazione domanda – Società non costituita**

Dopo aver cliccato sull'icona **SELFIEmployment**, l'utente visualizzerà la sezione relativa alla presentazione delle domande.

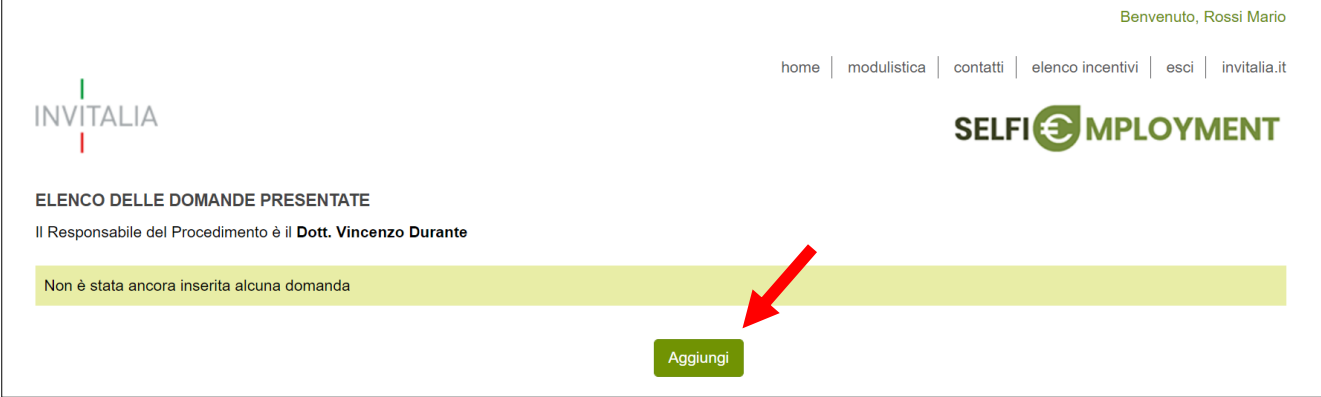

**Figura 71 – Presentazione domande**

Cliccando su **Aggiungi** (**Figura 71**), l'utente visualizzerà l'informativa ai sensi dell'art. 13 D.LGS.196/03. Prima di poter inserire una richiesta, l'utente dovrà selezionare il check di presa visione dell'informativa, altrimenti il sistema non consentirà di andare avanti (**Figura 72**).

Date ditimo aggiornamento: febbraio 2021 □ Apponendo il check, l'utente esprime automaticamente la conferma di aver preso visione dell'informativa

#### **Figura 72 – Informativa privacy**

Dopo aver selezionato il check di presa visione, l'utente visualizzerà un menù a tendina da cui selezionare la tipologia di società per la quale si intende presentare domanda di agevolazione (**Figura 73**).

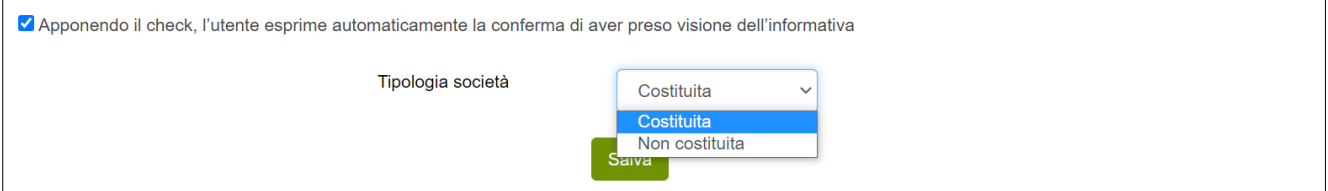

**Figura 73 – Selezione tipologia di società**

Dopo aver selezionato la tipologia di società – in questo caso **Costituita** – l'utente dovrà cliccare sul tasto **Salva** per iniziare la compilazione della domanda (**Figura 74**).

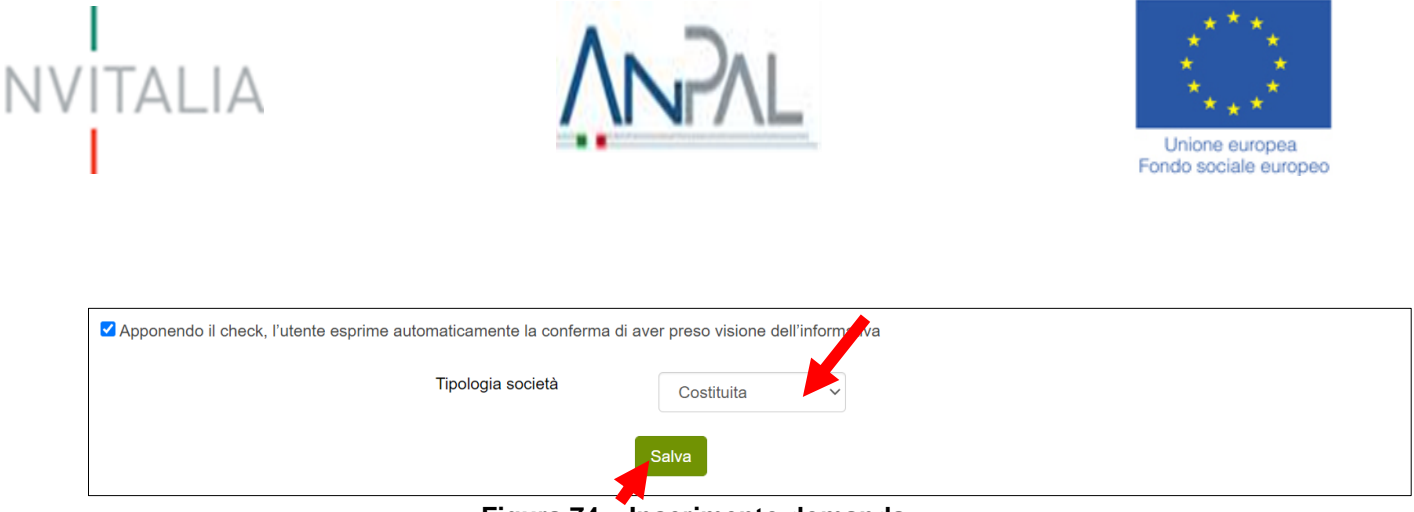

**Figura 74 – Inserimento domanda**

Dopo aver cliccato sul tasto **Salva**, l'utente visualizzerà le diverse sezioni da compilare (**Figura 75**).

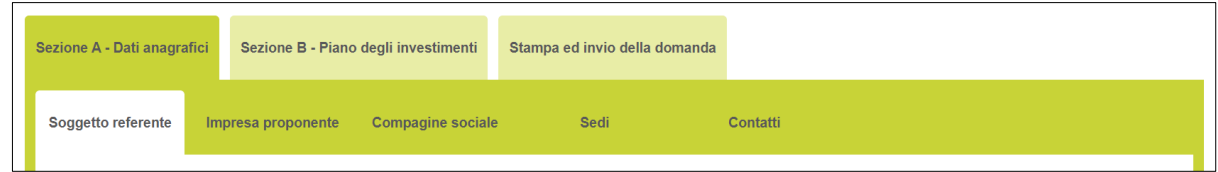

**Figura 75 – Sezioni domanda**

#### **4. Sezione A – Dati Anagrafici**

<span id="page-34-0"></span>Nella **Sezione A – Dati anagrafici** dovranno essere inserite le informazioni relative al soggetto referente, l'impresa proponente, i relativi soci, la localizzazione dell'iniziativa ed i recapiti dei contatti.

#### <span id="page-34-1"></span>**4.1. Sezione A – Soggetto Referente**

Accedendo alla sezione "Soggetto Referente" bisogna, per prima cosa, selezionare tramite un menù a tendina la tipologia di soggetto referente tra NEET, Disoccupato di Lunga Durata o Donna Inattiva (**Figura 76**).

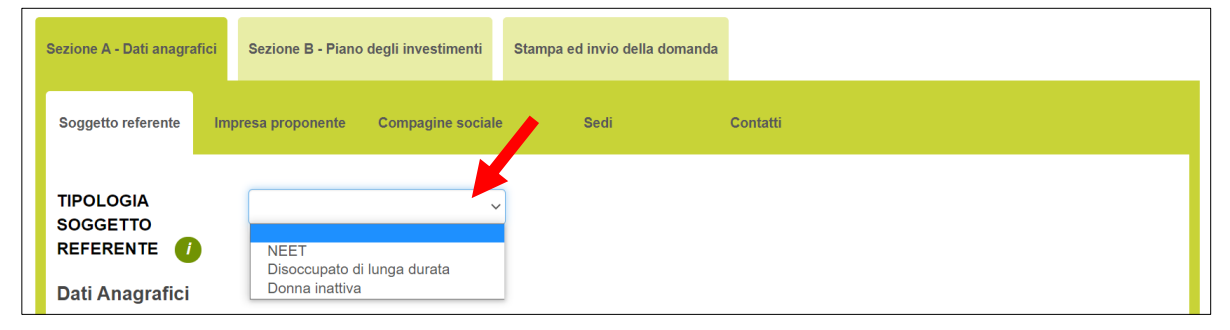

**Figura 76 – Tipologia soggetto referente**

Nel caso in cui il soggetto referente fosse un NEET, deve affermare, apponendo un check nelle seguenti check-box, di essere un giovane di età compresa tra i 18 e i 29 anni, il quale non frequenta un regolare corso di studi (secondari superiori, terziari non universitari o universitari), di non è inserito in alcun corso di formazione, compresi quelli di aggiornamento per l'esercizio della professione o per il mantenimento dell'iscrizione a un Albo o Ordine professionale, e di essere non occupato, intendendosi per tali, i giovani per i quali non è presente un rapporto di lavoro; gli viene richiesta, inoltre, la data di adesione al Programma Garanzia Giovani (**Figura 77**).

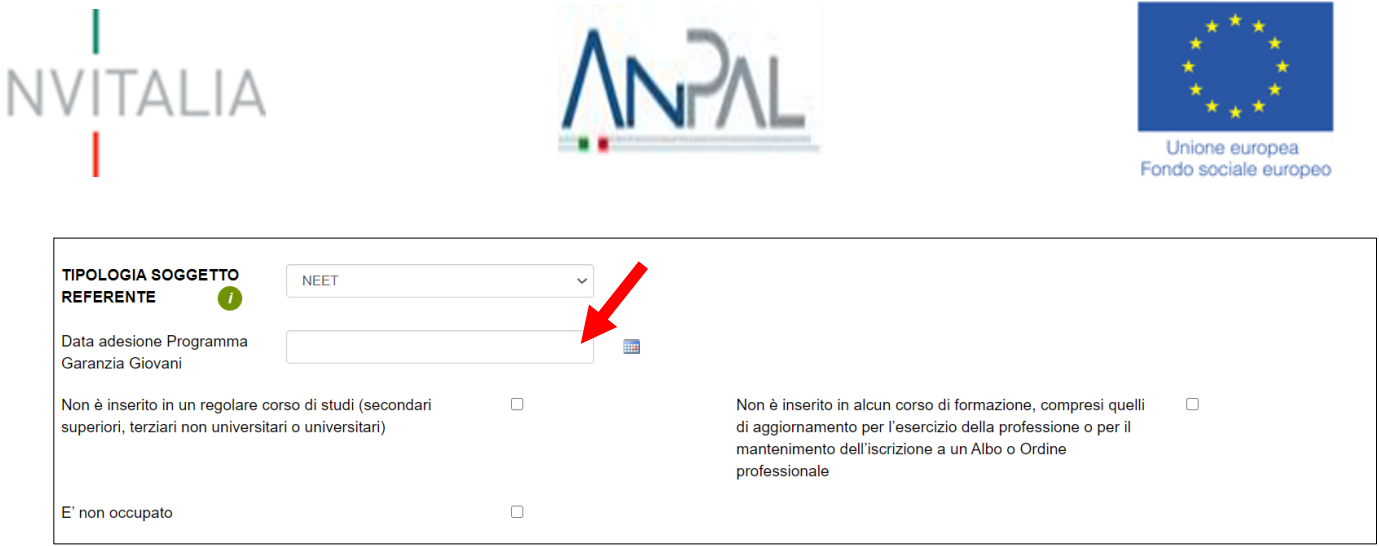

**Figura 77 – Referente NEET**

Nel caso in cui il soggetto referente fosse un Disoccupato di lunga durata, quest'ultimo deve affermare, apponendo un check nelle seguenti check-box, di aver compiuto 18 anni, di aver ha presentato, da almeno 12 mesi, una Dichiarazione di Immediata Disponibilità al lavoro (DID) e di avere un'anzianità di disoccupazione, calcolata secondo quanto previsto alla Circolare ANPAL n.1/2019, pari a 365 giorni più 1 giorno, di non svolgere attività lavorativa e di non essere titolare di partita IVA attiva ovvero di essere un lavoratore il cui reddito da lavoro dipendente o autonomo corrisponde a un'imposta lorda pari o inferiore alle detrazioni spettanti ai sensi dell'articolo 13 del testo unico delle imposte sui redditi di cui al D.P.R. n. 917/1986 e, di non far parte, in qualità di socio ovvero amministratore, di una società iscritta al registro delle imprese e attiva (**Figura 78**).

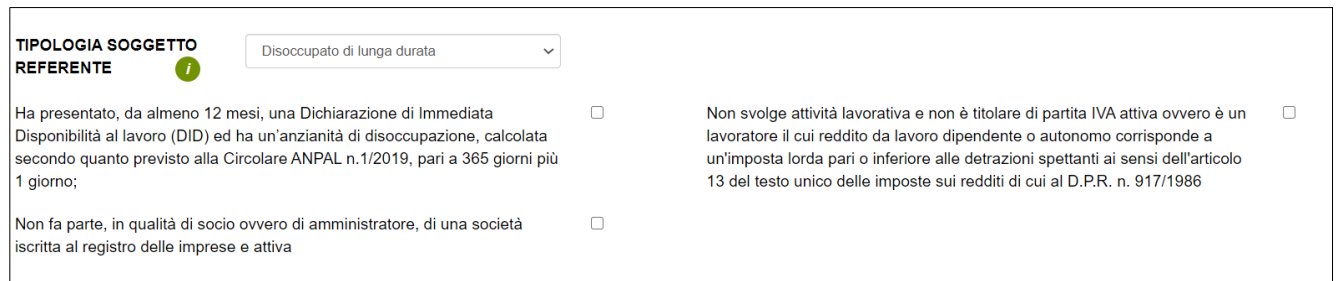

#### **Figura 78 – Referente Disoccupato di lunga durata**

Nel caso in cui il soggetto referente fosse una donna inattiva, quest'ultima deve affermare, apponendo un check nelle seguenti check-box, di aver almeno 18 anni, di non svolgere attività lavorativa e/o di non essere titolare di partita IVA attiva e di non far parte, in qualità di socio ovvero amministratore, di una società iscritta al registro delle imprese e attiva (**Figura 79**).

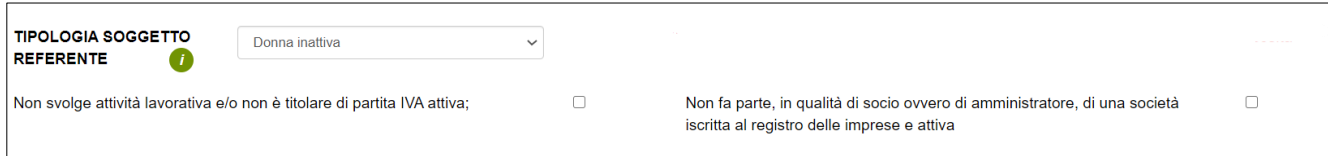

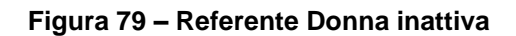

Per il Soggetto Referente, oltre alle informazioni anagrafiche e di residenza, gli viene richiesto l'eventuale possesso dell'attestato del percorso di accompagnamento, se intende avvalersi del colloquio via Skype, la quota di partecipazione (nel caso in cui la società costituita/da costituire sia una ditta individuale, indicare 100,

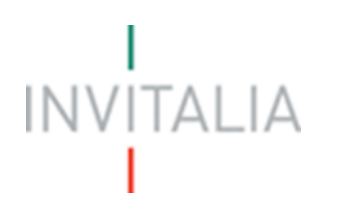

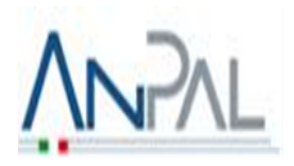

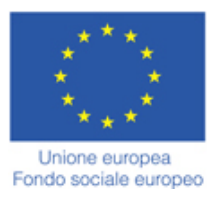

altrimenti inserire la percentuale del soggetto referente detenuta nella società) e la carica che avrà nella futura società (nel caso in cui la società costituita/da costituire sia una "Ditta Individuale", una "Società di persone diversa dalla SAS" o un'"Associazione professionale/Società tra Professionisti" indicare "Rappresentante legale"; nel caso di SAS indicare "Socio Accomandatario-Rappresentante Legale"; nel caso di società cooperativa/cooperativa sociale indicare "Presidente" (**Figura 80**).

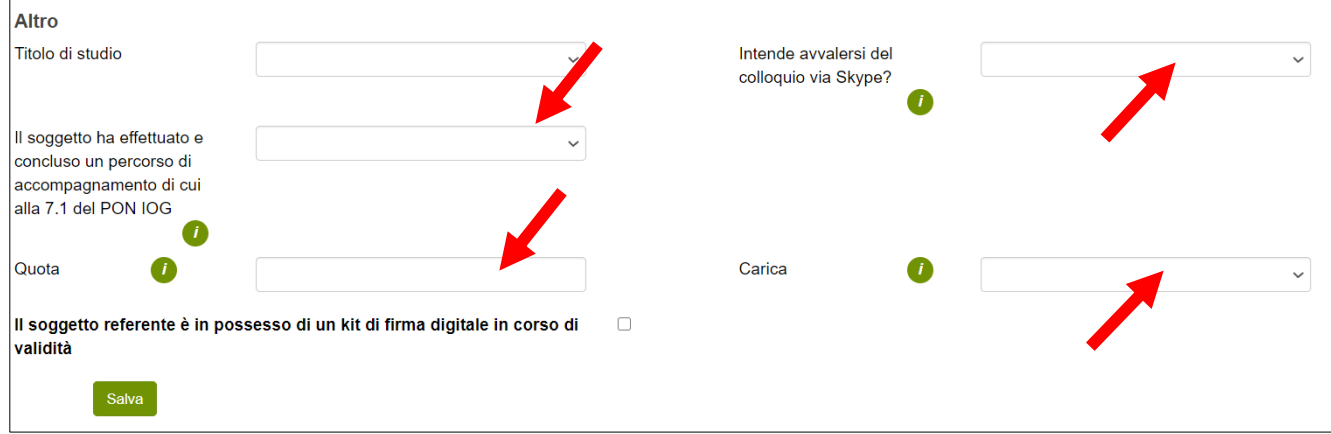

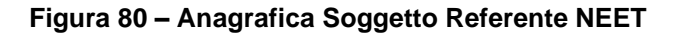

Nota bene: Il colloquio via Skype è facoltativo ed è finalizzato ad approfondire alcuni aspetti del progetto imprenditoriale. Con lo svolgimento del colloquio si ha la possibilità di usufruire di un vantaggio nella valutazione di merito dell'iniziativa proposta (la valutazione di merito sarà positiva già al raggiungimento di un punteggio minimo pari a 18; per coloro i quali, invece, non intendono avvalersi del colloquio la soglia di ammissibilità minima è pari a 30 punti). Qualora il soggetto referente che ha richiesto il colloquio di valutazione non si renda disponibile, attraverso un collegamento via Skype, in almeno una delle due date che saranno proposte, la domanda di agevolazione si considererà decaduta.

Mentre, per il Percorso di accompagnamento svolto presso uno dei soggetti accreditati nell'ambito della misura 7.1. del PON IOG, il soggetto referente dovrà trasmettere, pena il mancato riconoscimento in sede di valutazione della premialità legata allo svolgimento del corso, copia dell'attestato e del documento di accompagnamento dal quale si evinca la valutazione espressa dall'ente erogatore sul percorso di accompagnamento effettuato. Nel caso in cui il referente ha effettuato e concluso un percorso di accompagnamento di cui alla 7.1 del PON IOG, deve obbligatoriamente indicare l'ente erogatore e apporre i due seguenti check (**Figura 81**):

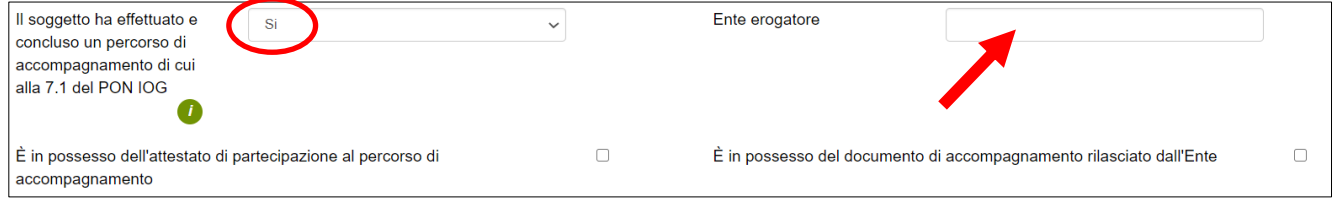

#### **Figura 81 – Il soggetto ha effettuato e concluso un percorso di accompagnamento di cui alla 7.1 del PON IOG**

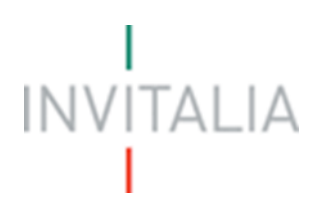

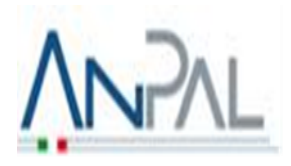

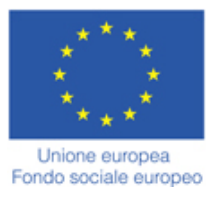

Alla fine della sezione, sarà richiesto di valorizzare il campo relativo al possesso di un kit di firma digitale valido (**Figura 82**).

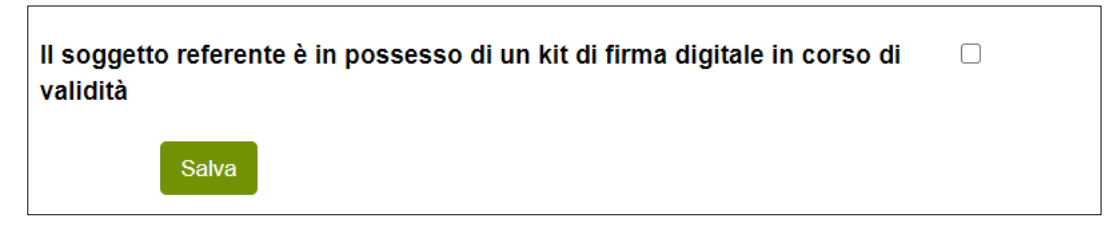

**Figura 82 – Possesso kit firma digitale**

Qualora il campo kit di firma digitale valido non fosse valorizzato, il sistema non consentirà la prosecuzione della compilazione (**Figura 83**).

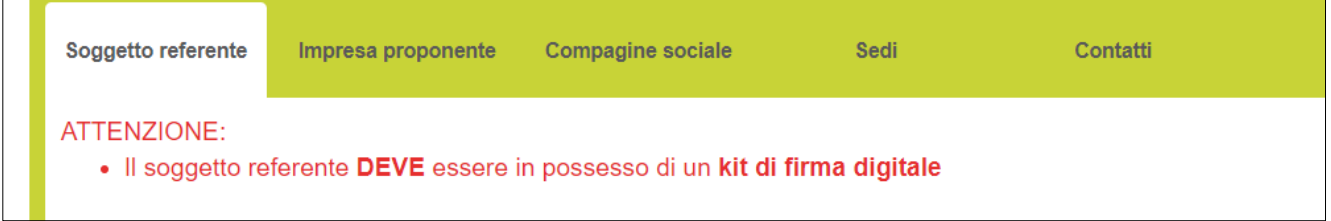

**Figura 83 – Richiesta kit firma digitale**

#### <span id="page-37-0"></span>**4.2. Sezione A – Impresa proponente**

Dopo aver inserito tutte le informazioni richieste e cliccato su **Salva**, l'utente visualizzerà la sezione **Impresa proponente**, dove dovranno essere inserite le informazioni relative alla futura società (**Figura 84**).

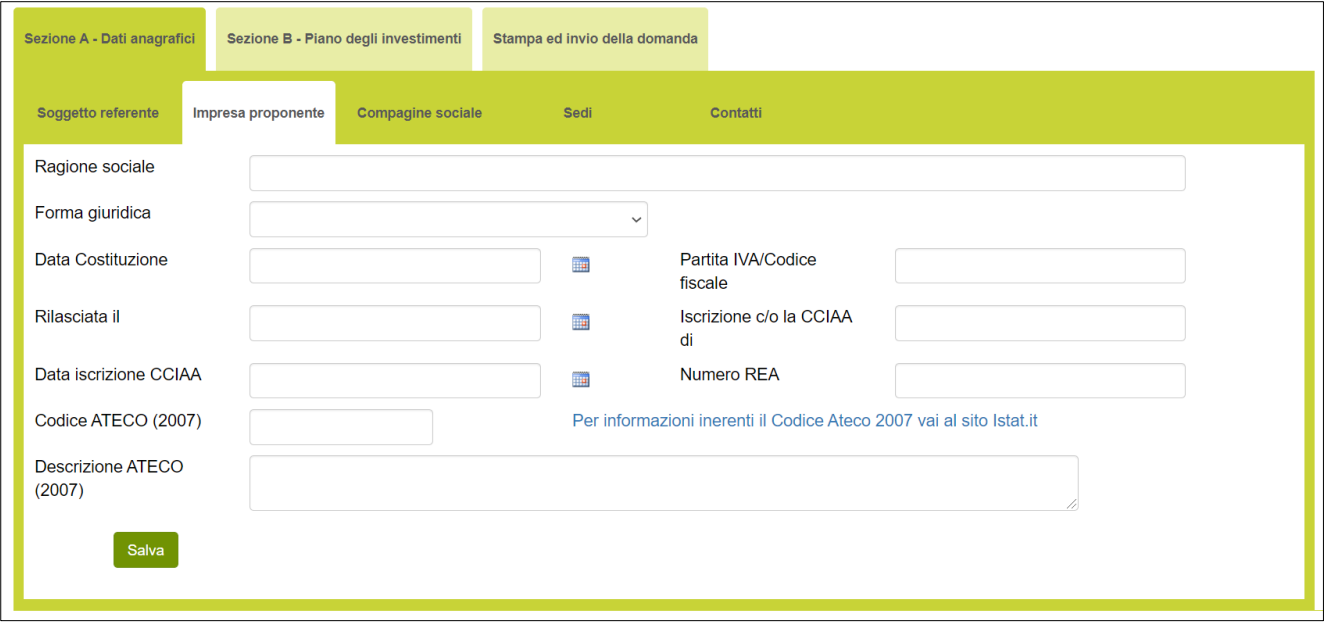

**Figura 84 – Impresa proponente**

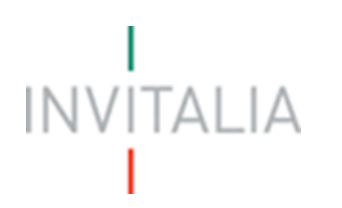

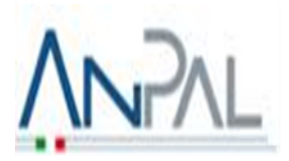

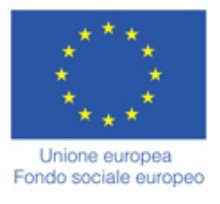

Oltre alla Ragione sociale, dovrà essere indicata la forma giuridica, selezionandola tra quelle previste dalla Misura (**Figura 85**).

| Forma giuridica                                                         |                                                                |  |
|-------------------------------------------------------------------------|----------------------------------------------------------------|--|
| Data Costituzione                                                       | Ditta individuale                                              |  |
|                                                                         | Associazioni professionali                                     |  |
| Rilasciata il                                                           | Società semplice                                               |  |
|                                                                         | Società in nome collettivo                                     |  |
|                                                                         | Società in accomandita semplice                                |  |
| Data iscrizione CCIAA                                                   | Società tra professionisti<br>Società cooperativa (max 9 soci) |  |
|                                                                         | Cooperativa sociale                                            |  |
| $\sim$ $\blacksquare$ $\blacksquare$ $\sim$ $\sim$ $\sim$ $\sim$ $\sim$ |                                                                |  |

**Figura 85 – Forme giuridiche**

L'utente dovrà indicare la data della costituzione, la partita IVA con la relativa data in cui è stata rilasciata, l'iscrizione alla camera di commercio con la relativa data in cui la società è stata iscritta e il numero REA. Dovrà essere indicato anche il Codice Ateco della futura società. Sia nel campo Codice Ateco che nel campo Descrizione Ateco, il sistema prevede l'autocompilazione inserendo nel primo caso le prime quattro cifre del codice separate da un punto (**Figura 86**), nel secondo le prime quattro lettere della descrizione (**Figura 87**).

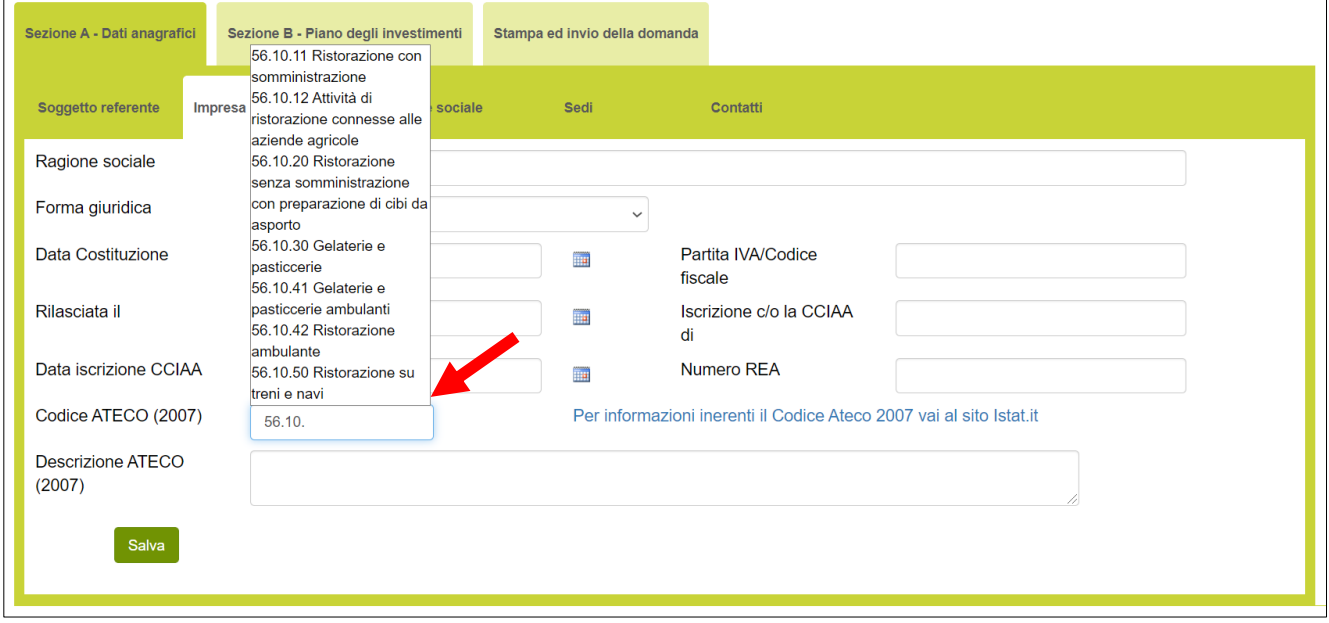

**Figura 86 –Codice Ateco**

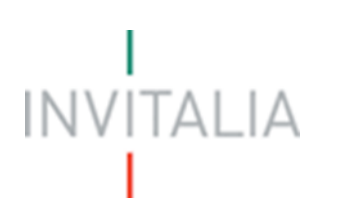

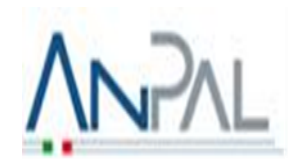

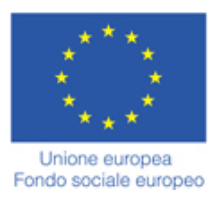

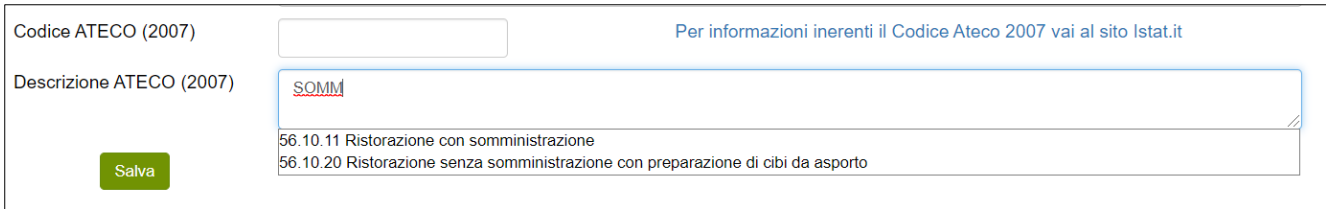

#### **Figura 87 – Descrizione Codice Ateco**

#### <span id="page-39-0"></span>**4.3. Sezione A – Compagine sociale**

Dopo aver inserito tutti i dati richiesti e dopo aver cliccato su **Salva**, l'utente visualizzerà la sezione **Compagine Sociale** solo se avrà selezionato una forma giuridica diversa da **Ditta individuale**, e ritroverà già inserito nella Compagine il Socio Referente, con la carica da ricoprire nella futura società e la percentuale di quote inserite nella Sezione **Soggetto Referente** (**Figura 88**).

| Sezione A - Dati anagrafici | Sezione B - Piano degli investimenti           | Stampa ed invio della domanda |       |                       |                  |                |
|-----------------------------|------------------------------------------------|-------------------------------|-------|-----------------------|------------------|----------------|
| Soggetto referente          | <b>Compagine sociale</b><br>Impresa proponente | Sedi<br>Contatti              |       |                       |                  |                |
| <b>Compagine sociale</b>    |                                                |                               |       |                       |                  |                |
|                             |                                                |                               |       |                       |                  |                |
| <b>Nome socio</b>           | <b>Codice fiscale</b>                          | <b>Tipologia socio</b>        | Quota | Carica                | <b>Dettaglio</b> | <b>Elimina</b> |
| Rossi Mario                 | RSSMRA80A01H501U                               | Disoccupato di lunga durata   | 40,00 | Rappresentante legale |                  |                |

**Figura 88 – Soggetto Referente e Compagine**

Nel caso in cui, invece, sia stata selezionata la forma giuridica **Ditta individuale**, dopo aver cliccato su **Salva**, l'utente visualizzerà direttamente la sezione **Sedi**, e non sarà possibile accedere alla sezione **Compagine sociale**.

Nella Sezione **Compagine sociale**, cliccando su **Aggiungi** l'utente potrà inserire i nominativi dei futuri componenti la compagine con i rispettivi dati di residenza, inserendo per ciascuno, la tipologia socio, la quota, la carica ricoperta, indicando l'eventuale data di adesione al Programma Garanzia Giovani (nel caso in cui il socio fosse un NEET) e l'eventuale possesso del percorso di accompagnamento con il relativo ente erogatore. Alla fine della sezione, è richiesto di indicare e descrivere le principali esperienze di lavoro, facendo particolare riferimento a quelle coerenti con l'iniziativa proposta (**Figura 89**).

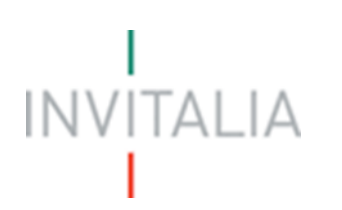

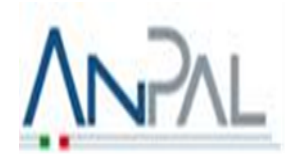

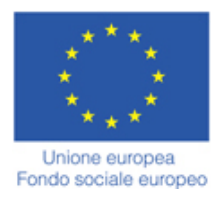

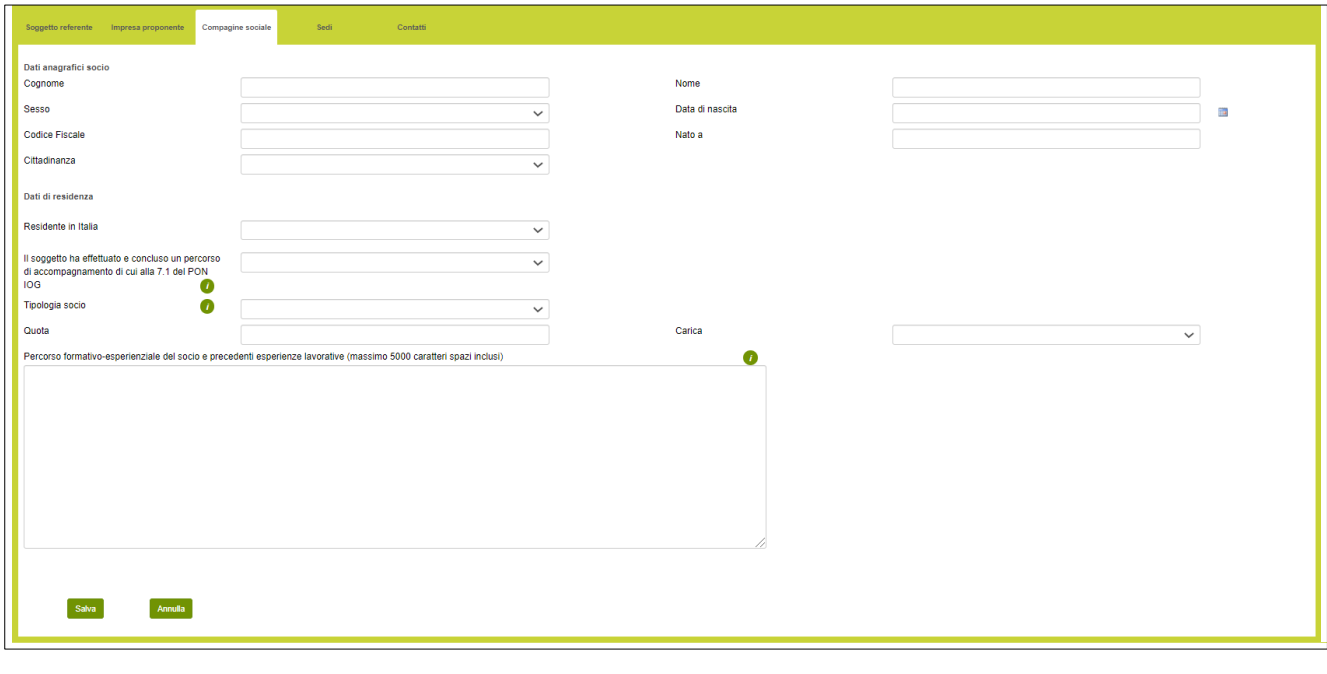

**Figura 89 – Aggiungere altri componenti compagine**

Dopo aver inserito tutte le informazioni richieste, cliccando su Salva, l'utente visualizzerà l'elenco dei componenti della compagine. Cliccando sull'icona della lente d'ingrandimento sarà possibile modificare i dati inseriti, mentre cliccando sulla X sarà possibile eliminare il componente della compagine (**Figura 90**).

| Sezione A - Dati anagrafici | Sezione B - Piano degli investimenti           | Stampa ed invio della domanda |       |                       |                  |            |
|-----------------------------|------------------------------------------------|-------------------------------|-------|-----------------------|------------------|------------|
| Soggetto referente          | <b>Compagine sociale</b><br>Impresa proponente | Sedi<br>Contatti              |       |                       |                  |            |
| <b>Compagine sociale</b>    |                                                |                               |       |                       |                  |            |
| <b>Nome socio</b>           | <b>Codice fiscale</b>                          | <b>Tipologia socio</b>        | Quota | Carica                | <b>Dettaglio</b> | Elimina    |
| <b>BIANCHI MARCO</b>        | BNCMRC80A01F205F                               | Disoccupato di lunga durata   | 30,00 | Rappresentante legale | $\circledcirc$   | $(\times)$ |
| <b>VERDI CHIARA</b>         | VRDCHR80A41H501K                               | Donna inattiva                | 30,00 | Socio                 | $\alpha$         |            |
| Rossi Mario                 | RSSMRA80A01H501U                               | Disoccupato di lunga durata   | 40,00 | Rappresentante legale |                  |            |
| Aggiungi                    |                                                |                               |       |                       |                  |            |
|                             |                                                |                               |       |                       |                  |            |

**Figura 90 – Elenco Compagine sociale**

Il totale delle quote di partecipazione sarà controllato al momento della creazione della domanda; nel caso la somma non raggiunga o superi il 99,99% il sistema non consentirà di generare la domanda (**Figura 91**).

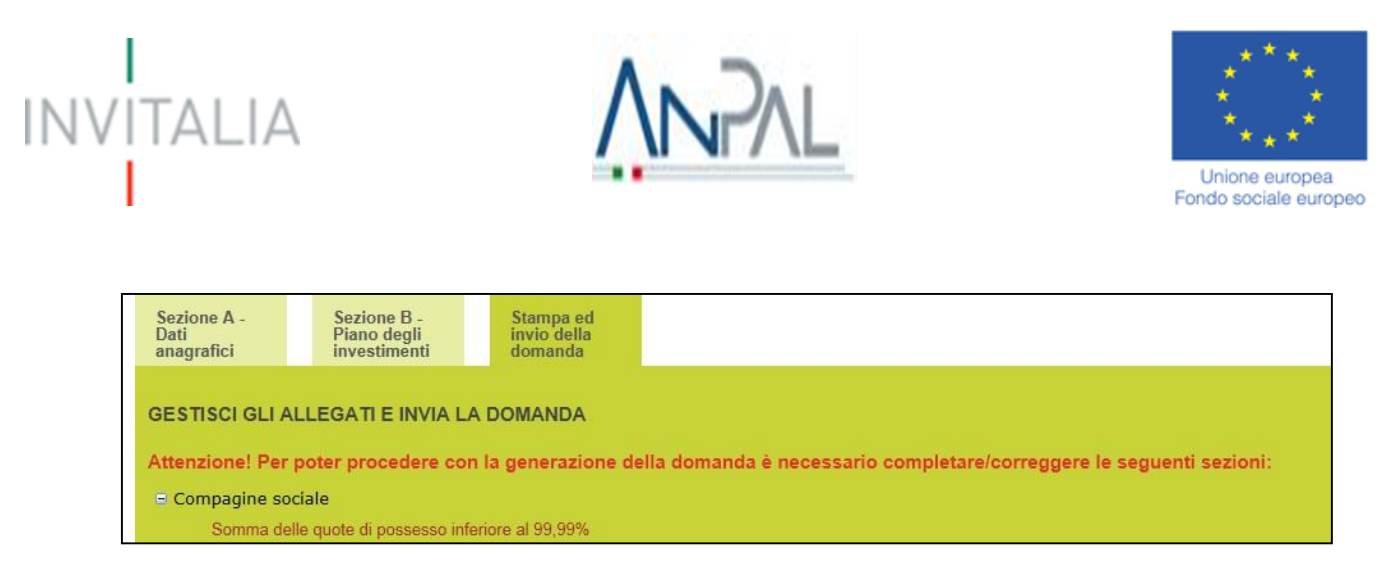

#### **Figura 91 – Quota compagine sociale inferiore**

#### <span id="page-41-0"></span>**4.4. Sezione A – Sedi**

Cliccando sul tab **Sedi**, l'utente visualizzerà la sezione dove dovranno essere inserite le informazioni relative alla sede operativa. Il sistema indica di default la sede operativa individuata, se l'utente ha effettivamente individuato la sede operativa dovrà compilare i seguenti campi: (**Figura 92**).

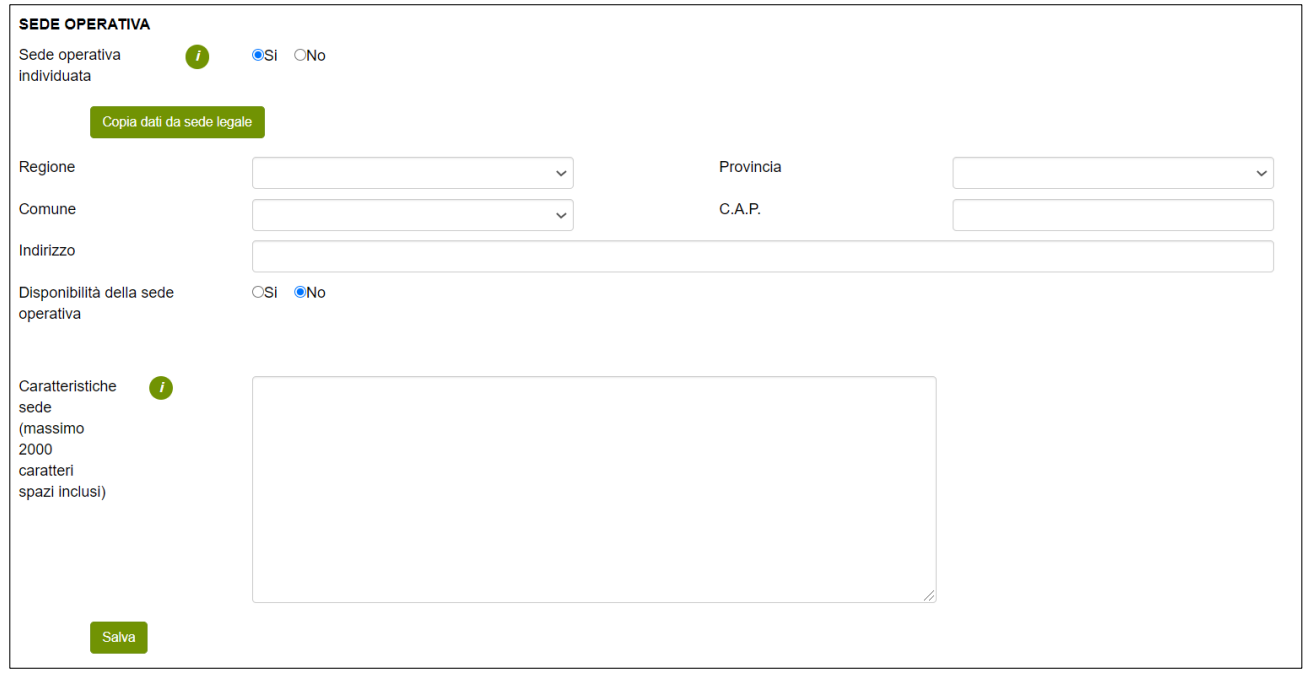

#### **Figura 92 – Sede operativa**

Se ha, inoltre, disponibilità della sede operativa, dovrà apporre il flag su "**SI**" e compilare il titolo di disponibilità tra affitto, comodato o proprietà tramite il menù a tendina (Figura) con la durata della disponibilità in anni, la data di inizio e la data di fine (**Figura 93**).

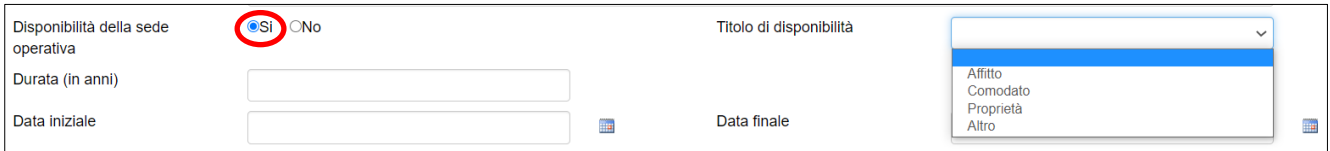

**Figura 93 – Disponibilità della sede operativa**

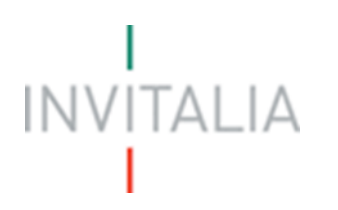

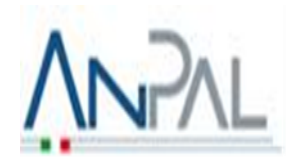

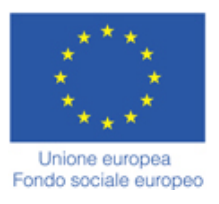

Se invece l'utente, al momento della compilazione della domanda non ha ancora individuato la sede operativa, dovrà valorizzare il campo **NO** e dovrà inserire la Regione, la Provincia ed il Comune dove sarà realizzata l'iniziativa (**Figura 94**).

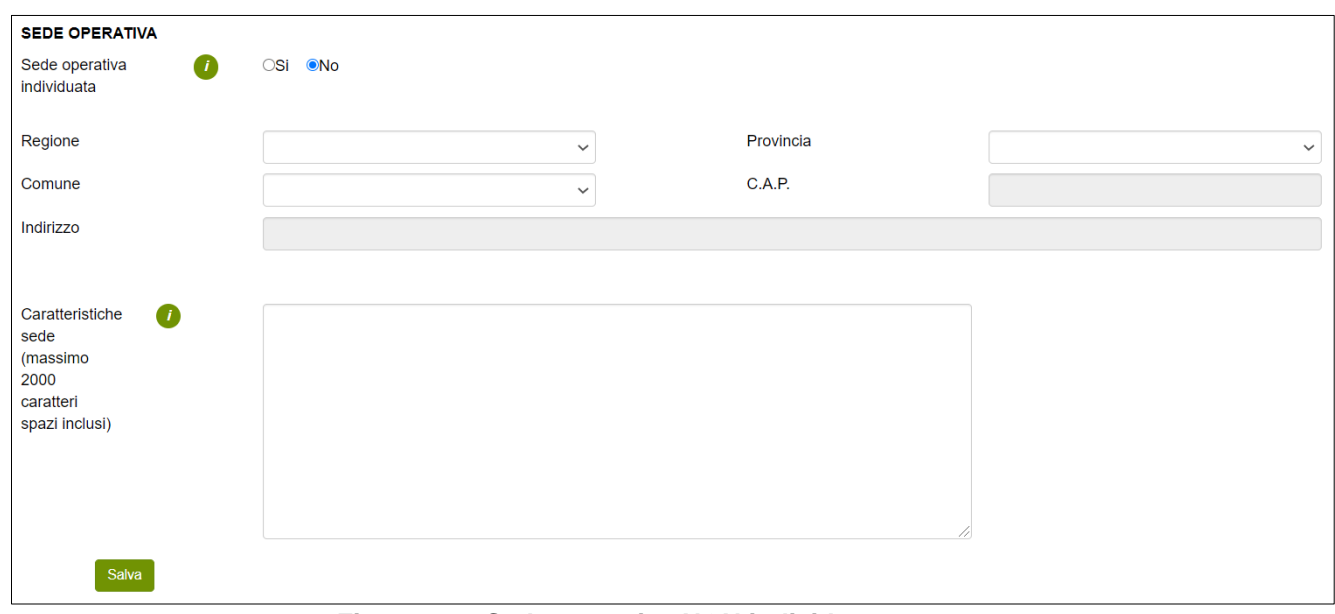

**Figura 94 – Sede operativa NON individuata.**

In entrambi i casi sarà necessario fornire informazioni, anche se ancora non individuata, sull'area/quartiere scelto per localizzare l'attività d'impresa, sulle caratteristiche che ha/dovrà avere la sede operativa dell'iniziativa e sui motivi per cui è adeguata alla formula imprenditoriale proposta, compilando il box "Caratteristiche sede" (**Figura 26**).

#### <span id="page-42-0"></span>**4.5. Sezione A – Contatti**

Dopo aver cliccato su **Salva**, l'utente dovrà compilare la sezione relativa ai **Contatti**, inserendo un indirizzo email ed un indirizzo pec per le comunicazioni ufficiali, ed i recapiti telefonici (**Figura 95**).

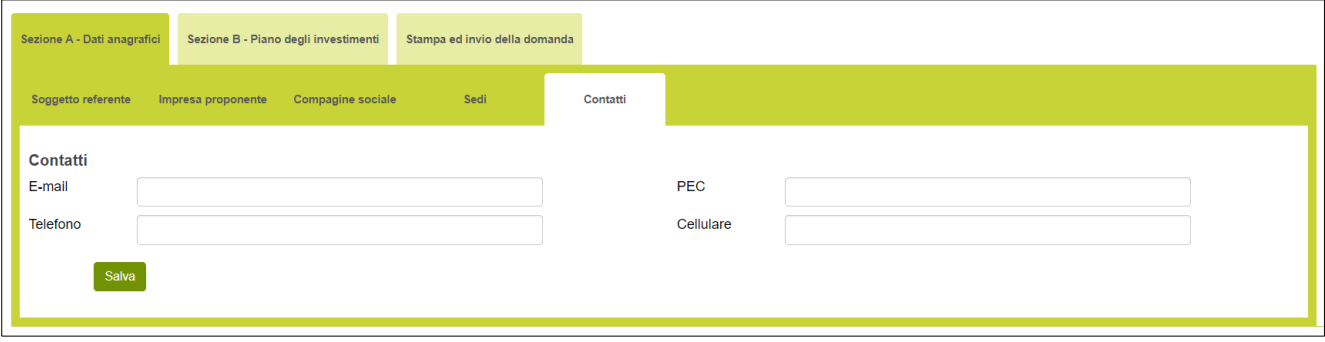

**Figura 95 – Contatti**

![](_page_43_Picture_0.jpeg)

![](_page_43_Picture_1.jpeg)

![](_page_43_Picture_2.jpeg)

Nel campo PEC non sarà possibile inserire indirizzi con dominio .gov. Il sistema segnalerà, al momento del salvataggio, la non validità del dominio inserito (**Figura 96**).

![](_page_43_Picture_96.jpeg)

**Figura 96 – Dominio PEC non corretto**

#### <span id="page-43-0"></span>**5. Sezione B – Piano degli investimenti**

#### <span id="page-43-1"></span>**5.1. Sezione B – Scelta della Misura**

Dopo aver cliccato su **Salva**, l'utente visualizzerà la Sezione **Scelta della Misura**, dove potrà selezionare la Misura per la quale si intende presentare la domanda di agevolazione (**Figura 97**).

![](_page_43_Picture_97.jpeg)

**Figura 97 – Scelta della Misura**

Dopo aver selezionato la Misura l'utente dovrà cliccare su **Conferma**.

#### <span id="page-43-2"></span>**5.2. Sezione B – Idea d'impresa**

Dopo aver cliccato su **Conferma**, l'utente visualizzerà la sezione **Idea d'impresa**, dove dovrà compilare 4

![](_page_44_Picture_0.jpeg)

![](_page_44_Picture_1.jpeg)

![](_page_44_Picture_2.jpeg)

#### campi note (**Figura 98**).

Nei 4 campi note, l'utente dovrà indicare rispettivamente:

- **L'idea d'impresa**: l'utente in questo campo dovrà descrivere l'idea imprenditoriale che si intende realizzare, indicando le motivazioni alla base della stessa e le caratteristiche distintive che la rendono vincente; dettagliare i prodotti e servizi che si intendono offrire.
- **Dove vuoi localizzare l'attività e a chi ti rivolgi:** in questo campo deve essere indicata l'area geografica dove si intende insediare la nuova iniziativa, caratterizzando la descrizione soprattutto con riferimento alla sua funzionalità rispetto al target di clientela individuato.
- **Perché questa attività:** in questa sezione devono essere riportate le ragioni sottostanti la volontà di intraprendere un percorso di autoimpiego e le motivazioni per le quali tale percorso sia coerente con la propria attitudine personale e il proprio percorso esperienziale.
- **Percorso formativo-esperienziale del soggetto referente e precedenti esperienze lavorative:** in questa sezione deve essere descritto il percorso professionale e le capacità/competenze tecniche commerciali e gestionali del soggetto referente e indicare i titoli di studio o di altra natura acquisiti; indicare e descrivere le principali esperienze di lavoro con particolare riferimento a quelle coerenti con l'iniziativa proposta.

![](_page_44_Picture_98.jpeg)

#### **Figura 98 – Idea d'impresa**

![](_page_45_Picture_0.jpeg)

![](_page_45_Picture_1.jpeg)

![](_page_45_Picture_2.jpeg)

Nel caso in cui, uno dei campi non sia stato compilato, il sistema segnalerà l'errore e non consentirà di andare avanti con la compilazione della domanda (**Figura 99**).

![](_page_45_Picture_84.jpeg)

**Figura 99 – Mancata compilazione campo Idea d'impresa**

#### <span id="page-45-0"></span>**5.3. Sezione B – Fattibilità tecnica del progetto**

Dopo aver compilato tutti i campi e cliccato su **Salva**, l'utente visualizzerà la sezione **Fattibilità tecnica del progetto**. Cliccando su **Aggiungi** (**Figura 100**), l'utente potrà inserire i requisiti soggettivi e le autorizzazioni necessarie per lo svolgimento dell'attività.

![](_page_45_Picture_85.jpeg)

**Figura 100 – Compilazione Fattibilità tecnica del progetto**

L'utente dovrà indicare i requisiti soggettivi necessari per lo svolgimento dell'attività (es. diploma di estetista), gli adempimenti amministrativi e/o gestionali da effettuare per avviare l'iniziativa (ad es. autorizzazioni, certificazioni, apertura P.IVA, conto corrente bancario, etc.) e la relativa tempistica, negli appositi campi (**Figura 101**):

![](_page_46_Picture_0.jpeg)

![](_page_46_Picture_1.jpeg)

![](_page_46_Picture_2.jpeg)

![](_page_46_Picture_85.jpeg)

![](_page_46_Figure_4.jpeg)

Nota bene: è possibile compilare solo uno fra i campi **Data stipula** e **Tempi previsti** in quanto mutuamente esclusivi.

Una volta salvata la pagina si potrà visualizzare tramite una **tabella** tutti i requisiti inseriti e l'utente avrà l'obbligo di descrivere l'**organizzazione** che si prevede di adottare per produrre e commercializzare il bene/servizio offerto, evidenziando le attività operative principali e specificando quali di esse saranno svolte all'interno dell'impresa e quali verranno invece affidate ad altri soggetti, essendo pertanto oggetto di forniture/consulenze esterne. Limitatamente alle attività svolte all'interno dell'impresa, specificare se verranno eseguite sotto la esclusiva responsabilità dei soggetti facenti parte del team imprenditoriale iniziale (o dell'imprenditore individuale) o se saranno, in toto o in quota parte, affidate ad altri soggetti (personale da assumere, consulenti, società fornitrici, etc.), esplicitando le modalità con le quali tali soggetti verranno coinvolti (qualora disponibile, allegare documentazione curriculare e/o attestante la disponibilità a concorrere alla realizzazione dell'iniziativa degli altri soggetti) (**Figura 102**).

![](_page_46_Picture_86.jpeg)

**Figura 102 – Tabella e Organizzazione Fattibilità tecnica del progetto**

![](_page_47_Picture_0.jpeg)

![](_page_47_Picture_1.jpeg)

![](_page_47_Picture_2.jpeg)

#### <span id="page-47-0"></span>**5.4. Sezione B – Definizione del mercato di riferimento**

Dopo aver compilato tutti i campi e cliccato su **Salva**, l'utente visualizzerà la sezione **Definizione del mercato di riferimento** dove l'utente dovrà compilare 4 campi note (**Figura 103**).

Nei 4 campi note, l'utente dovrà indicare rispettivamente:

- **Mercato di riferimento:** Qual è il potenziale mercato dell'impresa? Identificare i confini geografici del mercato e le caratteristiche distintive dello stesso, specificando le ragioni per le quali sussiste l'opportunità di ingresso della propria iniziativa imprenditoriale (ad esempio, andamento domanda, nuovi trend, ecc.).
- **Target di clientela:** A chi si rivolge l'iniziativa imprenditoriale proposta? Identificare e descrivere i principali target di potenziali clienti e la loro quantificazione. Si consiglia di classificare i target di clientela in base all'utilizzo di specifici criteri di segmentazione; ad esempio, con un criterio di tipo OGGETTIVO si aggregano i target in base a comuni caratteristiche geografiche, socio-economiche e demografiche (età, sesso, reddito, classe sociale, grado d'istruzione, etc.); con un criterio di tipo SOGGETTIVO si prendono in considerazione comuni caratteristiche culturali, comportamentali e motivazionali (stile di vita, abitudini di consumo, opzioni valoriali, etc.).
- **Chi sono i tuoi concorrenti:** Qual è l'area competitiva entro cui l'iniziativa imprenditoriale andrà a collocarsi? Chi sono e quali sono le caratteristiche dei potenziali concorrenti (diretti e/o indiretti)?
- **Quali vantaggi competitivi ritieni di vantare rispetto ai tuoi concorrenti:** Spiegare come l'iniziativa imprenditoriale riuscirà ad assumere, rispetto ai concorrenti diretti e/o indiretti, una posizione concorrenziale nel mercato di riferimento; descrivendo gli elementi differenziali o innovativi che caratterizzano l'iniziativa e che sono rilevanti per la clientela potenziale; è inoltre opportuno indicare quali azioni sono previste per conquistare, consolidare/salvaguardare il proprio vantaggio competitivo.

![](_page_48_Picture_0.jpeg)

![](_page_48_Picture_1.jpeg)

![](_page_48_Picture_2.jpeg)

![](_page_48_Picture_44.jpeg)

**Figura 103 – Definizione del mercato di riferimento**

Nel caso uno dei campi non sia stato compilato, il sistema segnalerà l'errore e non consentirà di andare avanti con la compilazione della domanda (**Figura 104**).

![](_page_48_Picture_45.jpeg)

**Figura 104 – Mancata compilazione campo Mercato di riferimento**

![](_page_49_Picture_0.jpeg)

![](_page_49_Picture_1.jpeg)

![](_page_49_Picture_2.jpeg)

#### <span id="page-49-0"></span>**5.5. Sezione B – Programma di spesa**

Dopo aver compilato tutti i campi e cliccato su **Salva**, l'utente visualizzerà la sezione **Programma di spesa**. Cliccando su **Aggiungi** (**Figura 105**), l'utente potrà inserire le voci di spesa.

![](_page_49_Picture_66.jpeg)

**Figura 105 – Aggiungi Programma di spesa**

L'utente potrà selezionare la tipologia di spesa da un menù a tendina (**Figura 106**), e per ogni tipologia selezionata dovrà inserire una sintetica descrizione del bene, il nome del fornitore, il numero del preventivo che fa riferimento alla tipologia selezionata, se il bene è nuovo oppure usato (solo nel caso in cui la tipologia di spesa è "beni mobili quali, strumenti, attrezzature e macchinari", la sua funzionalità, l'imponibile necessario e quello richiesto, con la relativa IVA.

![](_page_50_Picture_0.jpeg)

![](_page_50_Picture_1.jpeg)

![](_page_50_Picture_2.jpeg)

![](_page_50_Picture_97.jpeg)

**Figura 106 – Compilazione Programma di spesa**

Per ogni preventivo che sarà allegato alla domanda di ammissione alle agevolazioni dovrà essere inserita una tipologia di spesa.

- Il programma di spesa è articolato in 4 Macrovoci:
- A beni mobili quali, strumenti, attrezzature e macchinari
- B hardware e software
- C opere murarie
- D spese in capitale circolante.

Le opere murarie per interventi di ristrutturazione (Macrovoce C) sono ammesse nel limite massimo del 10% del totale delle spese indicate nelle Macrovoci A e B. Relativamente alle spese in capitale circolante si ricorda che sono ammissibili esclusivamente quelle inerenti: la locazione di beni immobili e canoni di leasing; le utenze; i servizi informatici, di comunicazione e di promozione; i premi assicurativi; le materie prime, materiale di consumo, semilavorati e prodotti finiti; i salari e gli stipendi. (**Figura 107**)

![](_page_50_Picture_98.jpeg)

**Figura 107 – Selezione della tipologia di spesa**

Nel caso in cui l'importo dell'imponibile richiesto sia inferiore al minimo previsto dalla Misura selezionata, o superiore al massimo previsto– nel nostro caso Microcredito, quindi €. 5.000,00 e €. 25.000,00-, il sistema

![](_page_51_Picture_0.jpeg)

![](_page_51_Picture_1.jpeg)

![](_page_51_Picture_2.jpeg)

segnalerà l'anomalia nei controlli finali e non consentirà la generazione della domanda (**Figura 108**).

![](_page_51_Figure_4.jpeg)

**Figura 108 – Imponibile richiesto non coerente con Misura**

Dopo aver inserito la voce di spesa e cliccato su **Salva**, l'utente visualizzerà l'elenco di tutti i beni inseriti, e sarà possibile inserire ulteriori voci di spesa cliccando su **Aggiungi**; sarà inoltre possibile modificare le informazioni inserite cliccando sull'icona lente di ingrandimento, o eliminare la voce inserita cliccando sulla X (**Figura 109**).

|                                                                           | Stampa ed invio della domanda          |                    |                                           |                        |                       |             |
|---------------------------------------------------------------------------|----------------------------------------|--------------------|-------------------------------------------|------------------------|-----------------------|-------------|
| Scelta della misura<br>Idea d'impresa<br>Fattibilita tecnica del progetto | Definizione del mercato di riferimento | Programma di spesa | Obiettivi di vendita<br>Costi di gestione | <b>Conto Economico</b> | Copertura finanziaria |             |
| Programma di spesa                                                        |                                        |                    |                                           |                        |                       |             |
| Tipologia di spesa                                                        | Fornitore                              | N° preventivo      | Importo richiesto                         | <b>IVA</b>             | <b>Dettaglio</b>      | Elimina     |
| A. Beni mobili quali strumenti, attrezzature e macchinari                 | <b>FORNITORE 1</b>                     | 12DF               | € 20.000,00                               | € 200,00               | $\circledcirc$        | $\infty$    |
| A) totale( $\epsilon$ )                                                   |                                        |                    | € 20.000,00                               | € 200,00               |                       |             |
| B. Hardware e software                                                    | <b>FORNITORE 2</b>                     | 234A               | € 3.000,00                                | € 22,00                | $\circledcirc$        | $\circledR$ |
| B) totale( $\epsilon$ )                                                   |                                        |                    | € 3.000,00                                | € 22,00                |                       |             |
| C. Opere murarie                                                          | <b>FORNITORE 3</b>                     | 678                | € 5.000,00                                | € 55,00                | $\circledcirc$        | $\circledR$ |
| C) totale( $\epsilon$ )                                                   |                                        |                    | $E$ 5.000,00                              | €55,00                 |                       |             |
| D. Spese in capitale circolante                                           | <b>FORNITORE 4</b>                     | 4567               | € 1.000,00                                | €45,00                 |                       |             |
| D) totale( $\epsilon$ )                                                   |                                        |                    | € 1.000,00                                | € 45,00                |                       |             |
| <b>TOTALE GENERALE (€)</b>                                                |                                        |                    | € 29.000,00                               | € 322,00               |                       |             |

**Figura 109 – Elenco tipologia di spesa**

Dopo aver inserito tutte le tipologie di spesa, l'utente dovrà compilare il campo note sottostante, descrivendo e motivando il programma di spesa. In questa sezione deve essere dimostrata l'autoconsistenza del piano degli investimenti; in particolare devono essere descritti dettagliatamente i beni di investimento esponendo le motivazioni alla base del loro inserimento nel programma di spesa e fornire tutte le informazioni necessarie a verificare l'organicità e la funzionalità di quest'ultimo. Qualora il proponente dovesse apportare ulteriori beni di investimento già in suo possesso, è necessario indicare in questa sezione le specifiche di tali beni (provenienza, caratteristiche tecniche e funzionalità all'interno del ciclo produttivo). (**Figura 110**).

![](_page_52_Picture_0.jpeg)

![](_page_52_Picture_1.jpeg)

![](_page_52_Picture_2.jpeg)

![](_page_52_Picture_66.jpeg)

**Figura 110 – Descrizione piano investimenti**

#### <span id="page-52-0"></span>**5.6. Sezione B – Obiettivi di vendita**

Dopo aver compilato tutti i campi e cliccato su **Salva**, l'utente visualizzerà la sezione **Obiettivi di vendita**.

Cliccando su **Aggiungi** (**Figura 111**), l'utente potrà inserire il prodotto o il servizio.

![](_page_52_Picture_67.jpeg)

**Figura 111 – Aggiungi Obiettivi di vendita**

L'utente potrà inserire il prodotto o il servizio di riferimento, specificando l'unità di misura, il suo prezzo unitario e la quantità divisa in anno 1, anno 2 e anno 3 (**Figura 112**).

![](_page_53_Picture_0.jpeg)

![](_page_53_Picture_1.jpeg)

![](_page_53_Picture_2.jpeg)

![](_page_53_Picture_69.jpeg)

**Figura 112 – Compilazione Obiettivi di vendita**

Dopo aver inserito il prodotto/servizio e cliccato su **Salva**, l'utente visualizzerà l'elenco di tutti prodotti o i servizi inseriti, e sarà possibile inserire ulteriori prodotti cliccando su **Aggiungi**; sarà inoltre possibile modificare le informazioni inserite cliccando sull'icona lente di ingrandimento, o eliminare il prodotto inserito cliccando sulla X (**Figura 113**).

| Sezione A - Dati anagrafici |                        | Sezione B - Piano degli investimenti |                                  | Stampa ed invio della domanda |                                        |                            |                            |                            |                  |                |
|-----------------------------|------------------------|--------------------------------------|----------------------------------|-------------------------------|----------------------------------------|----------------------------|----------------------------|----------------------------|------------------|----------------|
| Scelta della misura         | Idea d'impresa         |                                      | Fattibilita tecnica del progetto |                               | Definizione del mercato di riferimento |                            | Programma di spesa         | Obiettivi di vendita       |                  |                |
| Costi di gestione           | <b>Conto Economico</b> |                                      | Copertura finanziaria            |                               |                                        |                            |                            |                            |                  |                |
| Obiettivi di vendita        |                        |                                      |                                  |                               |                                        |                            |                            |                            |                  |                |
|                             |                        |                                      |                                  |                               |                                        |                            |                            |                            |                  |                |
| <b>Prodotto/Servizio</b>    | Unità di<br>misura     | <b>Prezzo</b><br>unitario            | Quantità<br>anno 1               | Quantità<br>anno 2            | <b>Quantità</b><br>anno 3              | <b>Fatturato</b><br>Anno 1 | <b>Fatturato</b><br>Anno 2 | <b>Fatturato</b><br>Anno 3 | <b>Dettaglio</b> |                |
| <b>PRODOTTO</b>             | KG                     | 3000,00                              | 100                              | 200                           | 300                                    | $\epsilon$ 300.000,00      | € 600.000,00               | € 900.000,00               | (Q)              | $(\times)$     |
| <b>SERVIZIO</b>             |                        | 5000                                 | 400                              | 500                           | 600                                    | €<br>2.000.000,00          | €<br>2.500.000,00          | €<br>3.000.000,00          |                  | <b>Elimina</b> |
| <b>Totale</b>               |                        |                                      |                                  |                               |                                        | €<br>2.300.000,00          | €<br>3.100.000,00          | €<br>3.900.000,00          |                  |                |

**Figura 113 – Elenco obiettivi di vendita**

Dopo aver inserito tutte le tipologie di spesa, l'utente dovrà compilare il campo **note** sottostante, illustrando le ragioni per la quantificazione dei diversi prezzi di vendita, anche in correlazione alla struttura dei costi aziendali (**Figura 114**).

![](_page_54_Picture_0.jpeg)

![](_page_54_Picture_1.jpeg)

![](_page_54_Picture_2.jpeg)

![](_page_54_Picture_63.jpeg)

#### **Figura 114 – Note obiettivi di vendita**

#### <span id="page-54-0"></span>**5.7. Sezione B – Costi di gestione**

Dopo aver compilato tutti i campi e cliccato su **Salva**, l'utente visualizzerà la sezione **Costi di gestione**. Cliccando su **Aggiungi** (**Figura 115**), l'utente potrà indicare tutti i costi (compresi quelli inseriti nel programma di spesa, Macrovoce D, per i quali si richiede il finanziamento) che saranno sostenuti per lo svolgimento dell'attività d'impresa nei primi tre anni e che confluiranno nel Conto Economico.

![](_page_54_Picture_64.jpeg)

![](_page_54_Figure_8.jpeg)

![](_page_55_Picture_0.jpeg)

![](_page_55_Picture_1.jpeg)

![](_page_55_Picture_2.jpeg)

L'utente potrà selezionare la tipologia di costo da un menù a tendina (**Figura 116**), e per ogni tipologia selezionata dovrà inserire una sintetica descrizione del costo, il nome del fornitore e i costi divisi per anno 1, anno 2 e anno 3 (**Figura 117**).

![](_page_55_Picture_64.jpeg)

**Figura 116 – Tipologia costi di gestione**

![](_page_55_Picture_65.jpeg)

**Figura 117 – Compilazione costi di gestione**

Dopo aver inserito il costo e cliccato su **Salva**, l'utente visualizzerà l'elenco dei costi inseriti, e sarà possibile inserire ulteriori costi cliccando su **Aggiungi**; sarà inoltre possibile modificare le informazioni inserite cliccando sull'icona lente di ingrandimento, o eliminare il costo inserito cliccando sulla X (**Figura 118**).

![](_page_56_Picture_0.jpeg)

![](_page_56_Picture_1.jpeg)

![](_page_56_Picture_2.jpeg)

| Sezione A - Dati anagrafici<br>Sezione B - Piano degli investimenti       | Stampa ed invio della domanda          |                          |                      |          |                                  |                   |                |
|---------------------------------------------------------------------------|----------------------------------------|--------------------------|----------------------|----------|----------------------------------|-------------------|----------------|
| Scelta della misura<br>Fattibilita tecnica del progetto<br>Idea d'impresa | Definizione del mercato di riferimento | Programma di spesa       | Obiettivi di vendita |          | Costi di gestione                |                   |                |
| <b>Conto Economico</b><br>Copertura finanziaria                           |                                        |                          |                      |          |                                  |                   |                |
| Costi di Gestione                                                         |                                        |                          |                      |          |                                  |                   |                |
| <b>Tipologia</b>                                                          | <b>Descrizione</b>                     | <b>Fornitore</b>         | Anno 1               | Anno 2   | Anno 3                           | <b>Dettaglio</b>  | <b>Elimina</b> |
| Acquisti di materie prime, Sussidiarie di consumo e merci                 | <b>DESCRIZIONE MATERIE PRIME</b>       | FORNITORE 1 $\in$ 100,00 |                      | € 200,00 | € 300,00                         | ଢ                 | $(\times)$     |
| Servizi                                                                   | <b>DESCRIZIONE SERVIZI</b>             | FORNITORE 2 $\in$ 400,00 |                      | € 500,00 | € 600,00                         | $\left( 9\right)$ | $(\times)$     |
| Godimento beni di terzi                                                   | DESCRIZIONE GODIMENTO BENI DI TERZI    | FORNITORE $3 \in 200,00$ |                      | € 300.00 | €400,00                          | $\left( 9\right)$ | $(\times)$     |
| Personale                                                                 | <b>DESCRIZIONE PERSONALE</b>           | FORNITORE 4 $\in$ 500,00 |                      | € 600,00 | € 700,00                         |                   |                |
| <b>Totale</b>                                                             |                                        |                          |                      |          | € 1.200,00 € 1.600,00 € 2.000,00 |                   |                |
| Aggiungi                                                                  |                                        |                          |                      |          |                                  |                   |                |
|                                                                           |                                        |                          |                      |          |                                  |                   |                |

**Figura 118 – Elenco costi di gestione**

Dopo aver inserito tutti i costi di gestione, l'utente dovrà compilare il campo **note** sottostante, indicando per i fornitori già individuati le ragioni sottostanti la scelta effettuata, anche tenuto conto delle caratteristiche distintive dell'iniziativa proposta (**Figura 119**). Allegare alla domanda, se in possesso, documentazione attestante l'individuazione del/i principale/i fornitore/i di materie prime-merci e/o servizi, nonché delle relative condizioni di fornitura (es. preventivi di fornitura - accordo preliminare di fornitura).

![](_page_56_Picture_80.jpeg)

**Figura 119 – Note costi di gestione**

#### <span id="page-56-0"></span>**5.8. Sezione B – Conto Economico**

Dopo aver compilato tutti i campi e cliccato su **Salva**, l'utente visualizzerà la sezione **Conto economico**.

![](_page_57_Picture_0.jpeg)

![](_page_57_Picture_1.jpeg)

![](_page_57_Picture_2.jpeg)

L'utente può visualizzare automaticamente tutti i costi calcolati e riportati per ciascuna annualità, sulla base dei dati indicati nelle sezioni "Obiettivi di vendita" e "Costi di gestione" e potrà inoltre compilare, nei campi in bianco, il conto economico previsionale manualmente (**Figura 120**).

| Scelta della misura<br>Idea d'impresa                                 | Fattibilita teorica del progetto  Definizione del mercato di riferimento  Programma di spesa  Obiettivi di vendita | Costi di gestione | <b>Conto Economico</b><br>Copertura finanziaria |              |  |
|-----------------------------------------------------------------------|----------------------------------------------------------------------------------------------------|-------------------|-------------------------------------------------|--------------|--|
| Conto economico previsionale<br>$\bullet$                             |                                                                                                    |                   |                                                 |              |  |
|                                                                       | Anno 1                                                                                                    |                   | Anno 2                                          | Anno 3       |  |
| +Ricavi di vendita                                                    | 2.300.000.00                                                                                                    |                   | 3.100.000,00                                    | 3.900.000,00 |  |
| +/-Variazione rimanenze semilavorati e prodotti finiti                | 0,00                                                                                                    |                   | 0,00                                            | 0,00         |  |
| +Altri ricavi                                                         | 0,00                                                                                                    |                   | 0.00                                            | 0,00         |  |
| A) VALORE DELLA PRODUZIONE                                            | 2.300.000.00                                                                                                    |                   | 3.100.000.00                                    | 3.900.000,00 |  |
| +Acquisti di materie prime sussidiarie, di consumo e merci            | 100,00                                                                                                    |                   | 200,00                                          | 300,00       |  |
| +/-Variazione rimanenze materie prime sussidiarie, di consumo e merci | 0,00                                                                                                    |                   | 0,00                                            | 0,00         |  |
| +Servizi                                                              | 400.00                                                                                                    |                   | 500,00                                          | 600,00       |  |
| +Godimento beni terzi                                                 | 200,00                                                                                                    |                   | 300,00                                          | 400,00       |  |
| +Personale                                                            | 500,00                                                                                                    |                   | 600,00                                          | 700,00       |  |
| +Ammortamenti                                                         | 0,00                                                                                                    |                   | 0,00                                            | 0,00         |  |
| B) COSTI DELLA PRODUZIONE                                             | 1.200,00                                                                                                    |                   | 1.600,00                                        | 2.000,00     |  |
| +/-Proventi/Oneri Finanziari                                          | 0,00                                                                                                    |                   | 0.00                                            | 0.00         |  |
| +/- Altri proventi/oneri                                              | 0,00                                                                                                    |                   | 0,00                                            | 0,00         |  |
| C) PROVENTI/ONERI DELLA PRODUZIONE                                    | 0,00                                                                                                    |                   | 0,00                                            | 0,00         |  |
| <b>RISULTATO ECONOMICO</b>                                            | 2.298.800.00                                                                                                    |                   | 3.098.400,00                                    | 3.898.000.00 |  |
|                                                                       |                                                                                                    |                   |                                                 |              |  |
| Salva<br>Salva e continua                                             |                                                                                                    |                   |                                                 |              |  |

**Figura 120 – Conto economico previsionale**

#### <span id="page-57-0"></span>**5.9. Sezione B – Copertura Finanziaria**

Dopo aver compilato tutti i campi e cliccato su **Salva**, l'utente visualizzerà la sezione **Copertura finanziaria (Figura 121)**.

![](_page_57_Picture_68.jpeg)

![](_page_57_Figure_9.jpeg)

![](_page_58_Picture_0.jpeg)

![](_page_58_Picture_1.jpeg)

![](_page_58_Picture_2.jpeg)

Nella voce "**Programma di Spesa richiesto**" deve essere riportato, suddiviso per i semestri nei quali viene effettivamente sostenuta la spesa, l'importo del Programma di Spesa al netto dell'IVA; nella voce "**IVA**" deve essere riportato, suddiviso per i semestri nei quali viene effettivamente sostenuta la spesa, l'importo dell'IVA relativa al Programma di Spesa; nella voce "**Mezzi propri**" indicare le risorse proprie da utilizzare per sostenere i costi non coperti dal Finanziamento Selfiemployment (es. costi relati all'IVA/anticipo SAL a saldo ove previsto/Costi di gestione non rientranti nel programma di spesa); nella voce "**Altro**" riportare altri fonti (es. Finanziamenti bancari/Cash Flow) che possono essere utilizzate per la copertura dei costi non coperti dal Finanziamento Selfiemployment.

Nell'indicare l'importo del **Finanziamento Selfiemployment** bisogna tenere in considerazione le modalità di erogazione dello stesso; in particolare, mentre per il Microcredito il finanziamento viene erogato tutto in un'unica soluzione, al momento della sottoscrizione del Contratto di Finanziamento (entro il primo semestre), per le Misure Microcredito Esteso e Piccoli Prestiti, è prevista l'erogazione di un anticipo / I SAL (entro il primo semestre) e solo in seguito alla presentazione della rendicontazione finale, che prevede fatture integralmente pagate, viene riconosciuta la restante parte di finanziamento a titolo di saldo. È pertanto necessario che il Beneficiario anticipi con risorse proprie / altre fonti di finanziamento, differenti dal finanziamento Selfiemployment, le spese eccedenti l'anticipo / I SAL ricevuto per poter presentare la rendicontazione finale e vedersi riconosciuto il saldo.

Dopo aver inserito tutti i costi di gestione, l'utente dovrà compilare il campo **note** sottostante, riportando le indicazioni circa la natura dei mezzi propri e/o le modalità di approvvigionamento delle altre Fonti che saranno utilizzate per la copertura delle spese non coperte dal Finanziamento Selfiemployment (**Figura 122**). Qualora possibile, i mezzi propri e la voce altro in tabella devono essere argomentati / documentati, ad esempio con riferimento ai mezzi propri, allegando l'estratto di un conto corrente intestato ai proponenti e dal quale si evinca la disponibilità di risorse finanziarie destinabili alla realizzazione della nuova iniziativa.

![](_page_58_Picture_151.jpeg)

**Figura 122 – Note copertura finanziaria**

#### **6. Sezione C - Stampa ed invio della domanda**

<span id="page-58-0"></span>Dopo aver inserito e salvato e tutte le motivazioni, l'utente dovrà cliccare sul tab **Stampa ed invio della domanda**.

![](_page_59_Picture_0.jpeg)

![](_page_59_Picture_1.jpeg)

![](_page_59_Picture_2.jpeg)

In questa sezione, l'utente visualizzerà gli eventuali errori segnalati dal sistema (**Figura 123**).

![](_page_59_Picture_96.jpeg)

![](_page_59_Figure_5.jpeg)

Nel caso di corretta compilazione di tutte le Sezioni, invece, l'utente qui potrà generare la domanda e scaricare gli allegati dall'apposito link (**Figura 124**).

![](_page_59_Picture_97.jpeg)

**Figura 124 – Sezione stampa ed invio domanda**

Cliccando su **Genera domanda** il sistema creerà un file della domanda in formato .pdf che dovrà essere salvato in locale, firmato digitalmente dal Soggetto Referente e successivamente caricato nel sistema (**Figura 125**).

**N.B.: la domanda generata DEVE essere obbligatoriamente firmata digitalmente dal Soggetto Referente prima del suo caricamento.**

![](_page_60_Picture_0.jpeg)

Una volta che la domanda è stata generata, il sistema elencherà gli allegati obbligatori da caricare insieme alla domanda (**Figura 126**); sarà inoltre possibile generare nuovamente la domanda o modificarla.

![](_page_60_Picture_70.jpeg)

**Figura 126 – Elenco allegati obbligatori**

Una volta generata la domanda, non sarà possibile modificare o eliminare i dati inseriti nelle diverse sezioni. Nel caso l'utente riscontri degli errori, o reputi necessario modificare dati e/o informazioni, dovrà cliccare su **Modifica dati domanda.** Un pop-up avviserà che la modifica dei dati comporterà la rimozione di tutti i documenti caricati e la necessità di generare nuovamente la domanda (**Figura 127**).

![](_page_60_Picture_71.jpeg)

**Figura 127 – Messaggio in caso di modifica dati domanda**

![](_page_61_Picture_0.jpeg)

![](_page_61_Picture_1.jpeg)

![](_page_61_Picture_2.jpeg)

Cliccando su **OK** l'utente potrà modificare i dati nelle diverse sezioni e dovrà generare la versione aggiornata della domanda.

![](_page_61_Picture_89.jpeg)

**Figura 128 – Caricamento domanda**

Fino a quando la domanda sarà l'unico documento caricato sulla piattaforma potrà essere eliminata cliccando sull'icona X, o scaricata (**Figura 129**); appena sarà caricato uno degli allegati previsti dalla normativa, la domanda potrà essere solo scaricata (**Figura 130**); in pratica, sarà possibile eliminare la domanda solo quando sarà l'unico documento della lista.

![](_page_61_Picture_90.jpeg)

**Figura 129 – Eliminare o scaricare domanda**

| <b>Elenco allegati</b>                                           |                             |                 |                |
|------------------------------------------------------------------|-----------------------------|-----------------|----------------|
| Tipologia                                                        | <b>Nome</b>                 | <b>Cancella</b> | <b>Scarica</b> |
| Domanda e Allegati Referente                                     | Domanda Selfiemployment.pdf |                 |                |
| Allegato n.6bisB_DSAN requisiti soci DISOCCUPATI DI LUNGA DURATA | DOC1 - Copy (2).pdf         |                 | 坐              |
|                                                                  |                             |                 |                |

#### **Figura 130 – Domanda non eliminabile**

Solo dopo aver caricato la domanda, sarà possibile visualizzare e selezionare dal menù a tendina gli allegati da caricare nel sistema (**Figura 131**).

![](_page_62_Picture_0.jpeg)

![](_page_62_Picture_1.jpeg)

![](_page_62_Picture_2.jpeg)

![](_page_62_Picture_82.jpeg)

**Figura 131 – Elenco allegati alla domanda**

Man mano che gli allegati saranno caricati cliccando su **Aggiungi**, la tipologia selezionata non sarà più disponibile nel menù a tendina, a meno di allegati multipli (ossia dove lo stesso allegato potrà essere presentato più volte, ad esempio: DSAN soci, preventivi, altri allegati, ecc.).

Inoltre, per ogni allegato selezionato sarà anche indicato il formato, l'eventuale obbligatorietà e se multiplo (**Figura 132**).

![](_page_62_Picture_83.jpeg)

**Figura 132 – Caratteristiche allegato**

Il sistema avviserà l'utente se l'allegato che si vuole caricare non è nel formato richiesto (**Figura133**).

![](_page_62_Picture_84.jpeg)

Il sistema avviserà anche se si sta cercando di allegare un documento con lo stesso nome di un documento già caricato (**Figura 134**).

![](_page_63_Picture_0.jpeg)

![](_page_63_Picture_1.jpeg)

![](_page_63_Picture_2.jpeg)

![](_page_63_Picture_107.jpeg)

**Figura 134 – Avviso documento già caricato**

Oltre agli allegati obbligatori, l'utente potrà caricare ulteriori allegati utili alla valutazione della domanda e i preventivi dei beni indicati nella sezione **Programma di spesa** (**Figura 135**).

![](_page_63_Picture_108.jpeg)

**Figura 135 – Ulteriori allegati**

Dopo aver caricato la domanda e gli allegati, l'utente potrà inviare la domanda cliccando su **Invia domanda** (**Figura 136**).

![](_page_63_Picture_109.jpeg)

**Figura 136 – Pulsante Invia domanda**

Cliccando su **Invia domanda** il sistema mostrerà un avviso (**Figura 137**).

![](_page_64_Picture_46.jpeg)

**Figura 137 – Invio domanda**

Confermando l'invio, il sistema non consentirà più l'eliminazione degli allegati caricati e visualizzerà il numero di protocollo assegnato alla domanda (**Figura 138**).

La domanda è stata inviata in data 11/03/2021 alle 12:29:30. Il numero di protocollo assegnato è SLF0000043. Il Responsabile del Procedimento è il Dott. Vincenzo Durante

**Figura 138 – Numero protocollo domanda**

Analogamente, non saranno più modificabili le informazioni ed i dati inseriti nelle diverse sezioni.